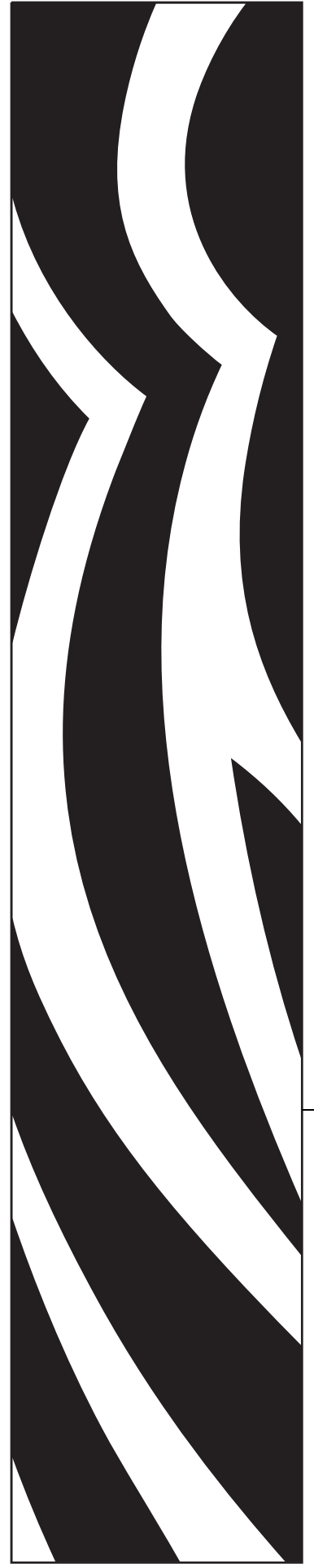

# **ZebraNet®**

# Wireless User Guide

# **for the Wireless Print Server, Wireless Plus Print Server, and Internal Wireless Plus Print Server**

with printer firmware versions X.15.x and later, or with some ZSPx firmware versions

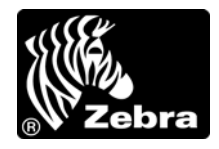

14143L-007

**© 2010 ZIH Corp.** The copyrights in this manual and the software and/or firmware in the printer described therein are owned by ZIH Corp. and Zebra's licensors. Unauthorized reproduction of this manual or the software and/or firmware in the printer may result in imprisonment of up to one year and fines of up to \$10,000 (17 U.S.C.506). Copyright violators may be subject to civil liability.

This product may contain ZPL®, ZPL II®, and ZebraLink™ programs; Element Energy Equalizer® Circuit; E*<sup>3</sup>*®; and Monotype Imaging fonts. Software © ZIH Corp. All rights reserved worldwide.

ZebraLink and all product names and numbers are trademarks, and Zebra, the Zebra logo, ZPL, ZPL II, Element Energy Equalizer Circuit, and E*3* Circuit are registered trademarks of ZIH Corp. All rights reserved worldwide.

All other brand names, product names, or trademarks belong to their respective holders. For additional trademark information, please see "Trademarks" on the product CD.

**Proprietary Statement** This manual contains proprietary information of Zebra Technologies Corporation and its subsidiaries. It is intended solely for the information and use of parties operating and maintaining the equipment described herein. Such proprietary information may not be used, reproduced, or disclosed to any other parties for any other purpose without the express, written permission of Zebra Technologies.

**Product Improvements** Continuous improvement of products is a policy of Zebra Technologies. All specifications and designs are subject to change without notice.

**Liability Disclaimer** Zebra Technologies takes steps to ensure that its published Engineering specifications and manuals are correct; however, errors do occur. Zebra Technologies reserves the right to correct any such errors and disclaims liability resulting therefrom.

**Limitation of Liability** In no event shall Zebra Technologies or anyone else involved in the creation, production, or delivery of the accompanying product (including hardware and software) be liable for any damages whatsoever (including, without limitation, consequential damages including loss of business profits, business interruption, or loss of business information) arising out of the use of, the results of use of, or inability to use such product, even if Zebra Technologies has been advised of the possibility of such damages. Some jurisdictions do not allow the exclusion or limitation of incidental or consequential damages, so the above limitation or exclusion may not apply to you.

# **Contents**

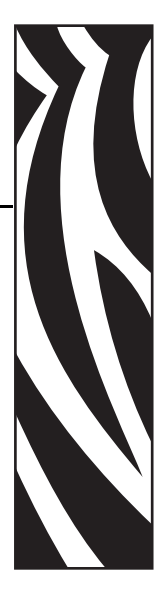

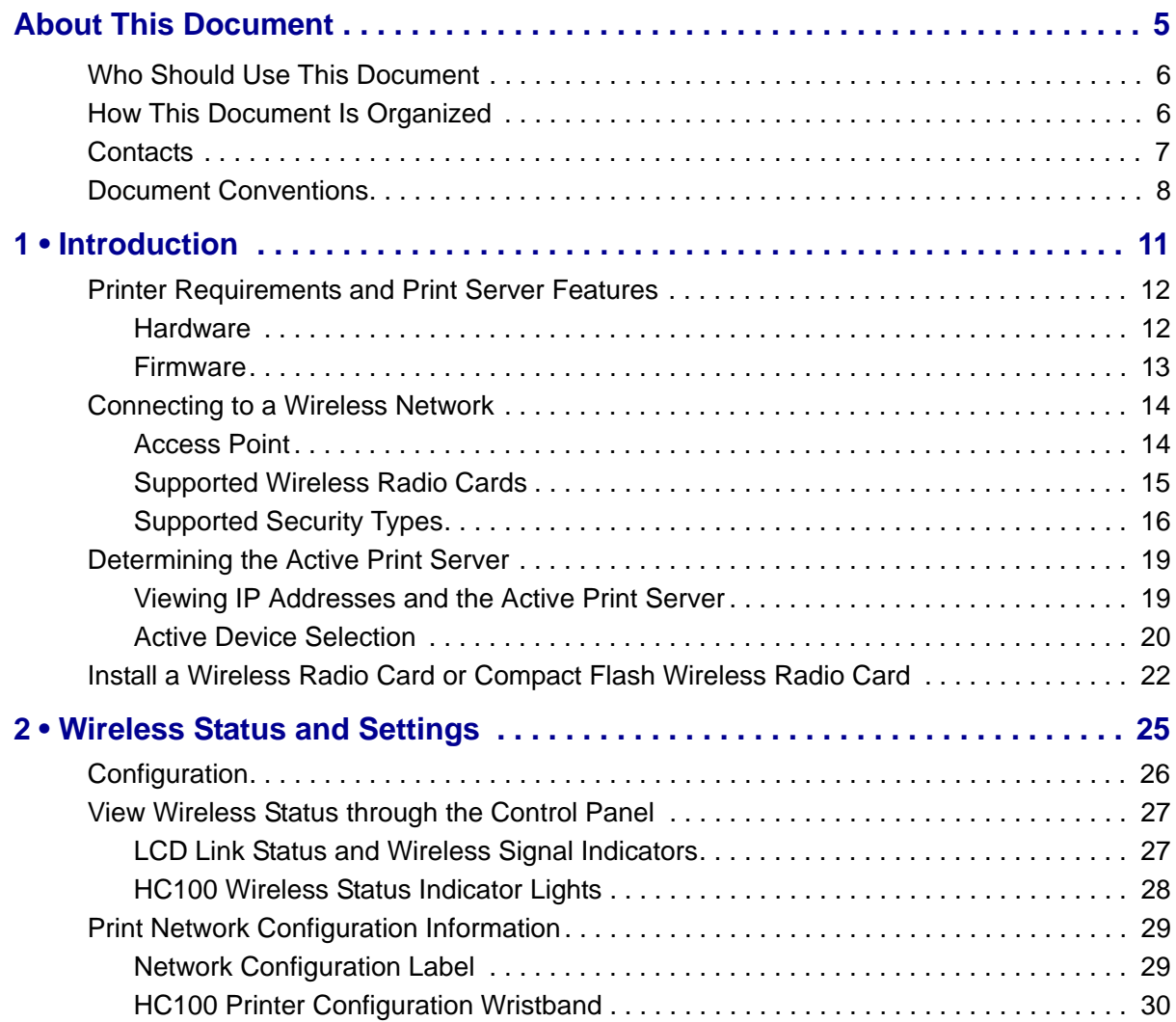

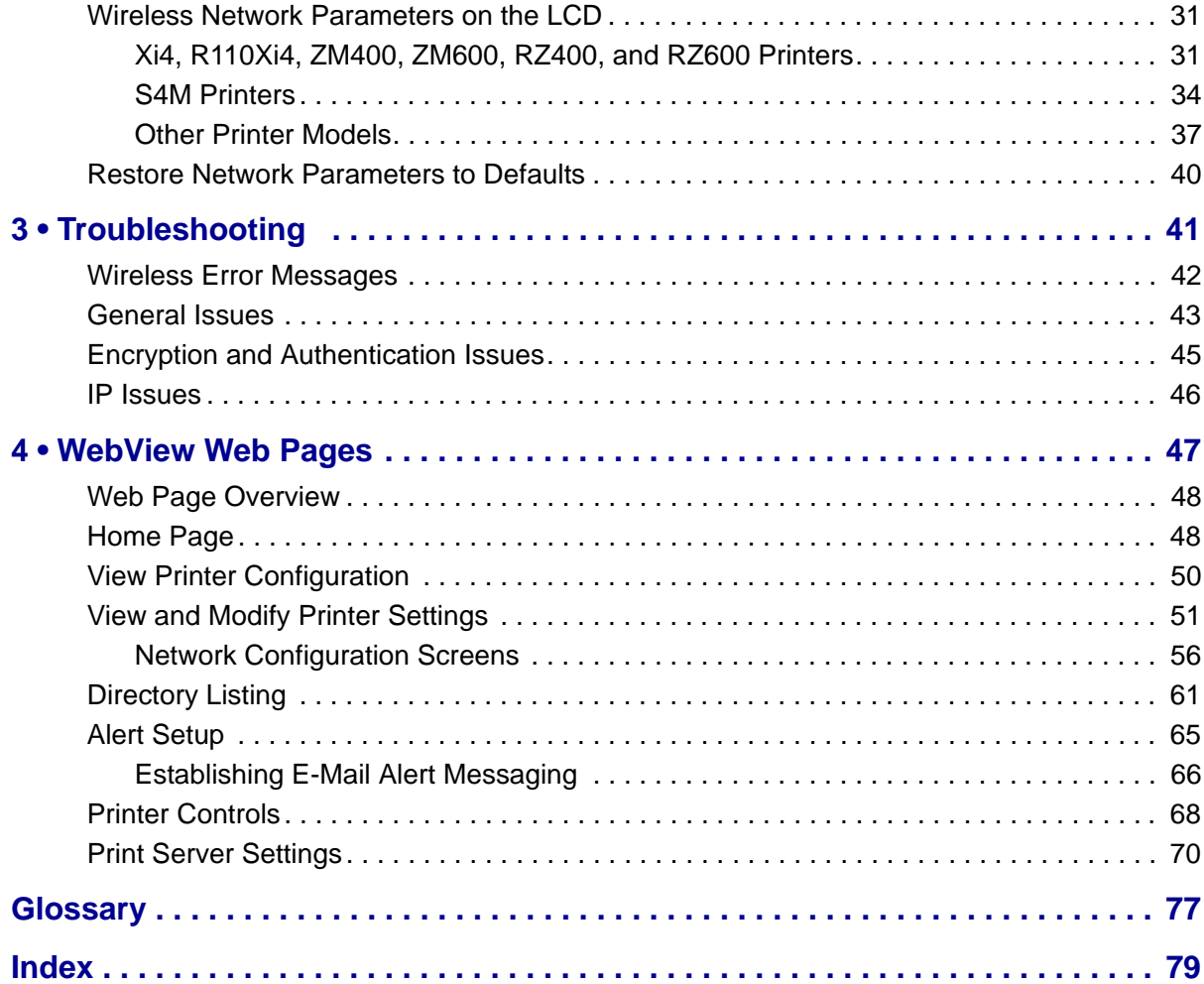

# <span id="page-4-0"></span>About This Document

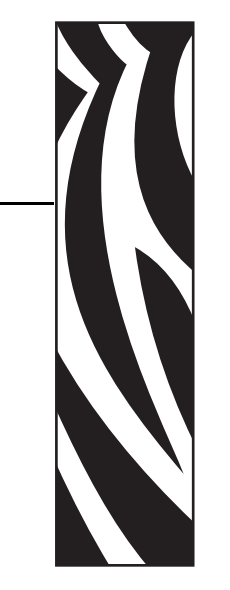

This section provides you with contact information, document structure and organization, and additional reference documents.

#### **Contents**

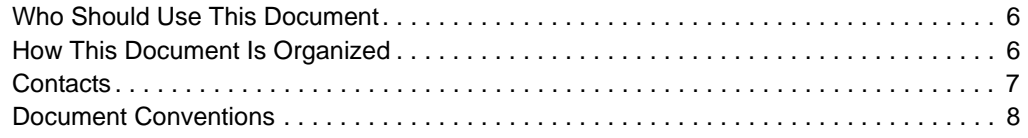

## <span id="page-5-0"></span>**Who Should Use This Document**

This User Guide is intended for use by someone who needs to configure and use a wireless print server for use with a supported printer.

This version of the User Guide supports the ZebraNet Wireless Print Server, the ZebraNet Wireless Plus Print Server, and the ZebraNet Internal Wireless Plus Print Server with printer firmware versions X.15.x or later. Some features or printers require X.16.x, X.17.x, or later.

The following special versions of firmware or later also are supported. They are referred to in this User Guide as ZSPx firmware.

- ZSP994P
- ZSP999F
- ZSP1027F
- ZSP1056E
- ZSP1082F

For older versions of firmware, refer to the *Wireless Print Server User Guide*, part number 13422L-XXX.

## <span id="page-5-1"></span>**How This Document Is Organized**

The User Guide is set up as follows:

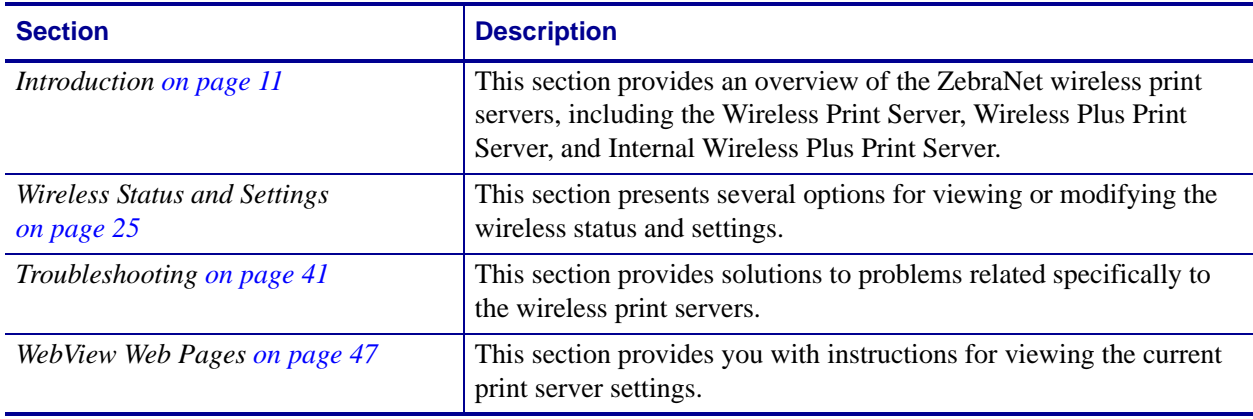

## <span id="page-6-1"></span><span id="page-6-0"></span>**Contacts**

Technical Support via the Internet is available 24 hours per day, 365 days per year.

**Web Site:** www.zebra.com **E-mail Back Technical Library:** E-mail address: [emb@zebra.com](mailto:emb@zebra.com) Subject line: Emaillist **Self Service Knowledge Base:** [www.zebra.com/knowledgebase](http://www.zebra.com/knowledgebase) **Online Case Registration:** [www.zebra.com/techrequest](http://www.zebra.com/techrequest) 

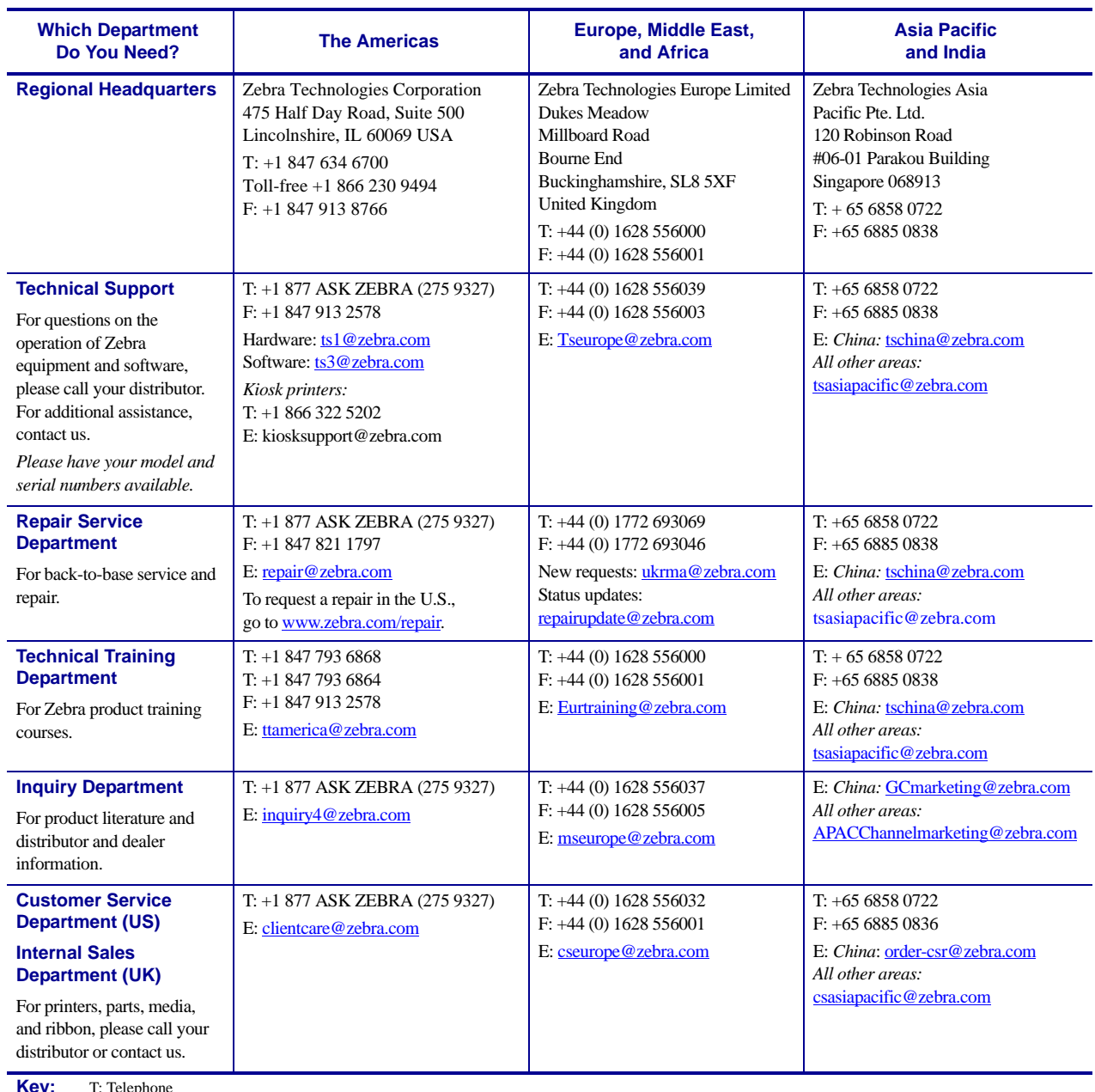

**Key:** T: Telephone<br>F: Facsimile E: E-mail

## <span id="page-7-1"></span><span id="page-7-0"></span>**Document Conventions**

The following conventions are used throughout this document to convey certain information.

**Alternate Color** (online only) Cross-references contain hot links to other sections in this guide. If you are viewing this guide online in .pdf format, you can click the cross-reference (blue text) to jump directly to its location.

**LCD Display Examples** Text from a printer's Liquid Crystal Display (LCD) appears in Bubbledot ICG font.

**Command Line Examples** Command line examples appear in Courier New font. For example, type ZTools to get to the Post-Install scripts in the bin directory.

**Files and Directories** File names and directories appear in Courier New font. For example, the Zebra<version number>.tar file and the /root directory.

#### **Icons Used**

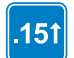

Identifies features that are available in printers with firmware version X60.15.x, X50.15.x, or later.

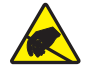

**Caution •** Warns you of the potential for electrostatic discharge.

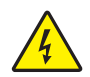

**Caution •** Warns you of a potential electric shock situation.

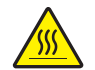

**Caution •** Warns you of a situation where excessive heat could cause a burn.

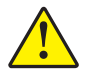

**Caution •** Advises you that failure to take or avoid a specific action could result in physical harm to you.

**Caution •** (No icon) Advises you that failure to take or avoid a specific action could result in physical harm to the hardware.

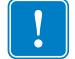

**Important •** Advises you of information that is essential to complete a task.

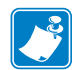

**Note** • Indicates neutral or positive information that emphasizes or supplements important points of the main text.

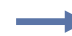

**Example •** Provides an example, often a scenario, to better clarify a section of text.

<span id="page-8-0"></span>**Illustration Callouts** Callouts are used when an illustration contains information that needs to be labeled and described. A table that contains the labels and descriptions follows the graphic. [Figure 1](#page-8-0) provides an example.

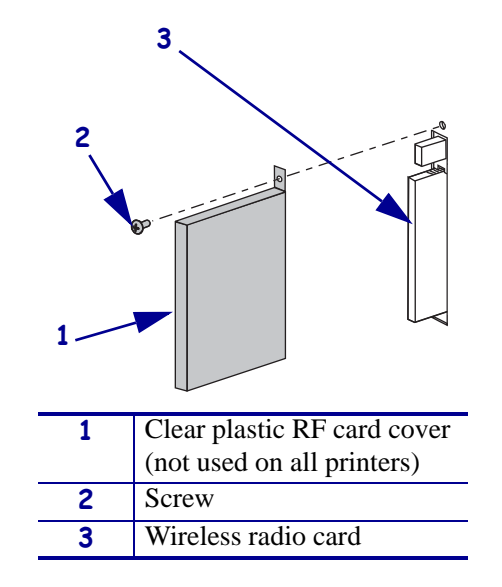

#### **Figure 1 • Sample Figure with Callouts**

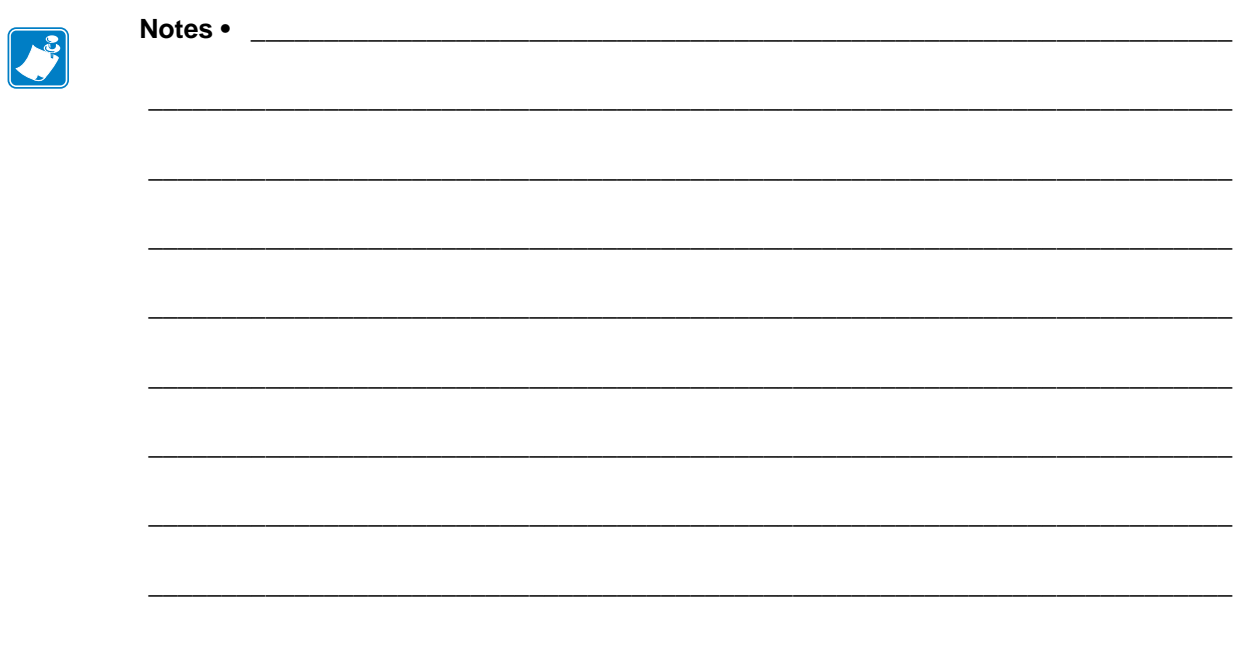

# <span id="page-10-1"></span>Introduction

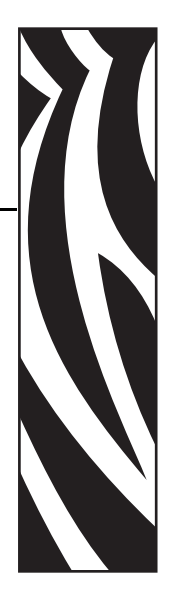

1

<span id="page-10-2"></span><span id="page-10-0"></span>This section provides an overview of the ZebraNet wireless print servers, including the Wireless Print Server, Wireless Plus Print Server, and Internal Wireless Plus Print Server.

#### **Contents**

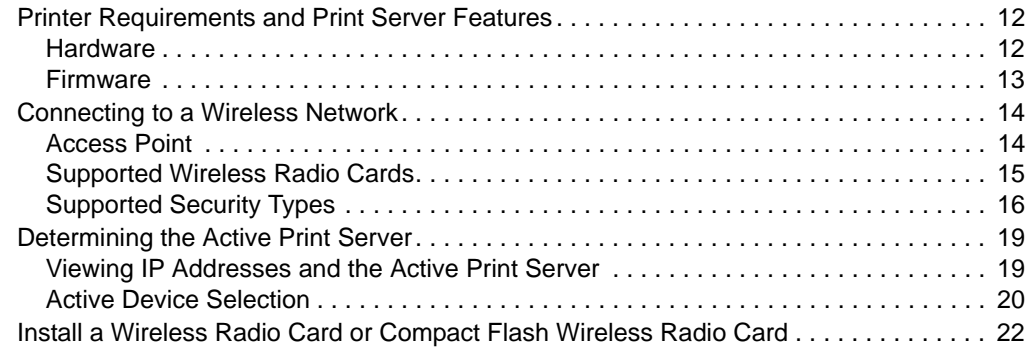

## <span id="page-11-0"></span>**Printer Requirements and Print Server Features**

This section defines the requirements for using the different ZebraNet wireless print servers. It also defines features of and limitations to the wireless print servers on different printer models.

#### <span id="page-11-3"></span><span id="page-11-1"></span>**Hardware**

**PCMCIA and Compact Flash Memory Cards** PCMCIA memory or Compact Flash memory cards will not work and are not supported on the Wireless Plus Print Server. The Internal Wireless Plus Print Server does not include a slot for these card types.

**Wireless Card Socket Option** The ZebraNet wireless print server options replace the Wireless Card Socket Option (WCSO) in 105*SL* printers with a serial number of 6400357 or greater. Do not install a wireless option board on a 105*SL* printer with a serial number that is less than 6400357.

**Wireless Option Board** A special wireless option board must be installed in your printer/print engine. To determine if you have a wireless option board installed, use a printer configuration label (refer to the instructions in the User Guide that came with your printer). To purchase a wireless option, contact your authorized Zebra reseller for more information.

The wireless option boards are identified by the HARDWARE ID line on the printer configuration label.

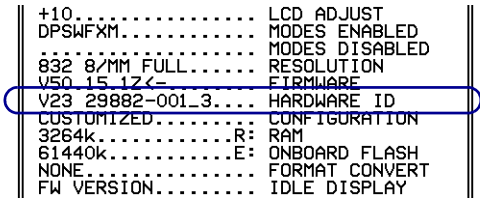

The part numbers shown on the HARDWARE ID line indicate the wireless print servers as shown in [Table 1.](#page-11-2)

<span id="page-11-2"></span>

| <b>Part Number</b> | <b>Corresponds to the Following</b> |
|--------------------|-------------------------------------|
| $29651 - 0xx$      | <b>Wireless Plus Print Server</b>   |
| $29652 - 0xx$      | Internal Wireless Plus Print Server |
| 29881-009*         | Wireless Print Server               |
| 29882-001          | <b>Wireless Plus Print Server</b>   |
| 29883-001          | Internal Wireless Plus Print Server |
| 79087              | <b>Wireless Print Server</b>        |
| 79088              | <b>Wireless Print Server</b>        |
| 79089              | Wireless Print Server               |
| 79090              | <b>Wireless Print Server</b>        |

**Table 1 • Zebra Part Numbers for Wireless Print Server Boards**

\* Not supported by this manual. Refer to the *Wireless Print Server User Guide*, part number 13422L-XXX.

### <span id="page-12-2"></span><span id="page-12-0"></span>**Firmware**

After a wireless option board is installed, your printer must be running a supported firmware version [\(Table 2](#page-12-1)) to access the features in this manual. You may download the latest firmware appropriate for your printer to access the latest encryption features. Go to <http://www.zebra.com/firmware>for firmware download options. With the Wireless Print Server, not all features in this manual may be available to you.

<span id="page-12-1"></span>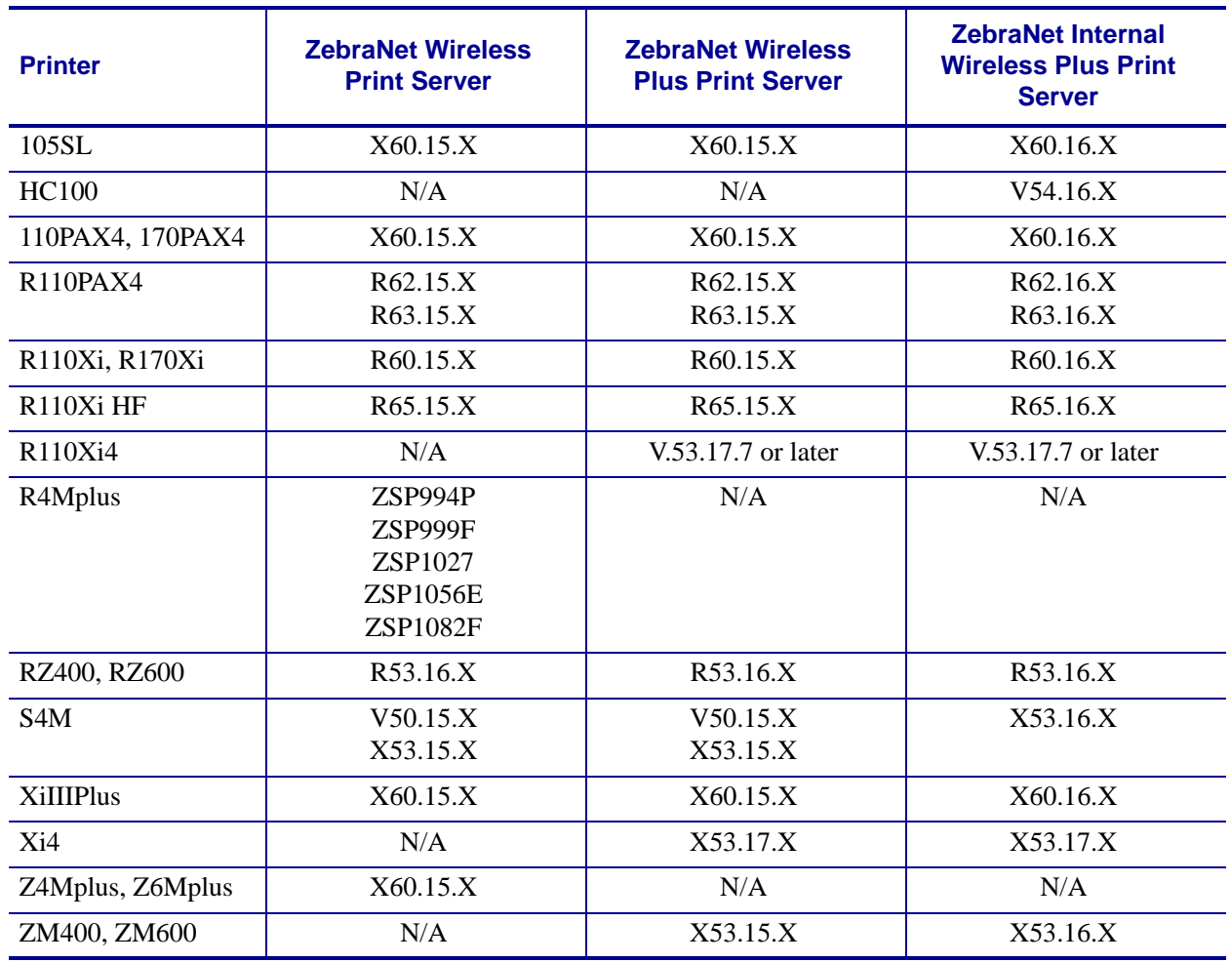

#### **Table 2 • Supported Firmware Versions**

**S4M Printers** S4M printers with an older wireless option boards cannot use firmware versions V50.15.*X* or later. View the HARDWARE ID line on a printer configuration label. If the number 29881-099 appears, you must use firmware V50.13.x, and refer to the *Wireless Print Server User Guide (*part number 13422L-XXX) for your printer.

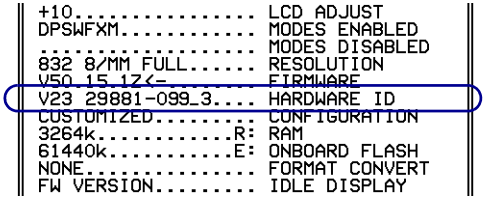

## <span id="page-13-0"></span>**Connecting to a Wireless Network**

The ZebraNet wireless print servers are Ethernet connectivity options for your printer. With one of these wireless print servers, the printer communicates with a wireless Local Area Network (WLAN) through a wireless radio card instead of being connected to a wired Local Area Network (LAN) with physical wires.

[Figure 2](#page-13-2) shows the network architecture of a typical WLAN setup. Two critical WLAN components for wireless operation are a wireless radio card and an access point. The ZebraNet Internal Wireless Plus Print Server has a built-in wireless radio card.

<span id="page-13-2"></span>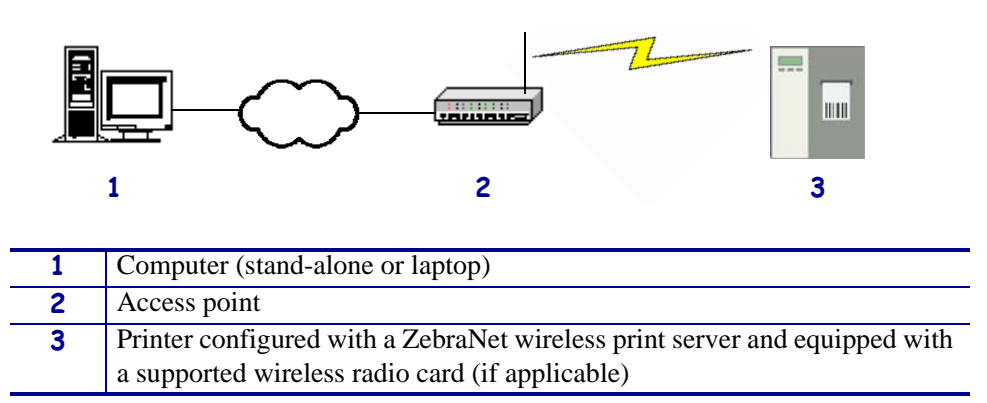

**Figure 2 • WLAN Setup with the ZebraNet Wireless Print Server or Wireless Plus Print Server**

### <span id="page-13-1"></span>**Access Point**

A third-party access point forms a bridge between the WLAN and wired LAN. Select an access point that is compatible with the supported wireless radio cards that you will use with your ZebraNet wireless print server. Some access points may not support all ZebraNet wireless print servers.

Multiple access points can be used to extend the coverage of the wireless LAN. The reassociation capabilities of the IEEE 802.11b/g standard enable clients to move throughout the WLAN area and roam between access points. Reassociation can occur as long as the ZebraNet wireless print server is on the same network configurations and ESSID (network name) as the access point to which it is trying to connect.

## <span id="page-14-3"></span><span id="page-14-0"></span>**Supported Wireless Radio Cards**

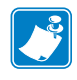

**Note •** The ZebraNet Internal Wireless Print Server has a built-in wireless radio card. This section applies only to the ZebraNet Wireless Print Server and the ZebraNet Wireless Plus Print Server.

A supported third-party PCMCIA, Compact Flash™, or CardBus wireless radio card is required for the printer to qualify with the WLAN. After the wireless option board is installed in the printer, the wireless radio card inserts into a slot on this board. A wireless radio card is NOT provided with the ZebraNet Wireless Print Server or the ZebraNet Wireless Plus Print Server.

**Supported Wireless Cards** [Table 3](#page-14-1) lists the wireless radio cards that are supported at the time of this release. Some wireless radio cards listed here may not support all ZebraNet wireless print server features. See [Table 5 on page 16](#page-15-1) or check with the card manufacturer to ensure that the card that you wish to use supports the wireless security type used on your WLAN. Check the operating conditions (such as temperature and humidity) for the wireless radio card that you choose. If the card has more restrictions than the printer, this may limit the conditions under which you can operate the printer with a wireless connection.

<span id="page-14-1"></span>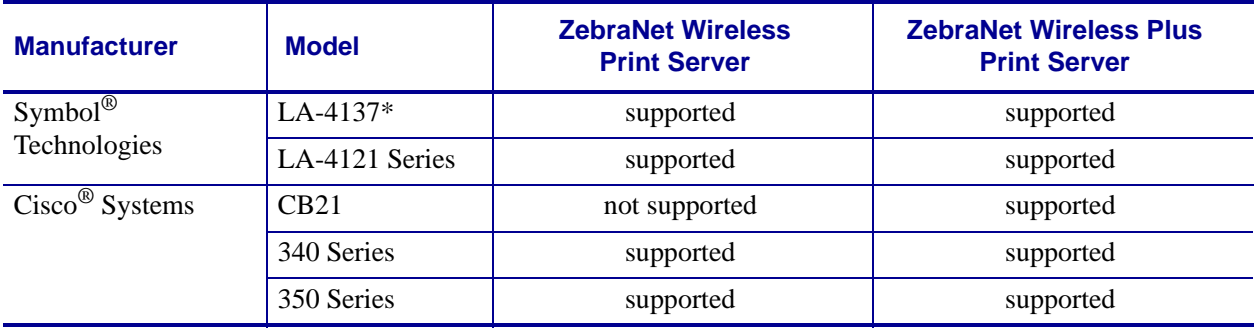

#### **Table 3 • Supported Wireless Cards by Manufacturer**

\* This card requires an adapter.

**Wireless Card Firmware** [Table 4](#page-14-2) lists specific firmware versions required to support the features in this manual. You may be able to download new firmware to your wireless radio card. Check with the card manufacturer for more information.

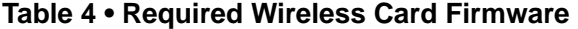

<span id="page-14-2"></span>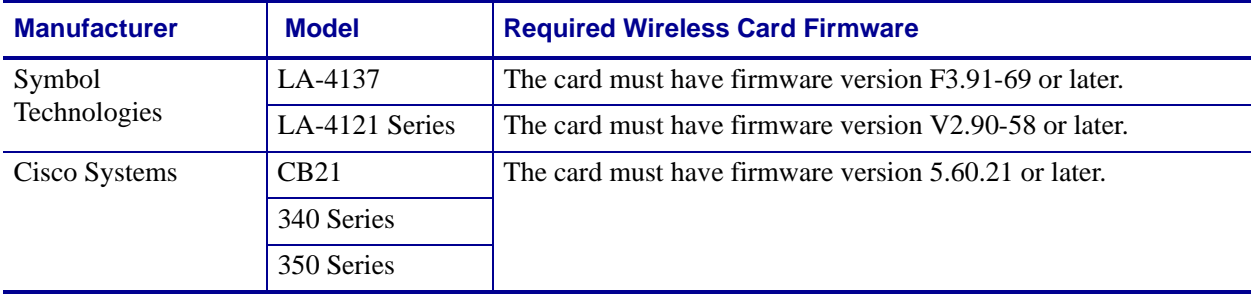

## <span id="page-15-0"></span>**Supported Security Types**

Your WLAN can use any of a number of different types of security and encryption, or it can use none at all. This section shows which security types you can use with the different ZebraNet wireless print servers.

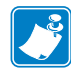

**Note •** Configuring a printer for WPA also allows the printer to be used in WPA2 environments.

#### **ZebraNet Wireless Plus Print Server**

[Table 5](#page-15-1) lists the security types that are supported by the Wireless Plus Print Server. Support varies by the card manufacturer and the card type. Select a wireless radio card that is supported by your wireless print server and that supports the security type being used on your WLAN.

#### **Table 5 • Security Types Supported on the Wireless Plus Print Server**

<span id="page-15-1"></span>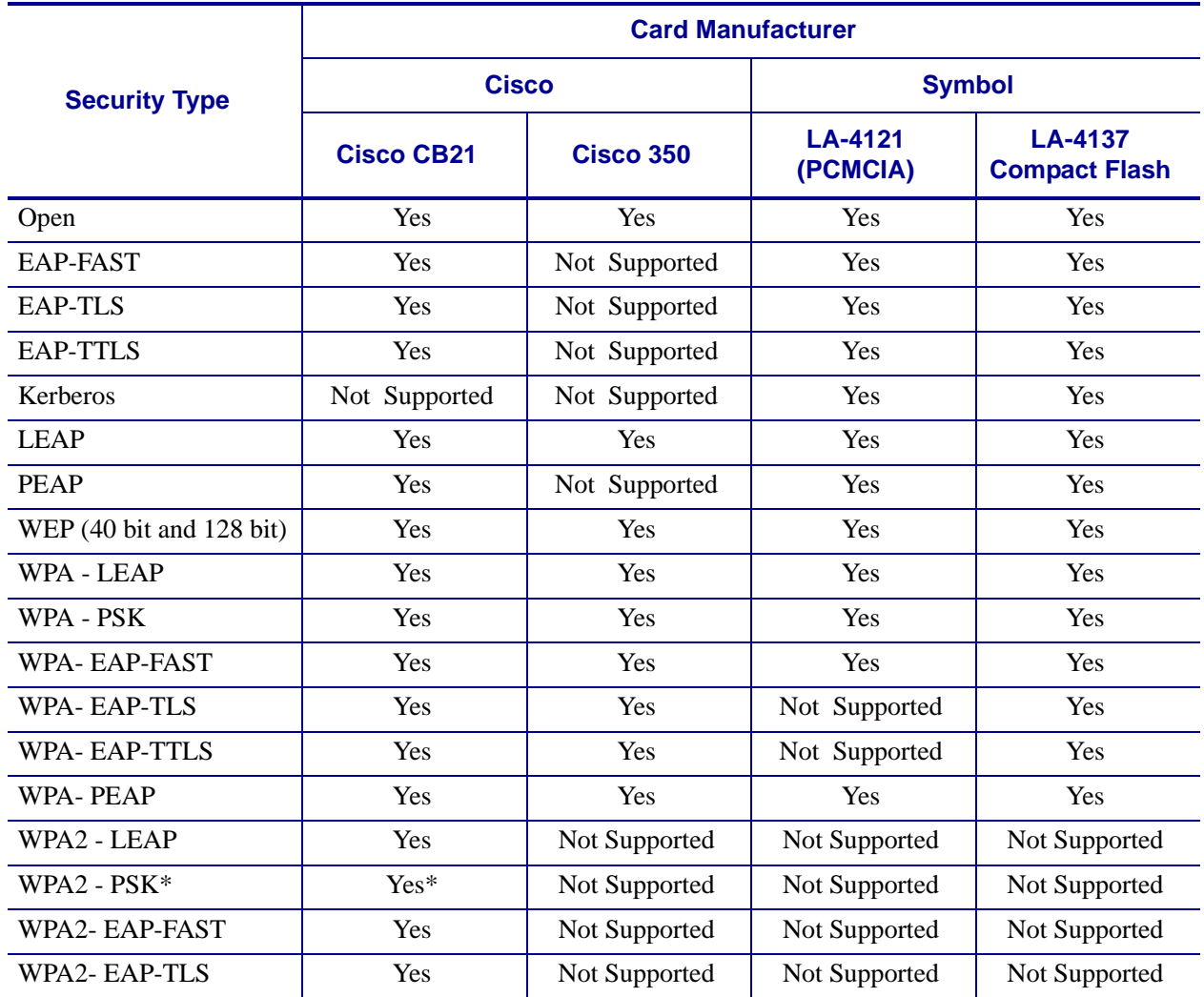

\* Key rotation for WPA2 PSK is supported in firmware version V60.15.8Z or later, V53.15.8Z or later., V54.16.x or later, and RX.15.8Z or later.

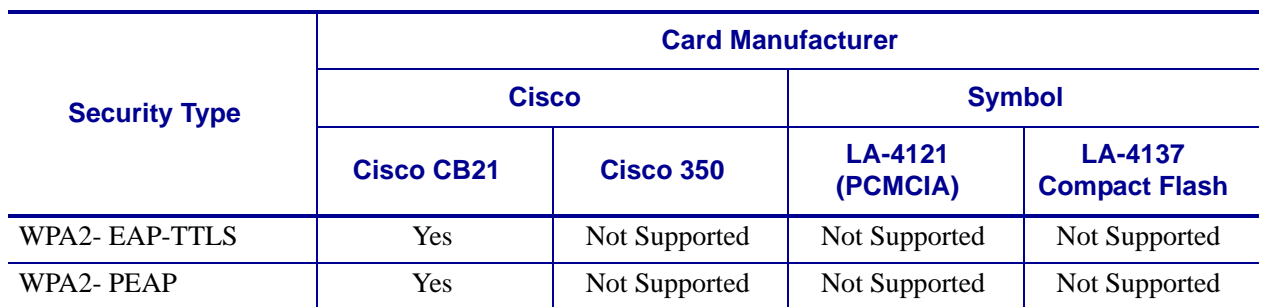

#### **Table 5 • Security Types Supported on the Wireless Plus Print Server (Continued)**

\* Key rotation for WPA2 PSK is supported in firmware version V60.15.8Z or later, V53.15.8Z or later., V54.16.x or later, and RX.15.8Z or later.

#### **ZebraNet Internal Wireless Plus Print Server**

<span id="page-16-0"></span>[Table 6](#page-16-0) lists the security types that are supported by the Internal Wireless Plus Print Server.

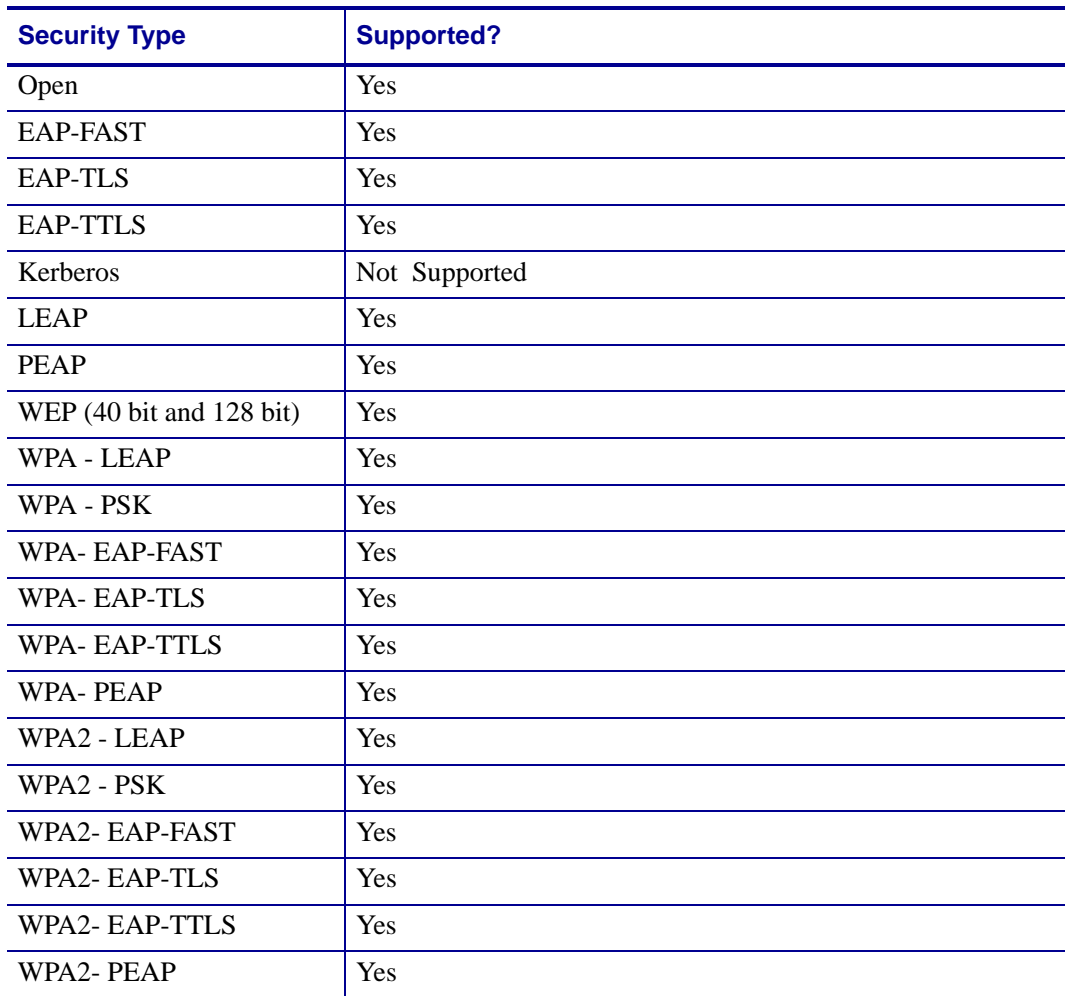

#### **Table 6 • Security Types Supported on the Internal Wireless Plus Print Server**

#### **ZebraNet Wireless Print Server**

[Table 7](#page-17-0) lists the security types that are supported by the Wireless Print Server. Support varies by the card manufacturer and the card type. Select a wireless radio card that is supported by your wireless print server and that supports the security type being used on your WLAN. The Wireless Print Server does not support the Cisco CB21 radio card.

<span id="page-17-0"></span>

|                          | <b>Card Manufacturer</b> |                     |                                        |  |
|--------------------------|--------------------------|---------------------|----------------------------------------|--|
| <b>Security Type</b>     | <b>Cisco</b>             | <b>Symbol</b>       |                                        |  |
|                          | <b>Cisco 350</b>         | LA-4121<br>(PCMCIA) | <b>LA-4137</b><br><b>Compact Flash</b> |  |
| Open                     | Yes                      | Yes                 | Yes                                    |  |
| <b>EAP-FAST</b>          | Not Supported            | Yes                 | Yes                                    |  |
| <b>EAP-TLS</b>           | Not Supported            | Yes                 | Yes                                    |  |
| <b>EAP-TTLS</b>          | Not Supported            | Yes                 | Yes                                    |  |
| Kerberos                 | Not Supported            | Yes                 | Yes                                    |  |
| <b>LEAP</b>              | Yes                      | Yes                 | Yes                                    |  |
| <b>PEAP</b>              | Not Supported            | Yes                 | Yes                                    |  |
| WEP (40 bit and 128 bit) | Yes                      | Yes                 | Yes                                    |  |
| WPA - LEAP               | Yes                      | Yes                 | Yes                                    |  |
| WPA - PSK                | Yes                      | Yes                 | Yes                                    |  |
| <b>WPA-EAP-FAST</b>      | Yes                      | Yes                 | Yes                                    |  |
| WPA-EAP-TLS              | Yes                      | Not Supported       | Yes                                    |  |
| WPA- EAP-TTLS            | Yes                      | Not Supported       | Yes                                    |  |
| <b>WPA-PEAP</b>          | Yes                      | Yes                 | Yes                                    |  |

**Table 7 • Security Types Supported on the Wireless Print Server**

## <span id="page-18-3"></span><span id="page-18-0"></span>**Determining the Active Print Server**

Most printers can have wired and wireless print servers installed at the same time. However, only one of the installed print servers can be active at any given time.

### <span id="page-18-1"></span>**Viewing IP Addresses and the Active Print Server**

The wired and wireless print servers have different IP addresses. The printer's control panel displays the IP address of the active print server (see *[View Wireless Status through the Control](#page-26-2)  [Panel on page 27](#page-26-2)*). You can view the printer's web pages and send label formats to the printer through the active print server's IP address.

The network configuration label ([Figure 3\)](#page-18-2) displays the IP address of all installed print server devices and indicates the active print server with an asterisk (circled in [Figure 3\)](#page-18-2). To print a network configuration label, see *[Print Network Configuration Information on page 29](#page-28-2)*.

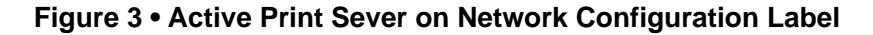

<span id="page-18-2"></span>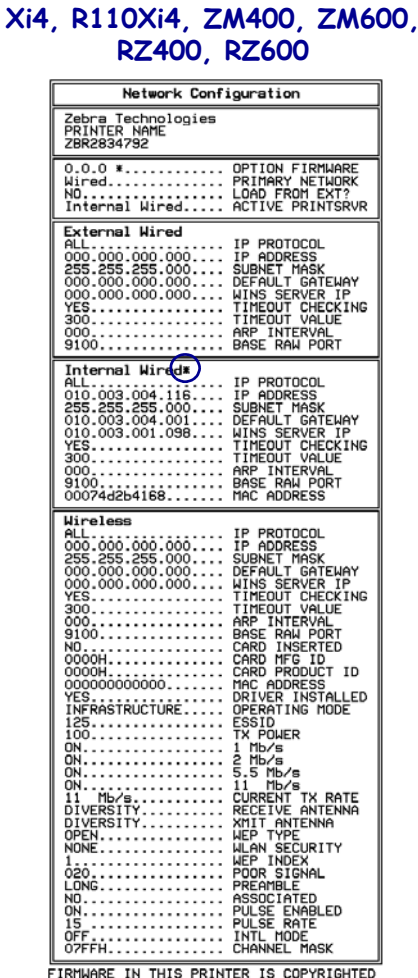

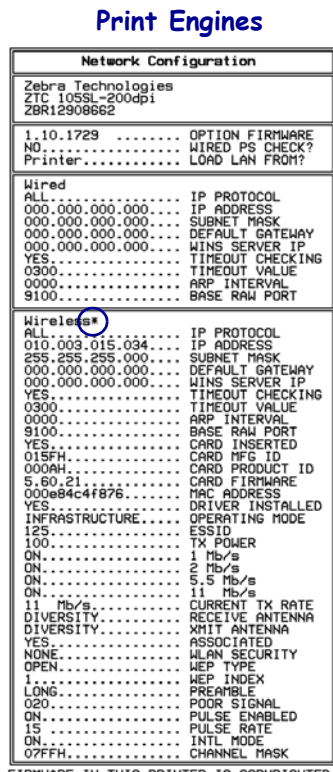

**Other Printers/**

FIRMWARE IN THIS PRINTER IS COPYRIGHTED

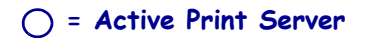

## <span id="page-19-1"></span><span id="page-19-0"></span>**Active Device Selection**

Your active print server selection is dependent on the model of printer or print engine that you have.

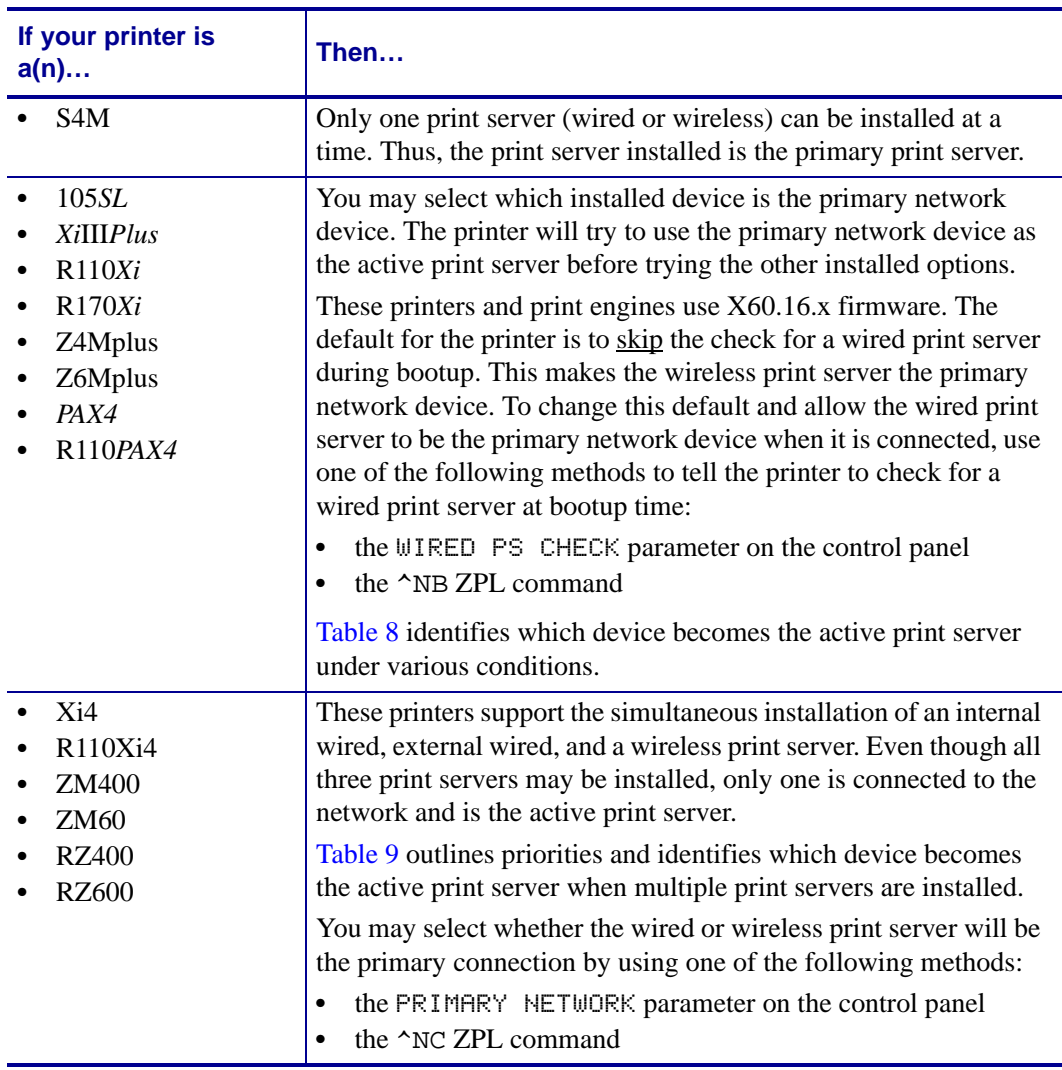

#### **Table 8 • Results of Check for Wired Print Server for 105***SL***,** *Xi***III***Plus***, Z4Mplus, Z6Mplus, and** *PAX***4 Series Printers**

<span id="page-20-0"></span>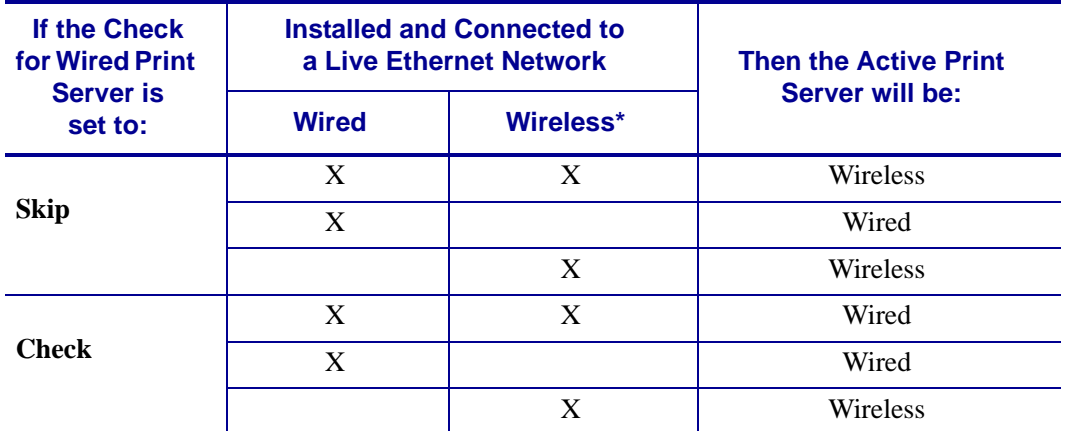

\* NOTE: A wireless option board must have an active radio that can properly associate to an access point.

#### **Table 9 • Active Print Server Matrix for Xi4, R110Xi4, ZM400, ZM600, RZ400, and RZ600 Printers**

<span id="page-20-1"></span>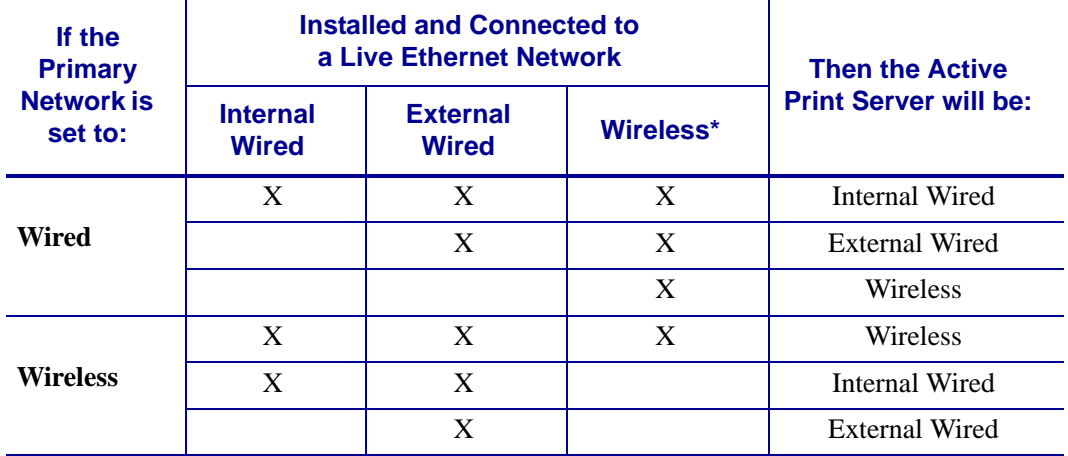

\* NOTE: A wireless option board must have an active radio that can properly associate to an access point.

## <span id="page-21-0"></span>**Install a Wireless Radio Card or Compact Flash Wireless Radio Card**

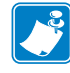

**Note •** The ZebraNet Internal Wireless Print Server has a built-in wireless radio card. This section applies only to the ZebraNet Wireless Print Server and the ZebraNet Wireless Plus Print Server.

Printers that have the wireless option board installed can use any of the wireless radio cards or Compact Flash wireless radio cards listed in *[Supported Wireless Radio Cards](#page-14-0)* on page 15. This section provides instructions for installing either type of card. Most printers use a clear plastic RF cover over the wireless radio card or compact Flash wireless radio card.

#### **To install a wireless radio card, complete these steps:**

- **1.** Turn off (**O**) the printer.
- **2.** Remove and discard the metal cover that was shipped in place over the wireless option card slot on the back of the printer.
- **3.** Install the card as shown.

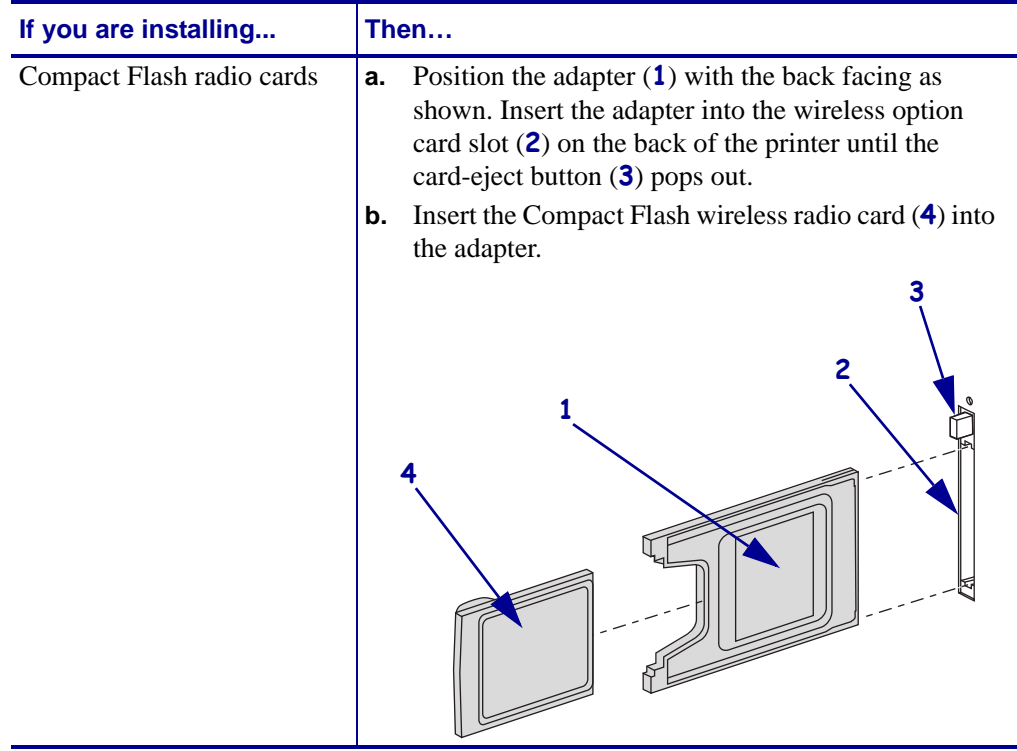

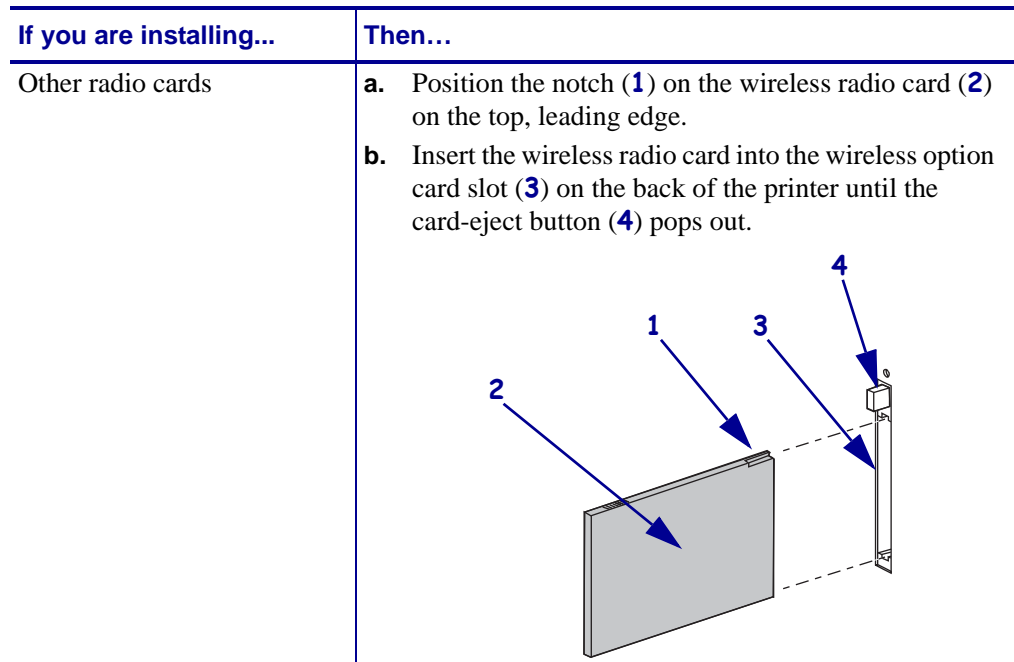

**4.** Place the RF card cover (**1**) over the wireless radio card (**2**), and secure it with a small screw (**3**).

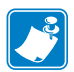

**Note •** The S4M, ZM400, ZM600, RZ400, and RZ600 printers do not use the RF card cover.

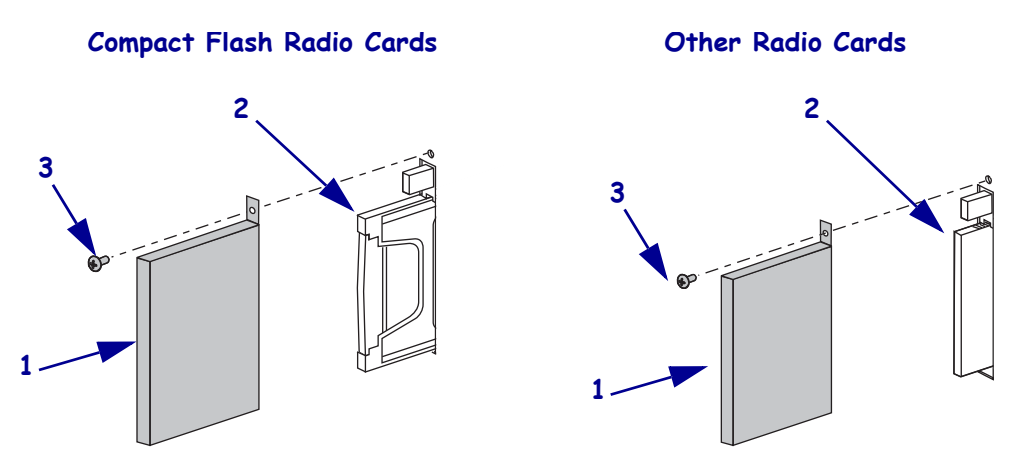

**5.** Turn on (**I**) the printer.

The printer restarts and uses the wireless radio card to communicate with your WLAN. Allow several minutes for the printer to connect to the network. For more information about wireless status, refer to *[View Wireless Status through the Control Panel on page 27](#page-26-2)* or *[Troubleshooting on page 41](#page-40-1)*.

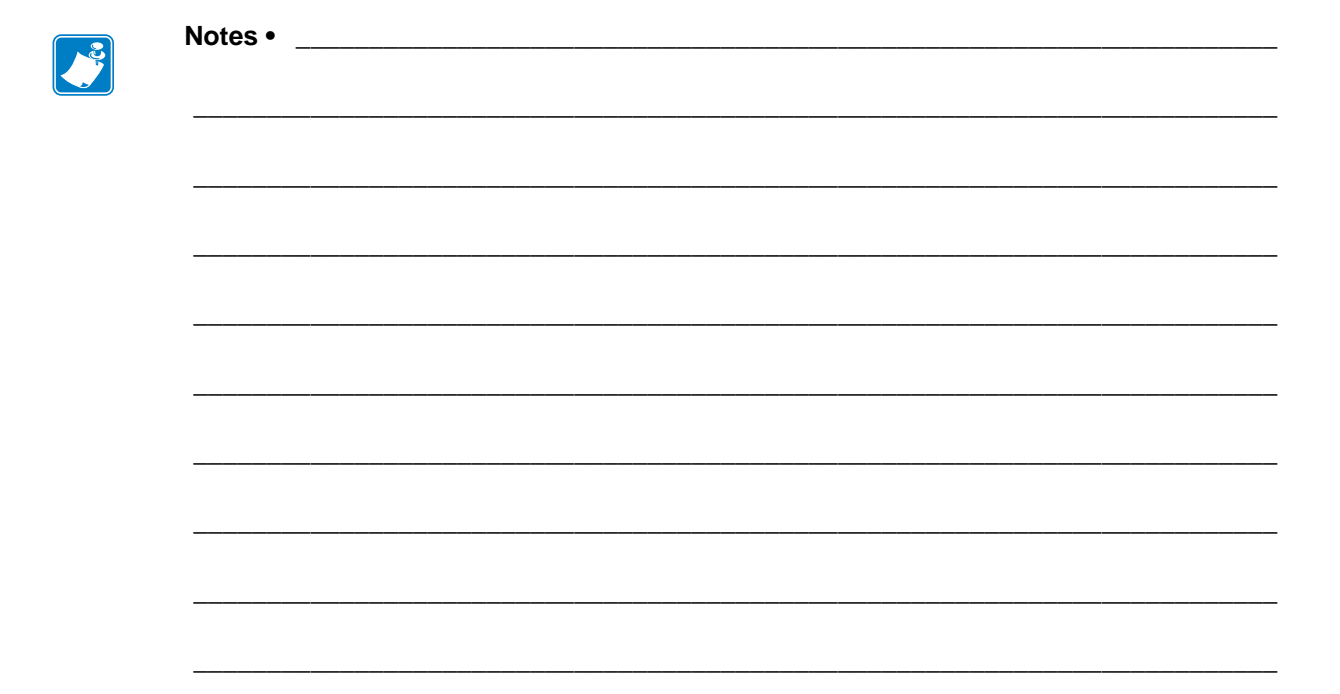

# <span id="page-24-1"></span><span id="page-24-0"></span>Wireless Status and Settings

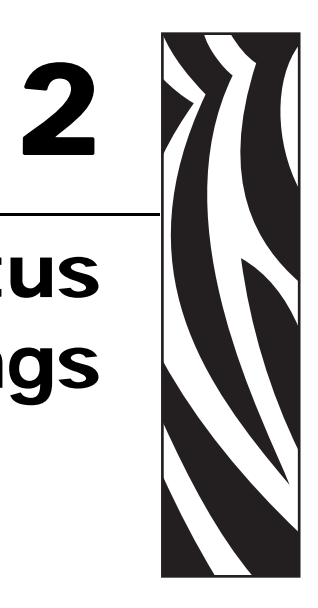

<span id="page-24-2"></span>This section presents several options for viewing or modifying the wireless status and settings.

You may also use:

- the printer web pages (see *[WebView Web Pages on page 47](#page-46-1)*)
- the ZPL commands
- the Set/Get/Do commands

#### **Contents**

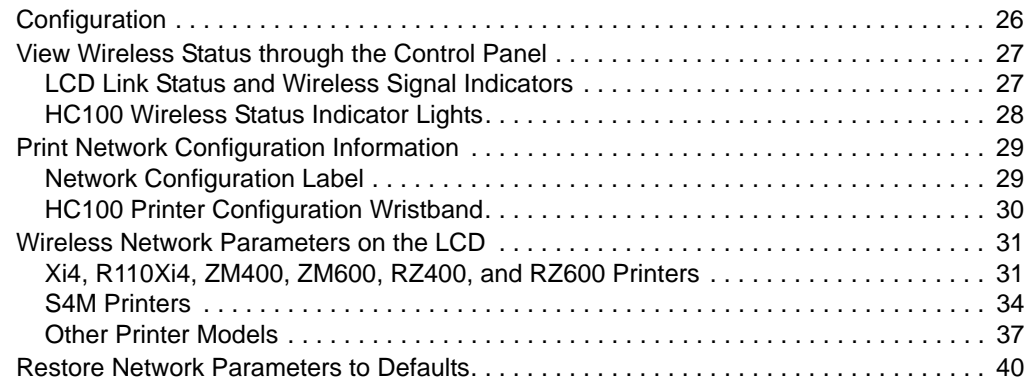

# <span id="page-25-0"></span>**Configuration**

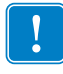

**Important •** A wireless option board must be installed on your printer before you can configure the printer to communicate using a wireless radio card. See *Hardware* [on page 12](#page-11-3) to determine if your printer has a wireless board. See *Firmware* [on page 13](#page-12-2) for the required firmware versions and any other restrictions.

You may configure your printer for wireless operation in the following ways:

**Through the Network Setup Wizard.** The Network Setup Wizard is part of the ZebraNet™ Bridge Enterprise utility. The Network Setup Wizard writes a script for you. On the last screen of the wizard, you may choose to send the script directly to your printer, or you may choose to save the script to a file. The saved file has several purposes:

- The file can be sent to the printer through any available connection (serial, parallel, USB, or wired print server).
- The file can be resent to the printer after the network settings have been restored to factory defaults.
- The file can be sent to multiple printers that will use the same network settings.

**Note •** To configure wired and wireless print servers on the same printer, run the program once for each print server, creating a script for the wired print server and another for the wireless print server.

The ZebraNet Bridge Enterprise utility resides on the User CD for your printer and is available through [http://www.zebra.com/software.](http://www.zebra.com/software) ZebraNet Bridge Enterprise version 1.2.5 or later is required to configure the printer correctly for use.

**Through ZPL script that you write.** Use the  $\wedge$ WX command to set the basic parameters for security type. You can send the command through any available connection (serial, parallel, USB, or wired print server).

Refer to the *Programming Guide for ZPL, ZBI, Set-Get-Do, Mirror, and WML* for more information. A copy of the manual is available at<http://www.zebra.com/manuals>or on the user CD that came with your printer.

**Through Set/Get/Do (SGD) commands.** Begin with wlan.security to set the wireless security type. Depending on which security type that you select, other SGD commands will be necessary to specify other parameters. You can send the commands through any available connection (serial, parallel, USB, or wired print server).

Refer to the *Programming Guide for ZPL, ZBI, Set-Get-Do, Mirror, and WML* for more information. A copy of the manual is available at <http://www.zebra.com/manuals>or on the user CD that came with your printer.

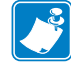

**Note •** With printers running EPL firmware, the only way to configure wireless settings is through SGD commands.

## <span id="page-26-2"></span><span id="page-26-0"></span>**View Wireless Status through the Control Panel**

After the wireless print server is configured, you may view the wireless status on the printer's control panel. Printers with an LCD display text or symbols (see *[LCD Link Status and Wireless](#page-26-1)  [Signal Indicators](#page-26-1)*). The HC100 printer does not have an LCD, so the wireless status is indicated by the control panel lights (see *[HC100 Wireless Status Indicator Lights](#page-27-0)* on page 28).

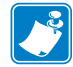

**Note •** Refer to the user guide for your printer for specific instructions on how to use the control panel.

### <span id="page-26-1"></span>**LCD Link Status and Wireless Signal Indicators**

This section applies to printers and print engines other than the HC100 printer.

**Link Status Indicator** The wireless link status indicator appears at the bottom left of the LCD, providing a real-time display of the printer's network status [\(Table 10\)](#page-26-3).

<span id="page-26-3"></span>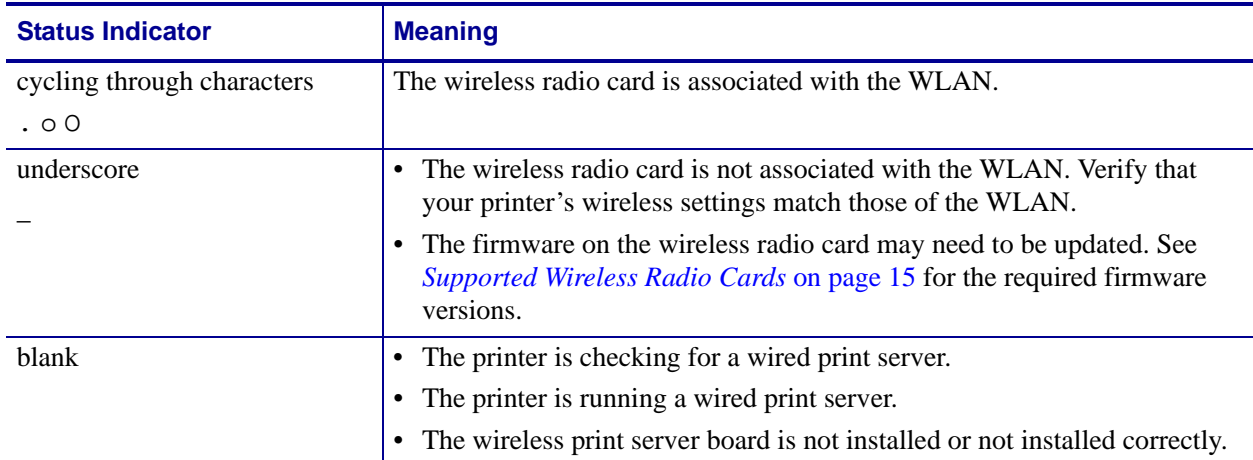

#### **Table 10 • Link Status Indicators**

**Wireless Signal Indicators** Depending on which printer/print engine you are using, press the following key to access and scroll through the wireless signal indicators on the LCD:

- The right oval for the *PAX*4, RPAX4, RXi, RXi HF, and the *Xi*IIIPlus printers/print engines
- Plus (+) for the 105*SL*, RZ400, RZ600, Xi4, R110Xi4, ZM400, and ZM600 printers
- Plus (+) for the R4Mplus, Z4Mplus, and Z6Mplus printers (supported configurations only)
- The up arrow for the S4M printer

[Table 11](#page-27-1) shows the control panel indicators and messages that are associated with the wireless signal.

<span id="page-27-1"></span>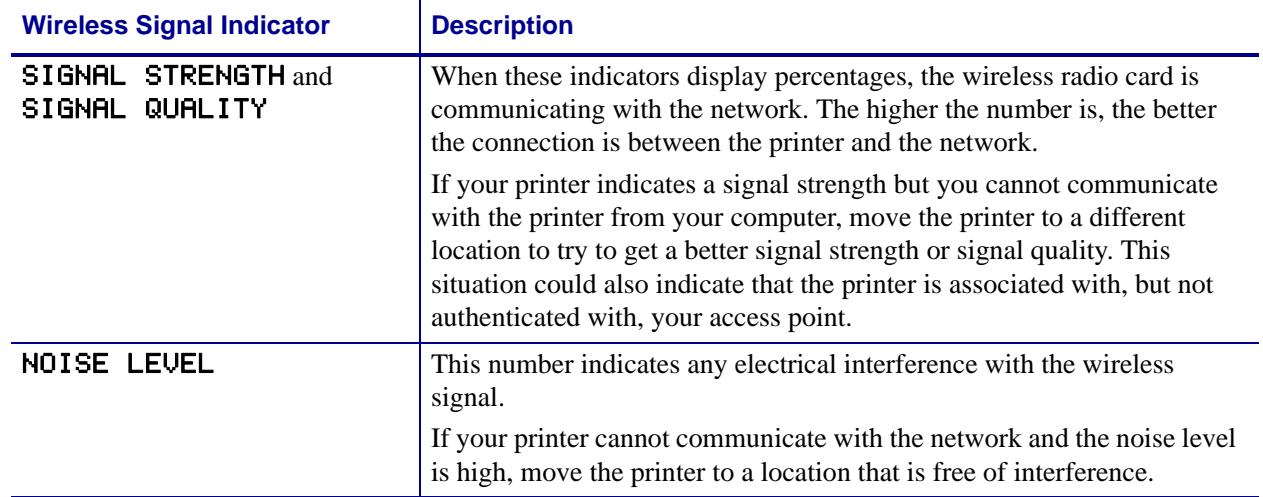

#### **Table 11 • Wireless Signal Indicators**

# <span id="page-27-0"></span>**HC100 Wireless Status Indicator Lights**

[Table 12](#page-27-2) shows the wireless status indicator lights for the HC100 printer.

<span id="page-27-2"></span>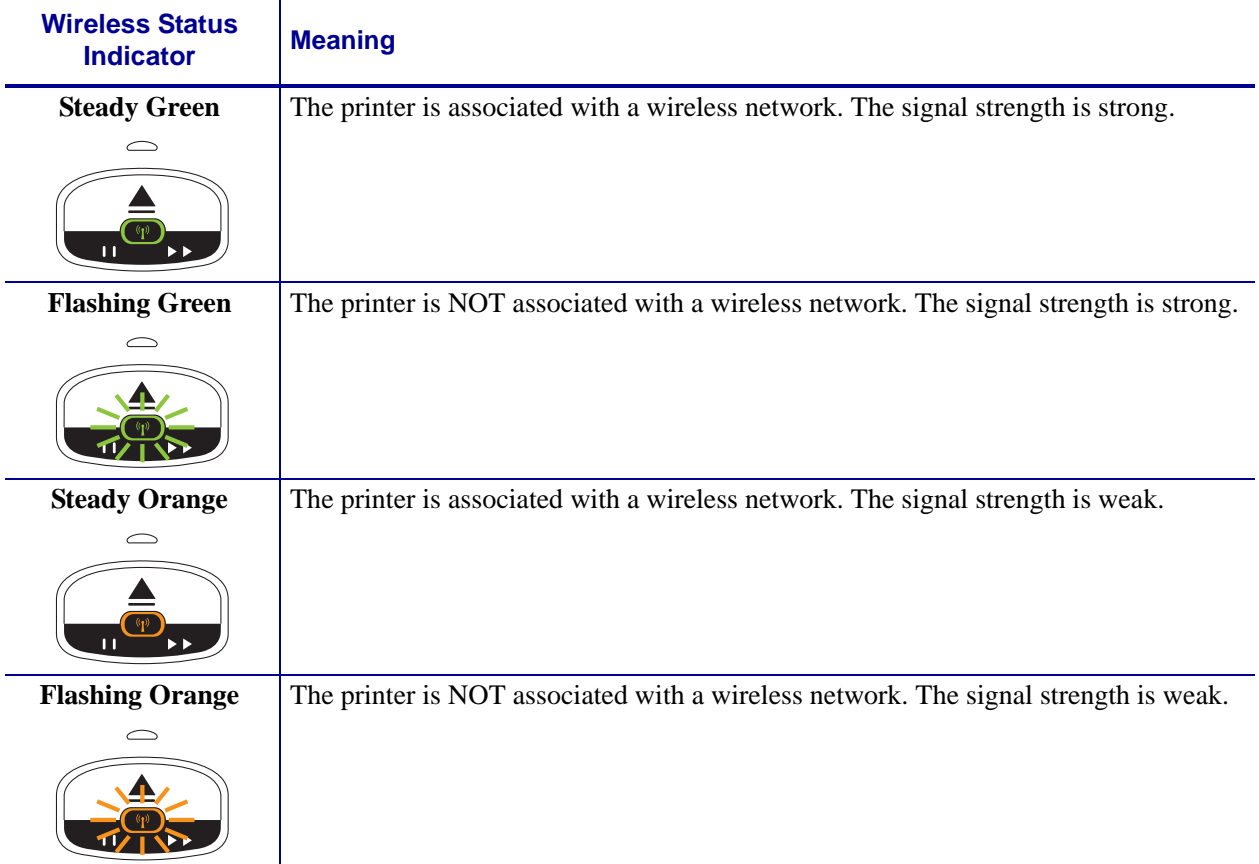

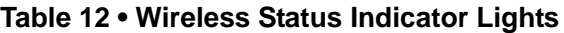

## <span id="page-28-2"></span><span id="page-28-0"></span>**Print Network Configuration Information**

Most printers and print engines list the print server settings on a network configuration label. The HC100 printer lists the print server settings on a printer configuration wristband.

### <span id="page-28-1"></span>**Network Configuration Label**

A network configuration label lists the settings for the print servers installed in your printer. If a particular type of print server is not installed, the IP information for that print server appears as all zeroes (000.000.000.000). The active print server is indicated by an asterisk (see *[Determining the Active Print Server](#page-18-3)* on page 19 for more information).

#### **To print a network configuration label, complete these steps:**

**1.** From the control panel, enter Setup mode.

**Note •** Refer to the User Guide for your printer for specific instructions on how to use the control panel.

- **2.** Scroll to LIST NETWORK (level 3 parameter PRINT OUT NETWORK on the S4M printer).
- **3.** Confirm printing.

A network configuration label prints [\(Figure 4\)](#page-28-3).

#### **Figure 4 • Sample Network Configuration Label**

<span id="page-28-3"></span>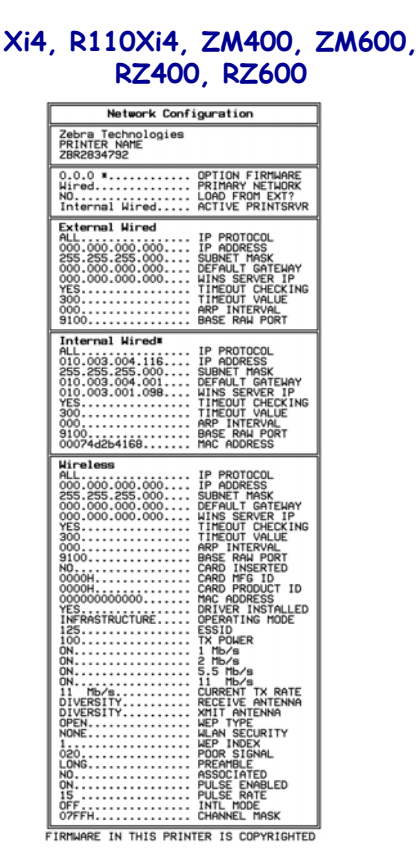

#### **Other Printers/ Print Engines**

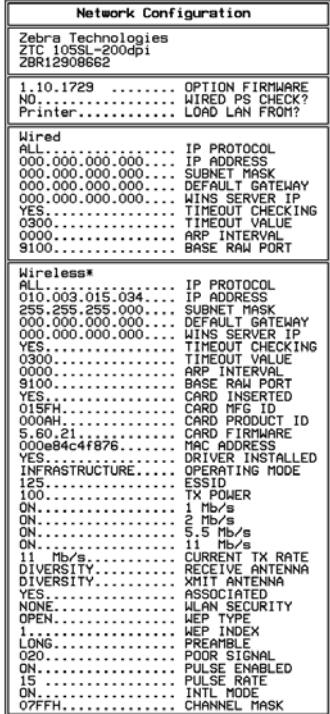

FIRMWARE IN THIS PRINTER IS COPYRIGHTED

## <span id="page-29-0"></span>**HC100 Printer Configuration Wristband**

<span id="page-29-1"></span>An HC100 printer configuration wristband ([Figure 5](#page-29-1)) shows the printer's connectivity settings. The IP ADDRESS and MAC ADDRESS fields will have values only if a wired or wireless print server is active.

**Figure 5 • Sample Printer Configuration Wristband**

| PRINTER CONFIGURATION                                                                                                    |                                                                                |  |  |
|----------------------------------------------------------------------------------------------------|--------------------------------------------------------------------------------|--|--|
| $+000$<br>$COMNECTED$<br>$9600, 8, N, 2, X, N, \sim, \hat{ }$ ,<br>$ZV54.16.0Z5-.$<br>000.000.000.000<br>000000000000<br>FIRMWARE IN THIS PRINTER IS COPYRIGHTED | TEAR OFF<br>USB COMM.<br>SERIAL COMM.<br>FIRMWARE<br>IP ADDRESS<br>MAC ADDRESS |  |  |

#### **To print a printer configuration wristband, complete these steps:**

- **1.** Make sure that the printer is on (**I**) and ready to print.
- **2.** Press and hold PAUSE/FEED until the green lights turn off on the printer status indicator and the orange lights blink once.
- **3.** Release PAUSE/FEED.

A printer configuration wristband prints.

## <span id="page-30-0"></span>**Wireless Network Parameters on the LCD**

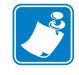

**Note •** The HC100 printer does not have an LCD. To view or change the wireless parameters, use the printer's web pages, ZPL commands, or SGD commands.

The control panel parameters are somewhat different for different printers. Refer to the user guide for your printer for specific instructions on how to modify the control panel parameters. To view wireless and network parameters that are not available as selections through the control panel, print a network configuration label.

The network parameters do not appear until after the printer recognizes the existence of a ZebraNet print server (wired or wireless). All zeroes (000.000.000.000) may display for some parameters until the printer obtains an IP address.

**Wireless Password** Some of the parameters can be password-protected by a wireless password. By default, the wireless print servers run in an "unprotected" mode (password set to **0000**), which means that you do not need to enter a wireless password through the control panel to view or modify wireless settings. To set a wireless password (not the same as the general printer password), use the ^WP ZPL command or the wlan.password SGD command.

### <span id="page-30-1"></span>**Xi4, R110Xi4, ZM400, ZM600, RZ400, and RZ600 Printers**

[Table 13](#page-30-2) shows the wireless parameters that may be viewed or modified through the control panel on the Xi4, R110Xi4, ZM400, ZM600, RZ400, and RZ600 printers.

<span id="page-30-2"></span>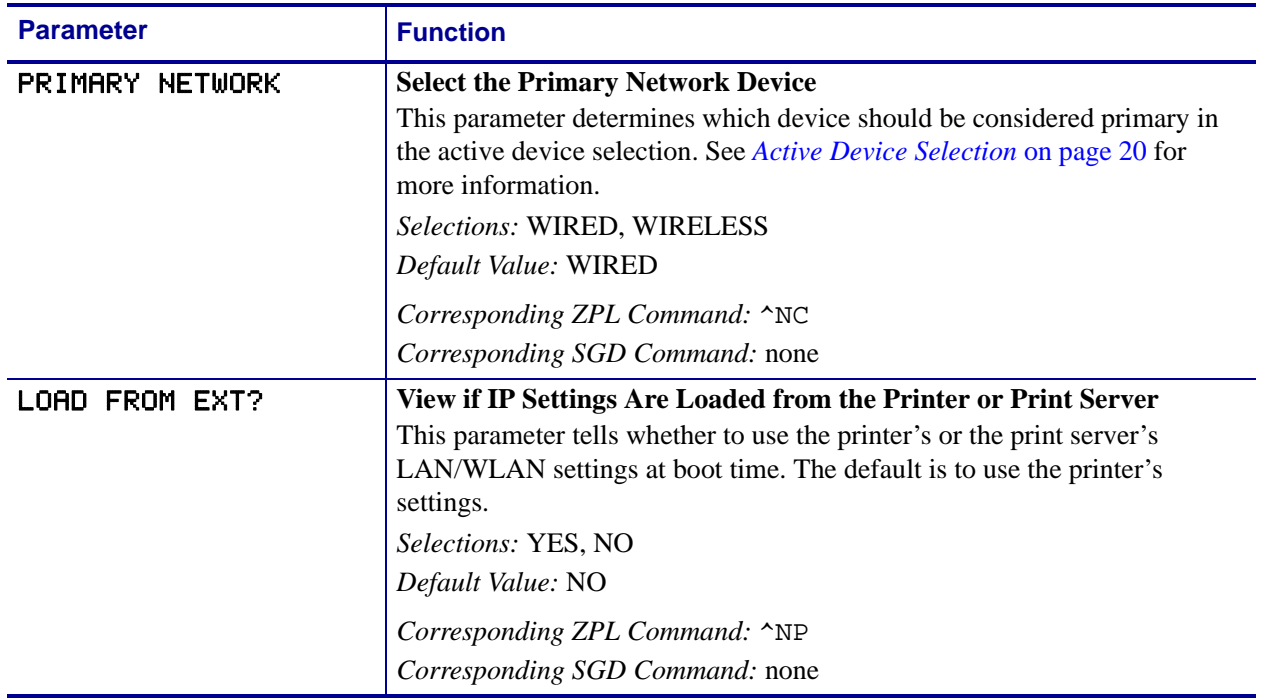

#### **Table 13 • Wireless Parameters for Xi4, R110Xi4, ZM400, ZM600, RZ400, and RZ600 Printers**

#### **Table 13 • Wireless Parameters for Xi4, R110Xi4, ZM400, ZM600, RZ400, and RZ600 Printers (Continued)**

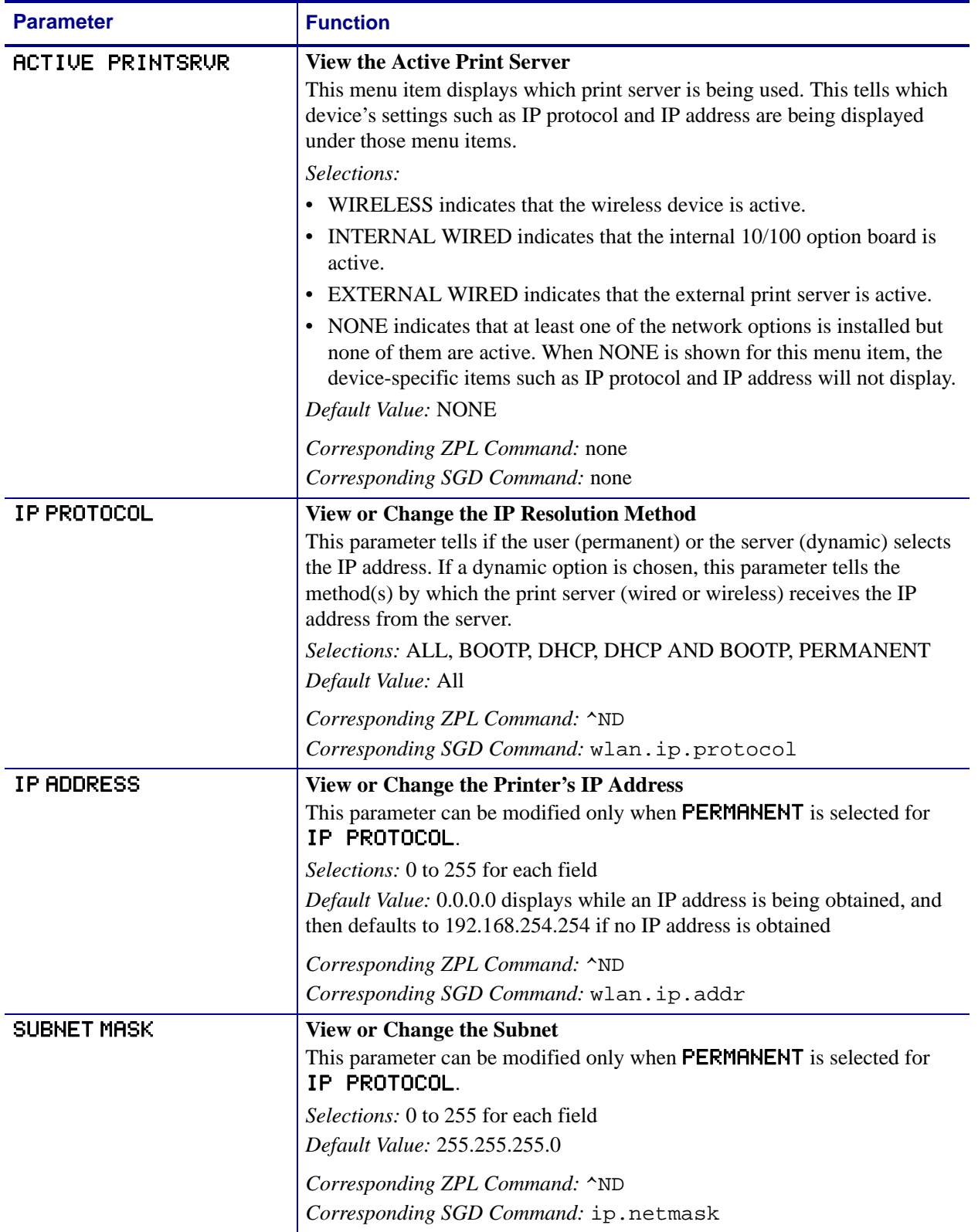

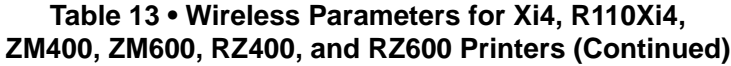

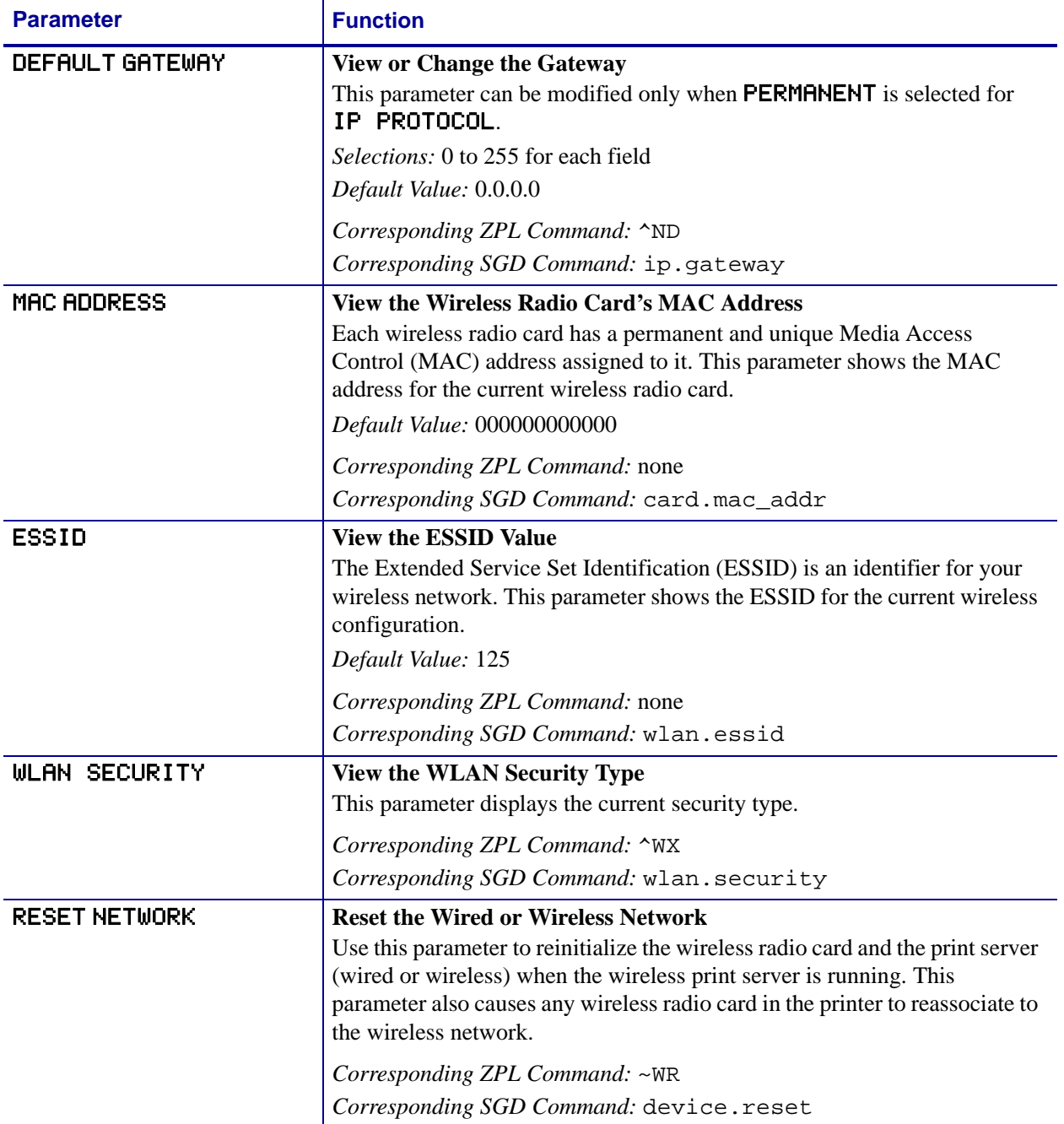

## <span id="page-33-0"></span>**S4M Printers**

[Table 14](#page-33-1) shows the wireless parameters that may be viewed or modified through the S4M control panel.

<span id="page-33-1"></span>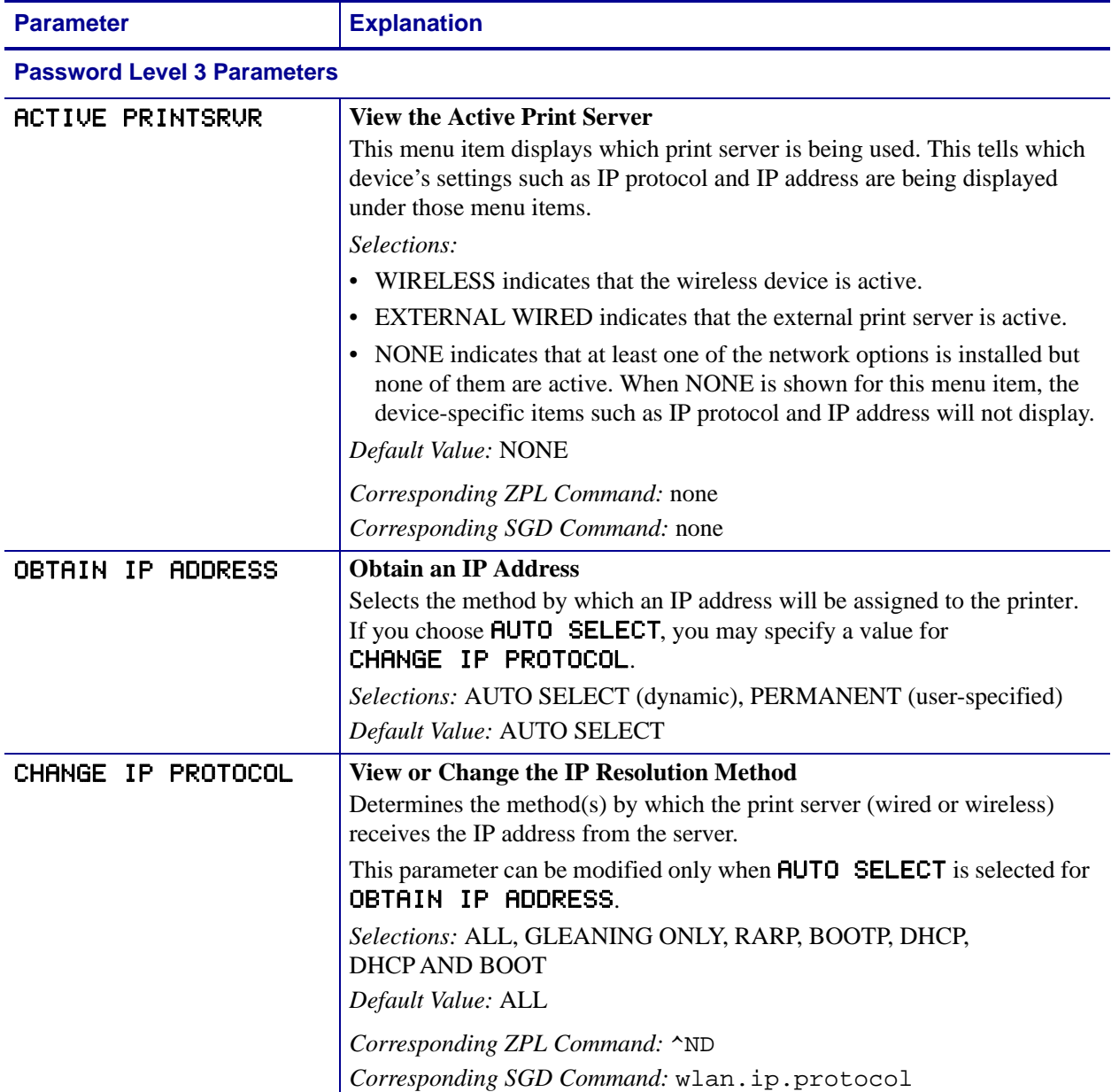

#### **Table 14 • Wireless Parameters for S4M Printers**

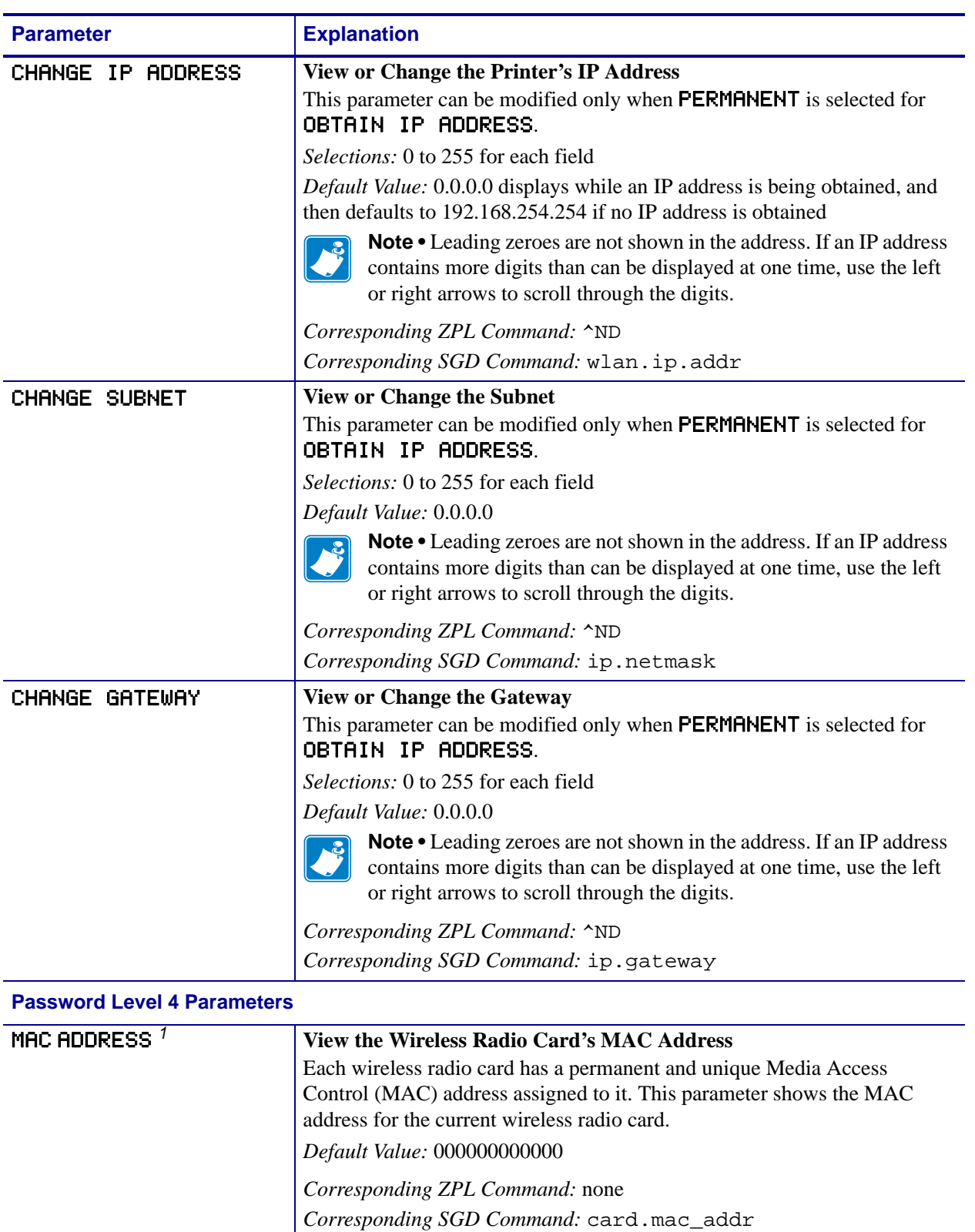

#### **Table 14 • Wireless Parameters for S4M Printers (Continued)**

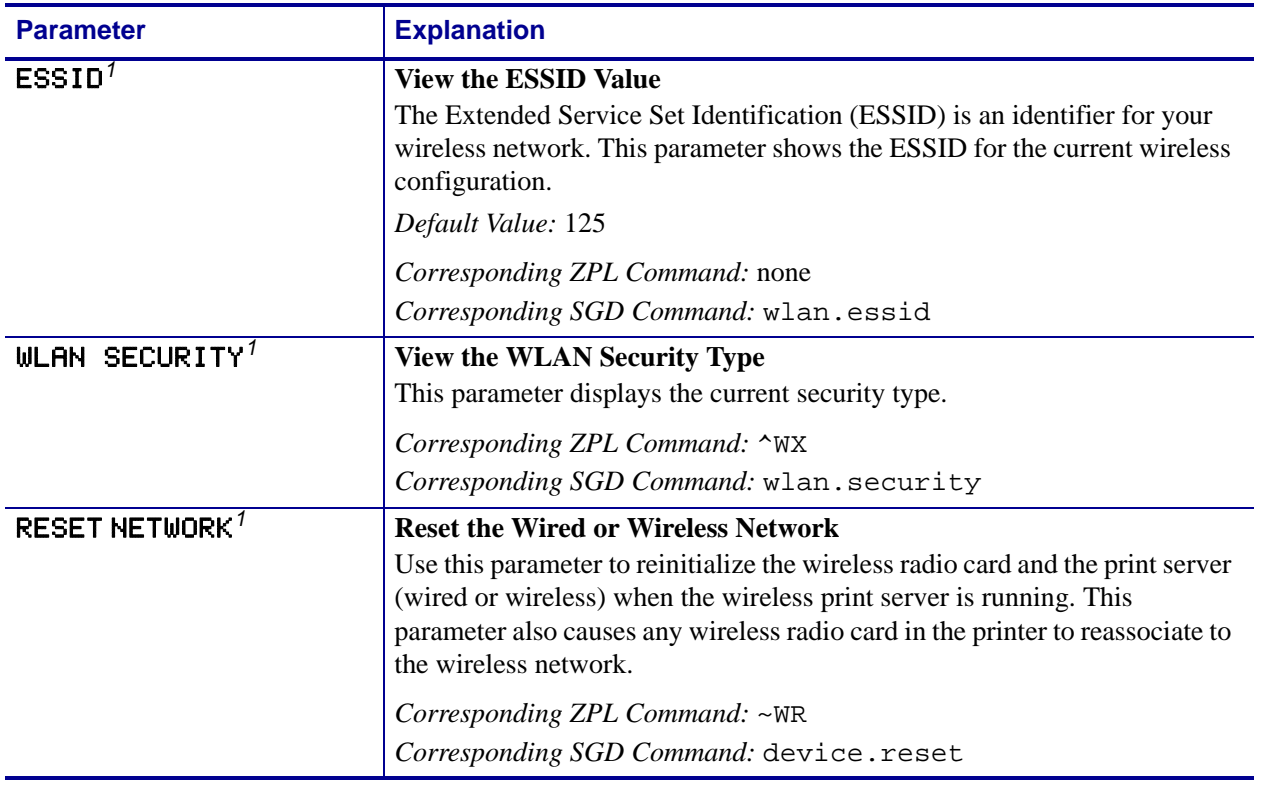

#### **Table 14 • Wireless Parameters for S4M Printers (Continued)**
# **Other Printer Models**

[Table 15](#page-36-0) shows the wireless parameters that may be viewed or modified through the control panel on the following printers:

- Non-RFID—105*SL*, *PAX*4, *Xi*III*Plus*, Z4Mplus, Z6Mplus
- RFID—R110*PAX*4, R4Mplus, R110*Xi*, R170*Xi*, R110*Xi* HF

Printers with older versions of firmware have a different set of parameters. For those parameters, refer to the *ZebraNet Wireless Print Server User Guide*. You may download firmware V60.15.x, R6x.15.x, or later to access the newer encryption features. Go to <http://www.zebra.com/firmware>for firmware download options.

<span id="page-36-0"></span>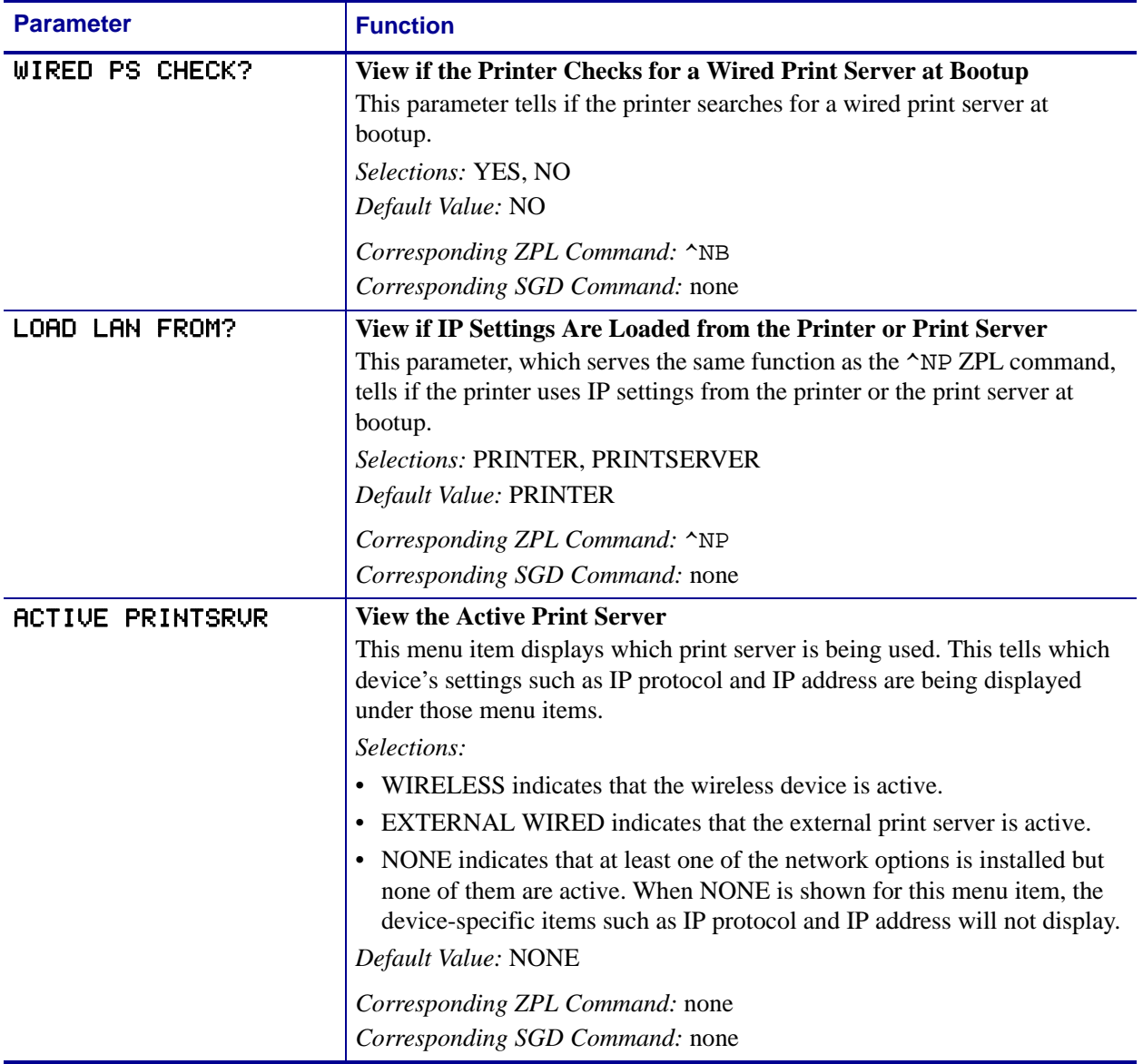

## **Table 15 • Wireless Parameters for Other Printer Models**

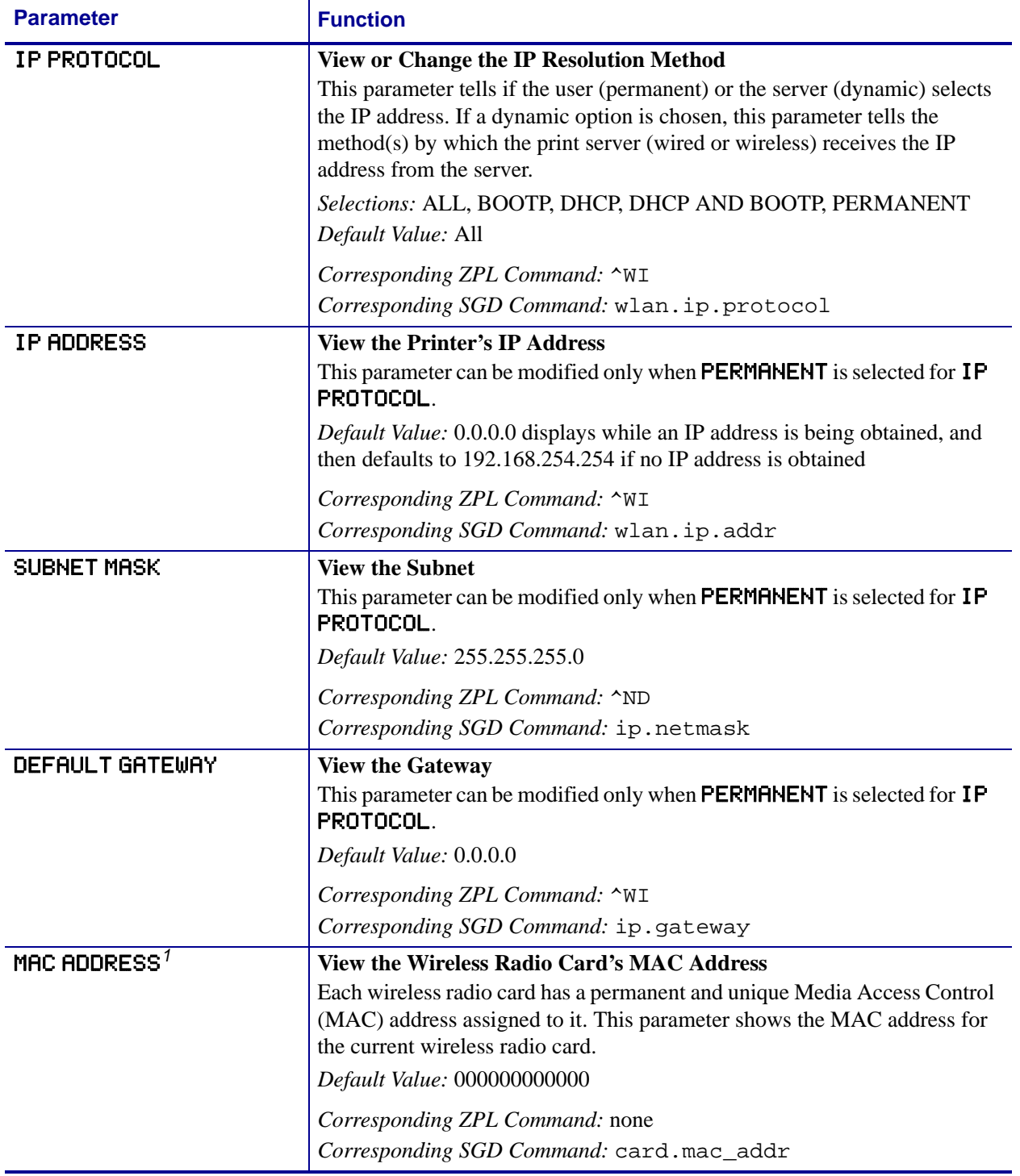

## **Table 15 • Wireless Parameters for Other Printer Models (Continued)**

| <b>Parameter</b>                 | <b>Function</b>                                                                                                    |
|----------------------------------|----------------------------------------------------------------------------------------------------|
| ESTD <sup>7</sup>                | <b>View the ESSID Value</b><br>The Extended Service Set Identification (ESSID) is an identifier for your<br>wireless network. This parameter shows the ESSID for the current wireless<br>configuration.<br>Default Value: 125                                                                                                    |
|                                  | Corresponding ZPL Command: none<br>Corresponding SGD Command: wlan.essid                                                                                                    |
| WLAN SECURITY <sup>7</sup>       | <b>View the WLAN Security Type</b><br>This parameter displays the current security type.<br>Corresponding ZPL Command: ^WX<br>Corresponding SGD Command: wlan.security                                                                                                    |
| <b>RESET NETWORK<sup>1</sup></b> | <b>Reset the Wired or Wireless Network</b><br>Use this parameter to reinitialize the wireless radio card and the print server<br>(wired or wireless) when the wireless print server is running. This<br>parameter also causes any wireless radio card in the printer to reassociate to<br>the wireless network.<br>Corresponding ZPL Command: ~WR<br>Corresponding SGD Command: device.reset |

**Table 15 • Wireless Parameters for Other Printer Models (Continued)**

# **Restore Network Parameters to Defaults**

You may need to restore the network parameters to the factory defaults under the following circumstances:

- If you download a different version of firmware to your printer
- If you need to reset the encryption keys (for instances where a key was entered incorrectly or was forgotten)

After you return the network parameters to the defaults, you must reconfigure your printer to use the wireless print server (see *[Configuration](#page-25-0)* on page 26). If you saved the ZPL script generated by the Wireless Setup Wizard, simply send this file to the printer, and then power cycle the printer. If you were using a wireless password, you must set it again (use the  $\sim$ WP ZPL command or the wlan.password SGD command).

You can set the network parameters back to the factory defaults in two ways:

- The **Restore Default Network Configuration** button on the printer's View and Modify Printer Settings Page (see [Figure 7 on page 51](#page-50-0)).
- The DEFAULT NET option, which appears as an option when you exit Setup mode on most printer models. Refer to the user guide for your printer for specific instructions on how to modify the control panel parameters.

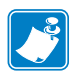

**Note •** The LOAD DEFAULTS option and the **Restore Default Configuration** button reset all printer parameters other than network settings back to factory defaults. The network settings will not change when these options are selected.

# Troubleshooting

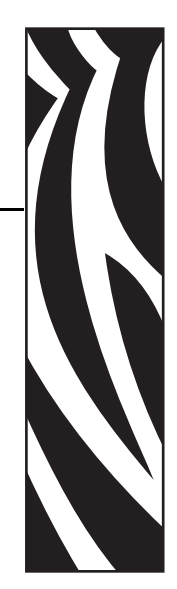

3

This section provides solutions to problems related specifically to the wireless print servers.

For print quality or other printer-specific problems, refer to the troubleshooting section in the user guide for your printer. For problems with the wireless radio card or access point not addressed here, refer to the appropriate third-party documentation.

#### **Contents**

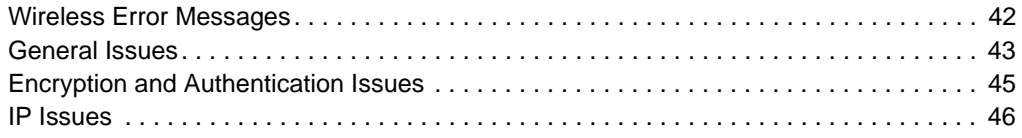

# <span id="page-41-0"></span>**Wireless Error Messages**

[Table 16](#page-41-1) shows error messages that may appear on the control panel.

## **Table 16 • Error Messages**

<span id="page-41-1"></span>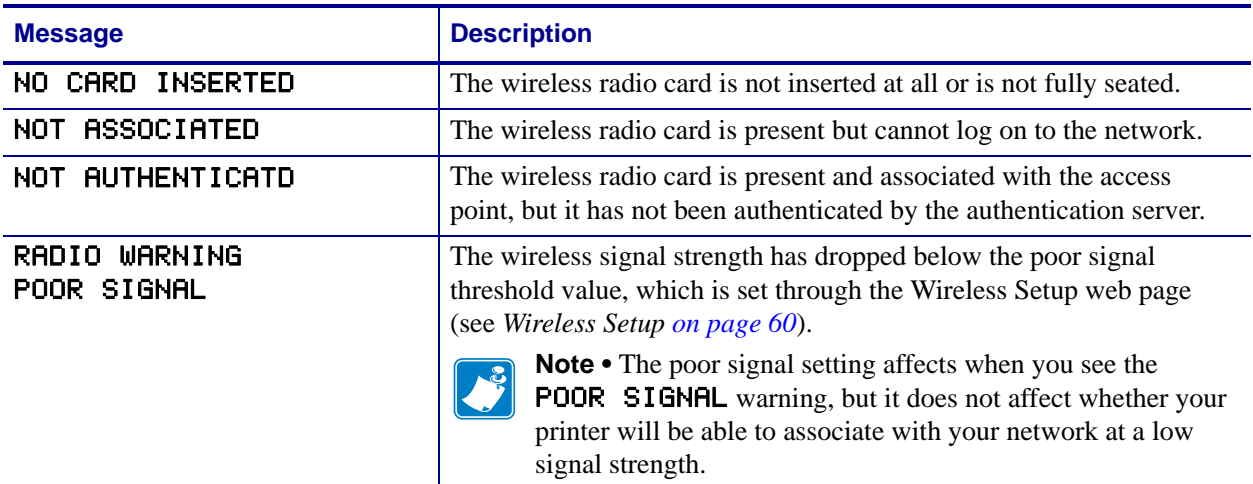

# <span id="page-42-0"></span>**General Issues**

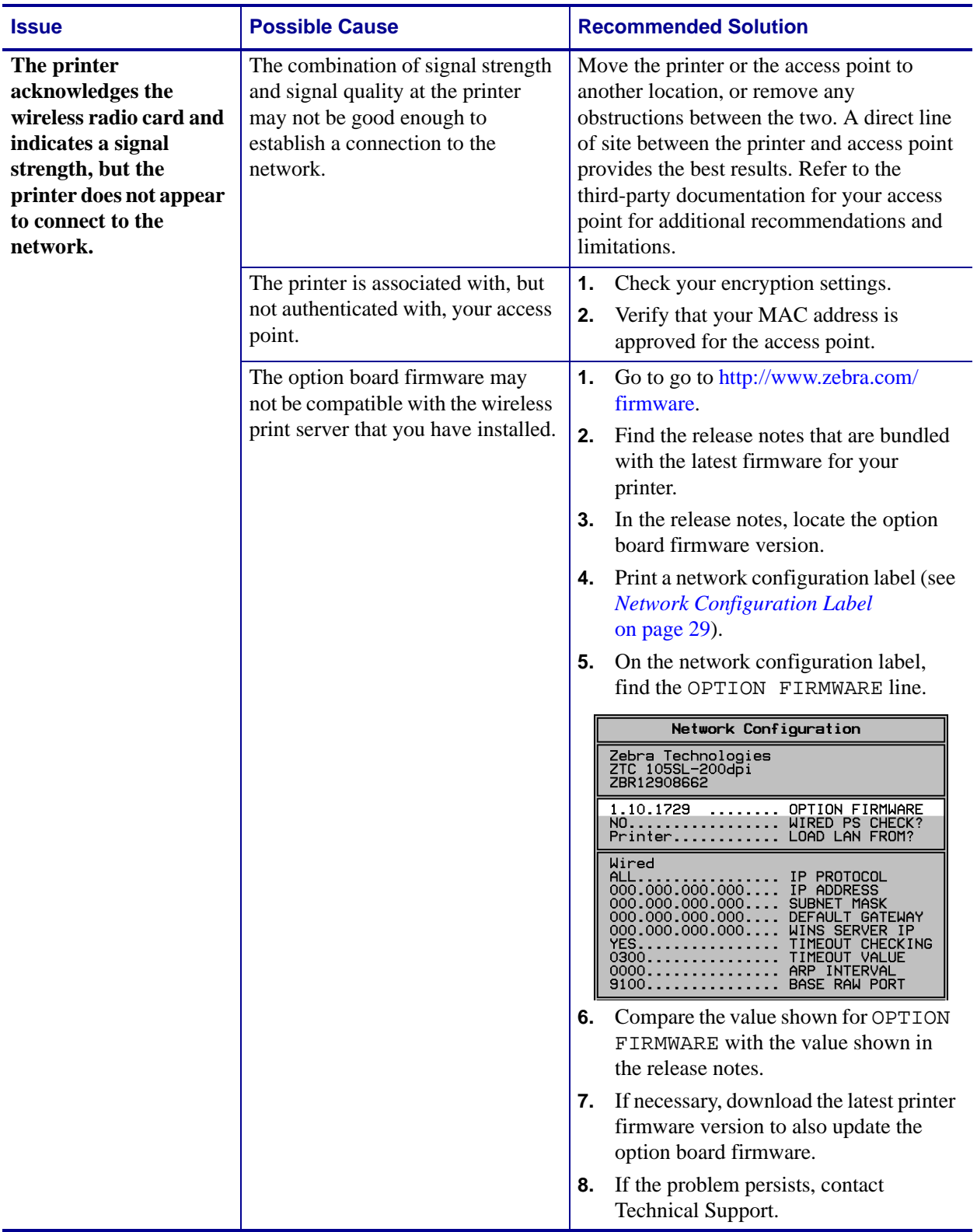

### **Table 17 • General Issues and Recommended Solutions**

| <b>Issue</b>                                                                                                    | <b>Possible Cause</b>                                                                                                    | <b>Recommended Solution</b>                                                                                                    |
|----------------------------------------------------------------------------------------------------|----------------------------------------------------------------------------------------------------|----------------------------------------------------------------------------------------------------|
| The printer does not<br>acknowledge the<br>wireless radio card.                                                              | The card may not be inserted<br>correctly.                                                                                     | Make sure that the wireless radio card is<br>correctly seated in the wireless option card<br>slot.                                                                                                    |
|                                                                                                    | Your printer may not be equipped<br>with a ZebraNet wireless print<br>server.                                                  | See <i>Hardware</i> on page 12 to determine if<br>you have a wireless print server installed.<br>Contact your authorized Zebra<br>representative for information about<br>purchasing this option.                                                                                                    |
|                                                                                                    | The card may not be supported for<br>use with the ZebraNet wireless<br>print servers.                                          | Make sure that you are using a compatible<br>wireless radio card (see Supported Wireless<br>Radio Cards on page 15).                                                                                                    |
| After a firmware<br>upgrade, the printer<br>will not connect to the<br>network.                                              | Network settings need to be<br>updated.                                                                                        | Through the printer's control panel,<br>1.<br>press SETUP/EXIT to enter Setup<br>mode.<br>Press SETUP/EXIT again to access the<br>2.<br>printer's save and default options.<br>Scroll to DEFAULT NET.<br>3.<br>Press SETUP/EXIT.<br>4.<br>The network settings are returned to<br>factory defaults.<br>Reconfigure your printer to use the<br>5.<br>ZebraNet wireless print server (see<br>Configuration on page 26). If you<br>saved the ZPL script generated by the<br>ZebraNet Bridge Wireless Setup<br>Wizard utility, simply send this file to<br>the printer. If you were using a wireless<br>password, you need to set it again (use<br>the ^WP ZPL command or the<br>wlan.password SGD command).<br>Power cycle the printer for the settings<br>6. |
| My wireless connection<br>is inconsistent. The<br>signal strengths change<br>back and forth between<br>high and low numbers. | An access point may be bad. The<br>card appears to be switching                                                                | to take effect.<br>Check the access points on your WLAN,<br>particularly the one closest to the printer.                                                                                                    |
|                                                                                                    | affiliations between access points.                                                                                            |                                                                                                    |
|                                                                                                    | The wireless radio card is<br>repeatedly associating with two or<br>more access points because of<br>varying signal strengths. | Check the access points on your WLAN to<br>determine what is causing the signal<br>strengths to vary.                                                                                                    |

**Table 17 • General Issues and Recommended Solutions (Continued)**

# <span id="page-44-0"></span>**Encryption and Authentication Issues**

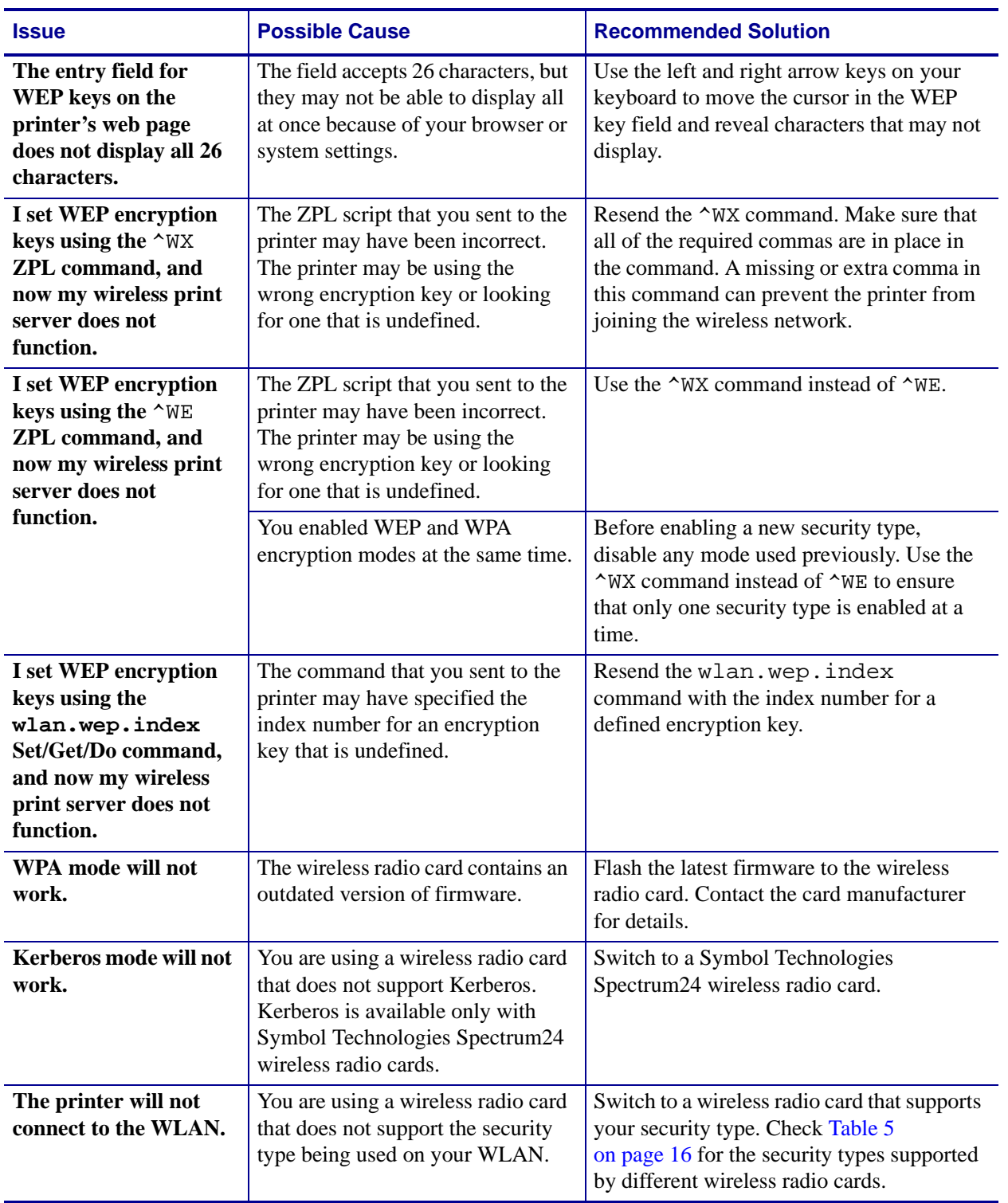

# **Table 18 • Encryption and Authentication Issues and Recommended Solutions**

# <span id="page-45-0"></span>**IP Issues**

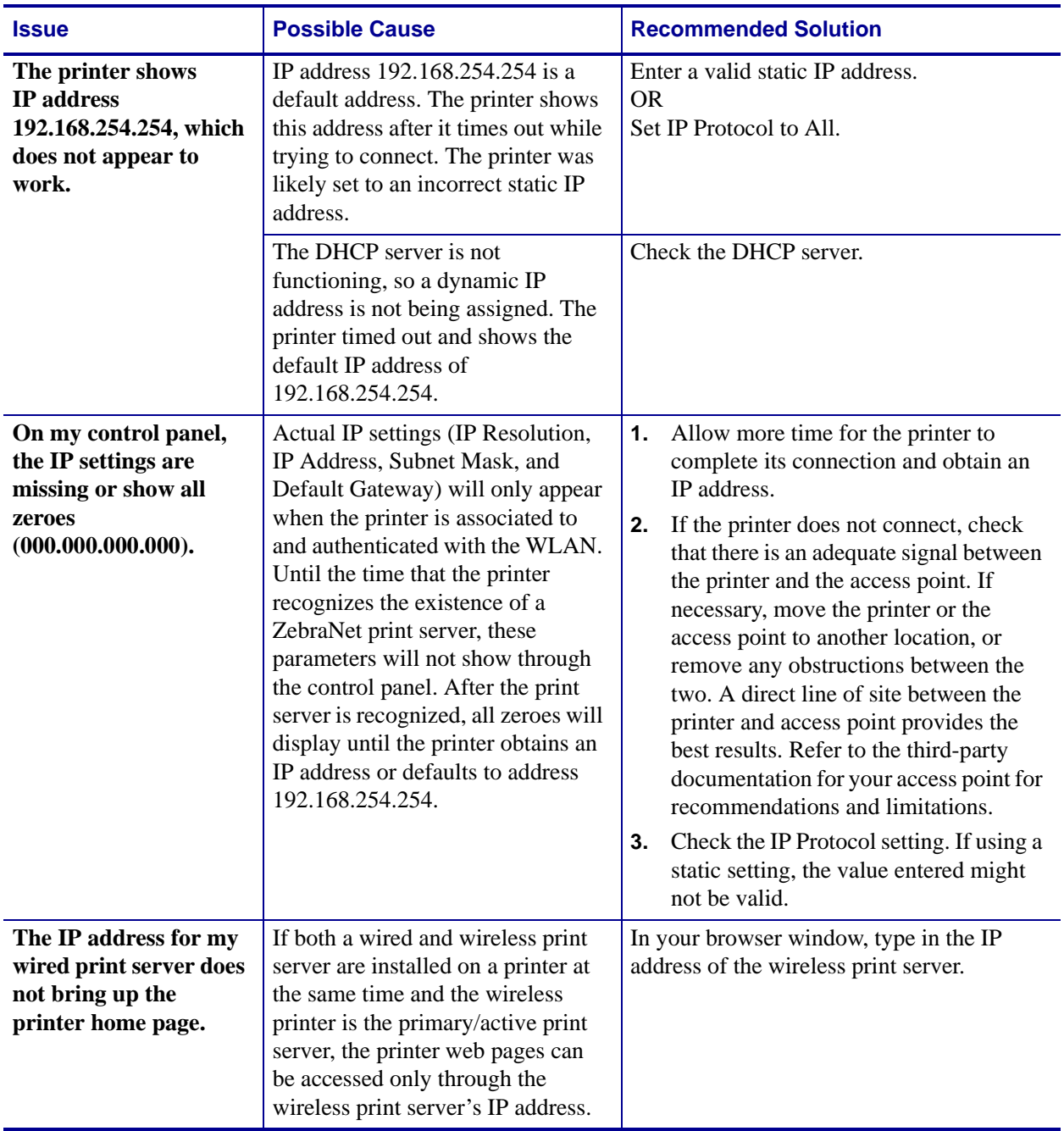

# **Table 19 • IP Issues and Recommended Solutions**

# WebView Web Pages

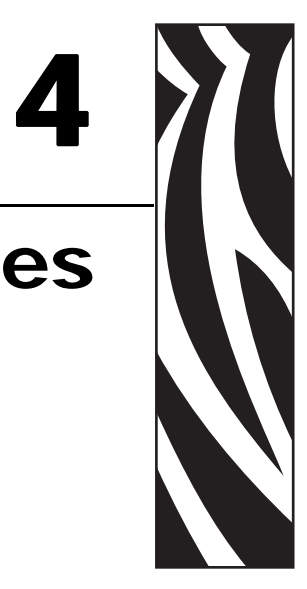

This section provides details about the ZebraLink WebView web pages for a printer that is running a ZebraNet wireless print server.

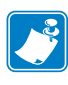

**Note •** The web pages are available only on printers operating in ZPL mode. Printers operating in EPL mode do not have web pages.

## **Contents**

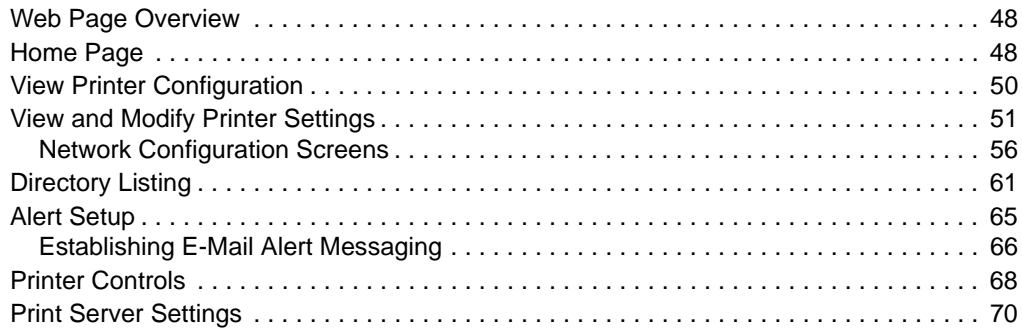

# <span id="page-47-0"></span>**Web Page Overview**

ZebraLink WebView is a browser-based application that provides real-time configuration, control, and monitoring capabilities for your printer. The web pages display real-time information about the printer, including printer status, error conditions, and all printing parameters.

You can use the printer's web pages to view and modify many of the same parameters that appear on the printer's control panel. Through the printer's web pages, you can also enter additional WEP encryption keys and change other parameters that are not accessible through the control panel.

# <span id="page-47-1"></span>**Home Page**

The printer's home page is the first web page that opens. This page includes a menu of hyperlinks that allow you to make modifications to the printer, print server, and network settings. Other changeable settings through the home page include:

- Network Status, Error, and Warning reports
- Directories of objects stored in Flash memory and RAM devices
- Objects, stored fonts, images, programs, and ZPL II formats

To access the printer's home page, you need the printer's IP address. When the printer is connected to your WLAN, you can find the IP address using the printer's control panel.

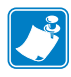

**Note •** Refer to the user guide for your printer for specific instructions on how to use the control panel.

## **To access your printer's home page, complete these steps:**

- **1.** From the control panel, enter Setup mode.
- **2.** Scroll through the parameters until you reach IP ADDRESS.
- **3.** Write down the IP Address (do not include any leading zeroes).
- **4.** Open a web browser window.

**5.** In the address box, type the IP address for the printer (do not include www or any leading zeroes), and then press Enter.

The printer's home page displays.

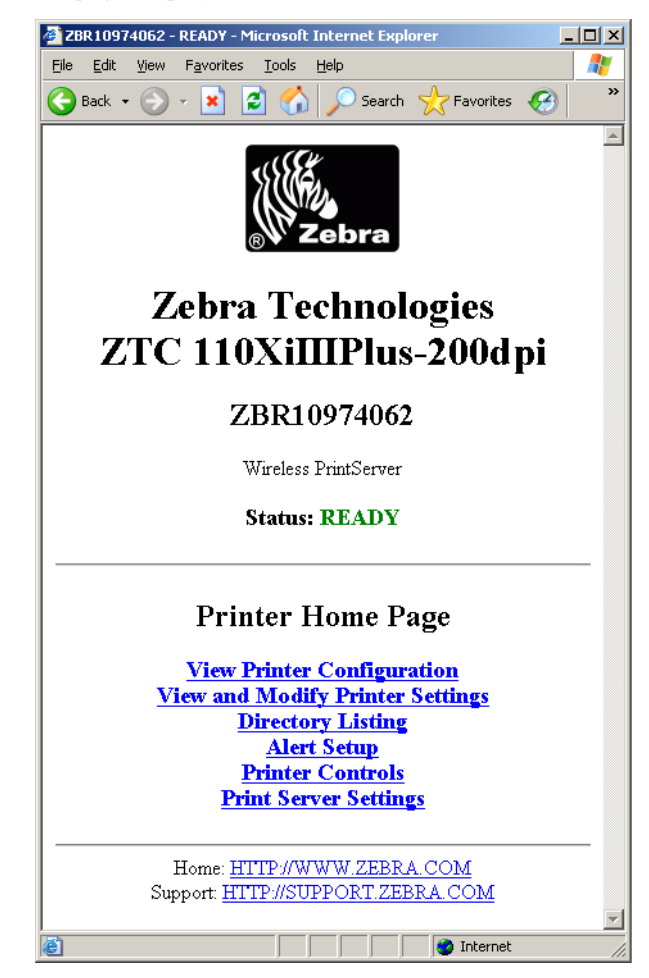

For more information about the options listed on the printer home page, see the following sections:

- *[View Printer Configuration](#page-49-0)* on page 50
- *[View and Modify Printer Settings](#page-50-1)* on page 51
- *[Directory Listing](#page-60-0)* on page 61
- *Alert Setup* [on page 65](#page-64-0)
- *[Printer Controls](#page-67-0)* on page 68
- *[Print Server Settings](#page-69-0)* on page 70

# <span id="page-49-0"></span>**View Printer Configuration**

The View Printer Configuration menu option provides accurate, up-to-the-minute information on the printer's current state. An administrator can conveniently find information on the Virtual Configuration Label and also check on the status of printer ports.

## **To view the printer configuration through WebView, complete these steps:**

**1.** From the printer home page, click **View Printer Configuration**.

<span id="page-49-1"></span>WebView displays the configuration settings ([Figure 6\)](#page-49-1).

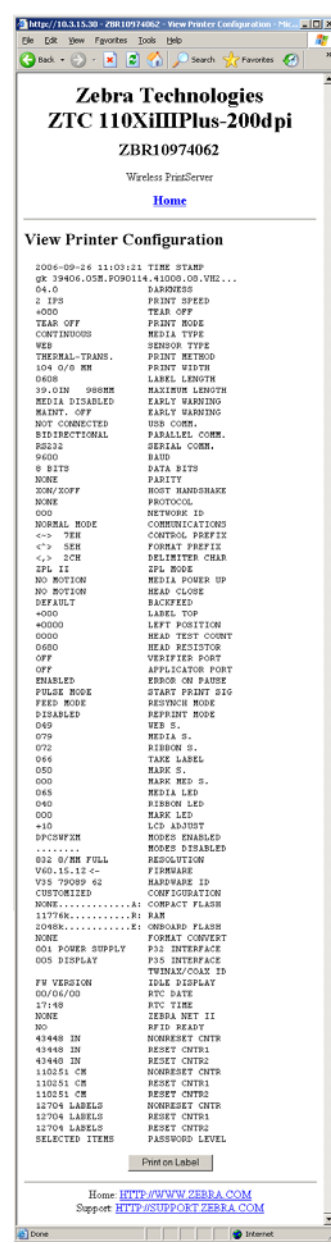

## **Figure 6 • View Printer Configuration**

**2.** To receive updated printer information from this view, refresh the browser page.

# <span id="page-50-1"></span>**View and Modify Printer Settings**

This section provides you with steps for accessing and modifying printer settings with a ZebraLink-enabled printer. It also provides illustrations of the various pages you can access.

## **To access the View and Modify Printer Settings, complete these steps:**

**1.** From the printer home page, click **View and Modify Printer Settings**.

The printer prompts you for a password.

- **2.** Enter the password for your printer. The default password is **1234**.
- **3.** Click **Submit Changes**.

The following statement appears:

**Access Granted. This IP Address now has admin access to the restricted printer pages. Please Click here to proceed**

**4.** Click on the statement.

<span id="page-50-2"></span>The View and Modify Printer Settings page displays [\(Figure 7\)](#page-50-2). [Table 20 on page 52](#page-51-0) shows the screens that appear when you click on the menu selections on this page and describes some of the crucial items.

<span id="page-50-0"></span>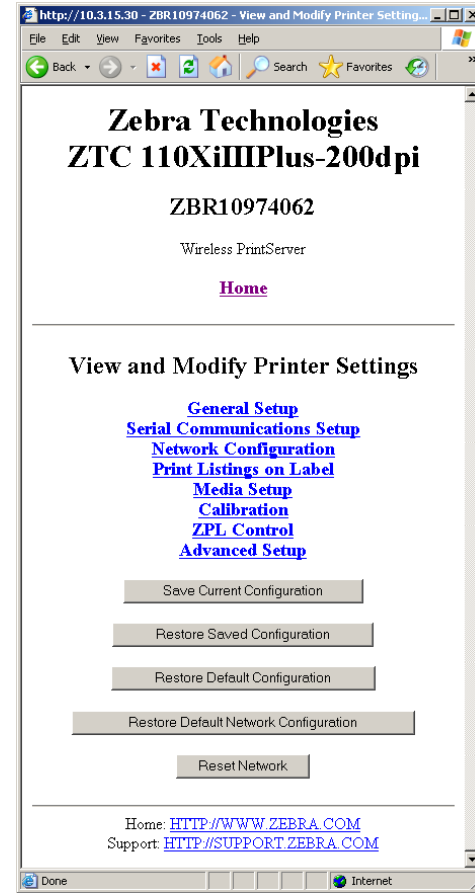

**Figure 7 • View and Modify Printer Settings Page**

<span id="page-51-0"></span>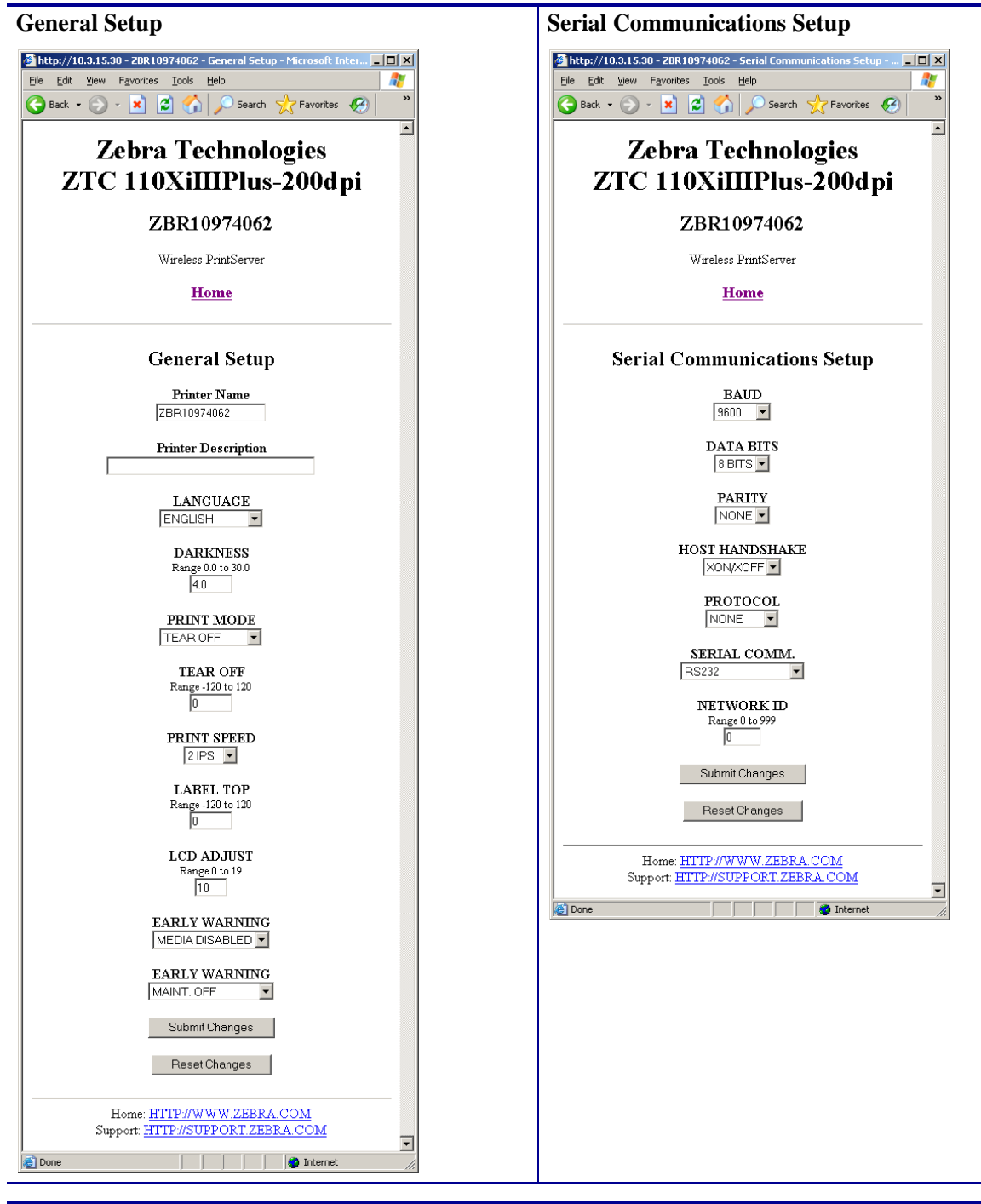

**Table 20 • Subscreens: View and Modify Printer Settings Screen**

. **미지** 

Æ

 $\overline{\mathbf{v}}$ 

 $\overline{\phantom{a}}$ 

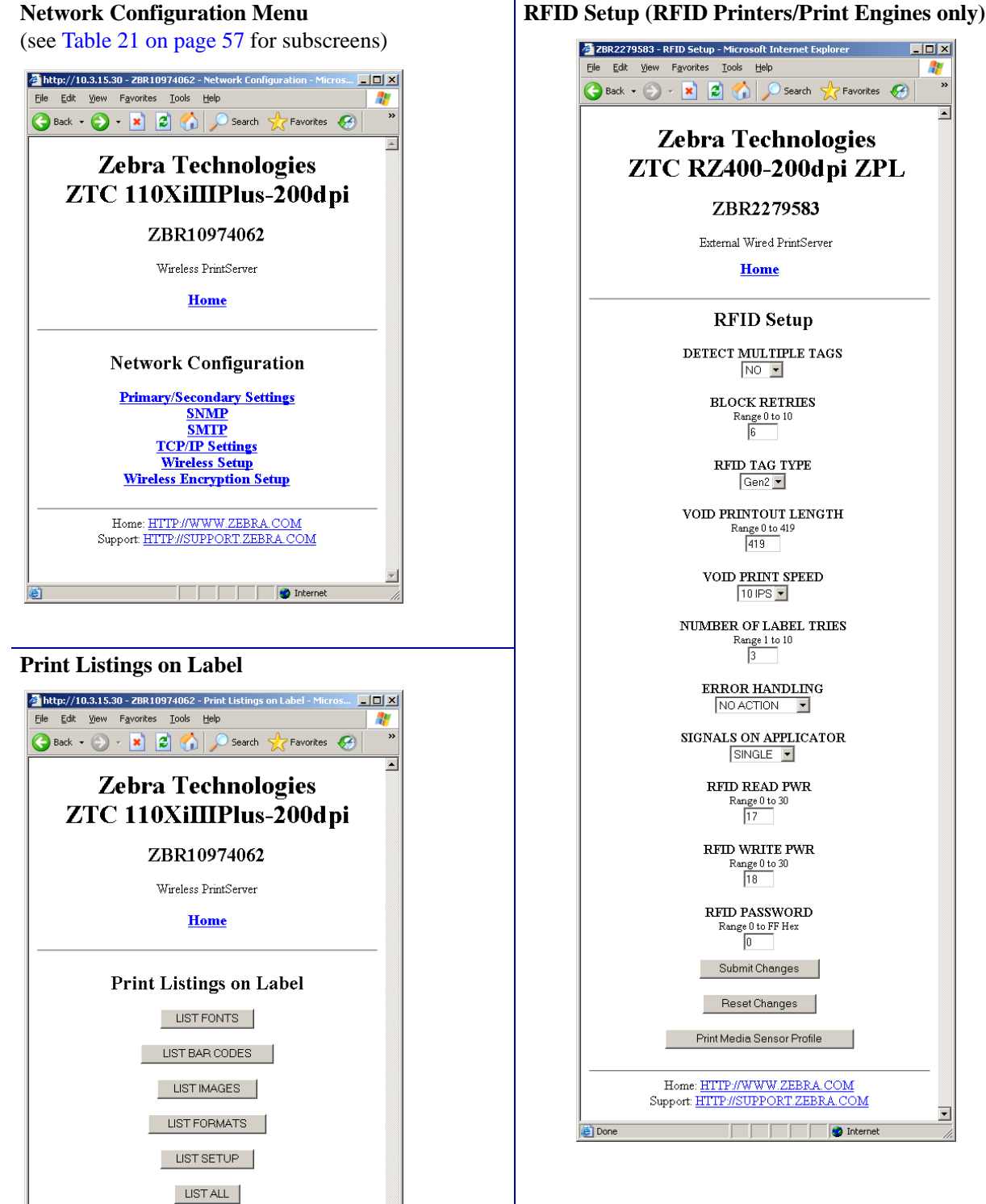

## **Table 20 • Subscreens: View and Modify Printer Settings Screen (Continued)**

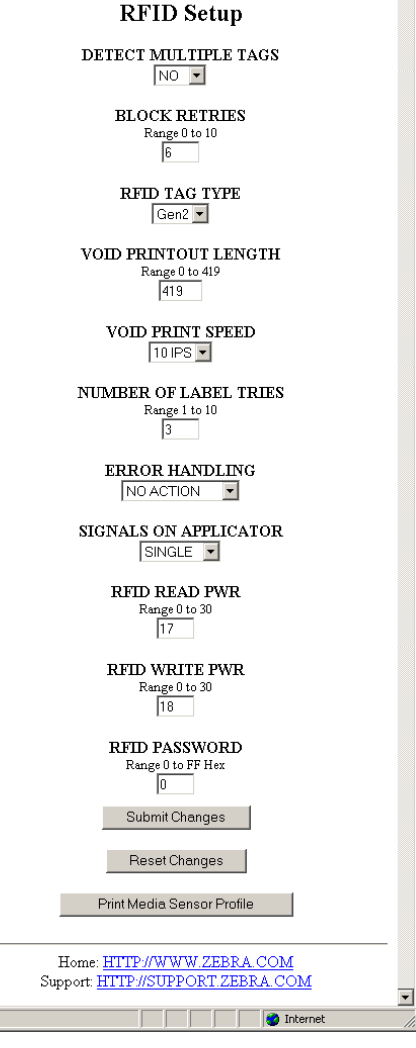

Zebra Technologies

ZBR2279583

External Wired PrintServer

Home

O Done

**LIST NETWORK** 

Home: HTTP://WWW.ZEBRA.COM<br>Support: HTTP://SUPPORT.ZEBRA.COM

<u>le siste</u>

**O** Internet

 $\overline{\phantom{0}}$ 

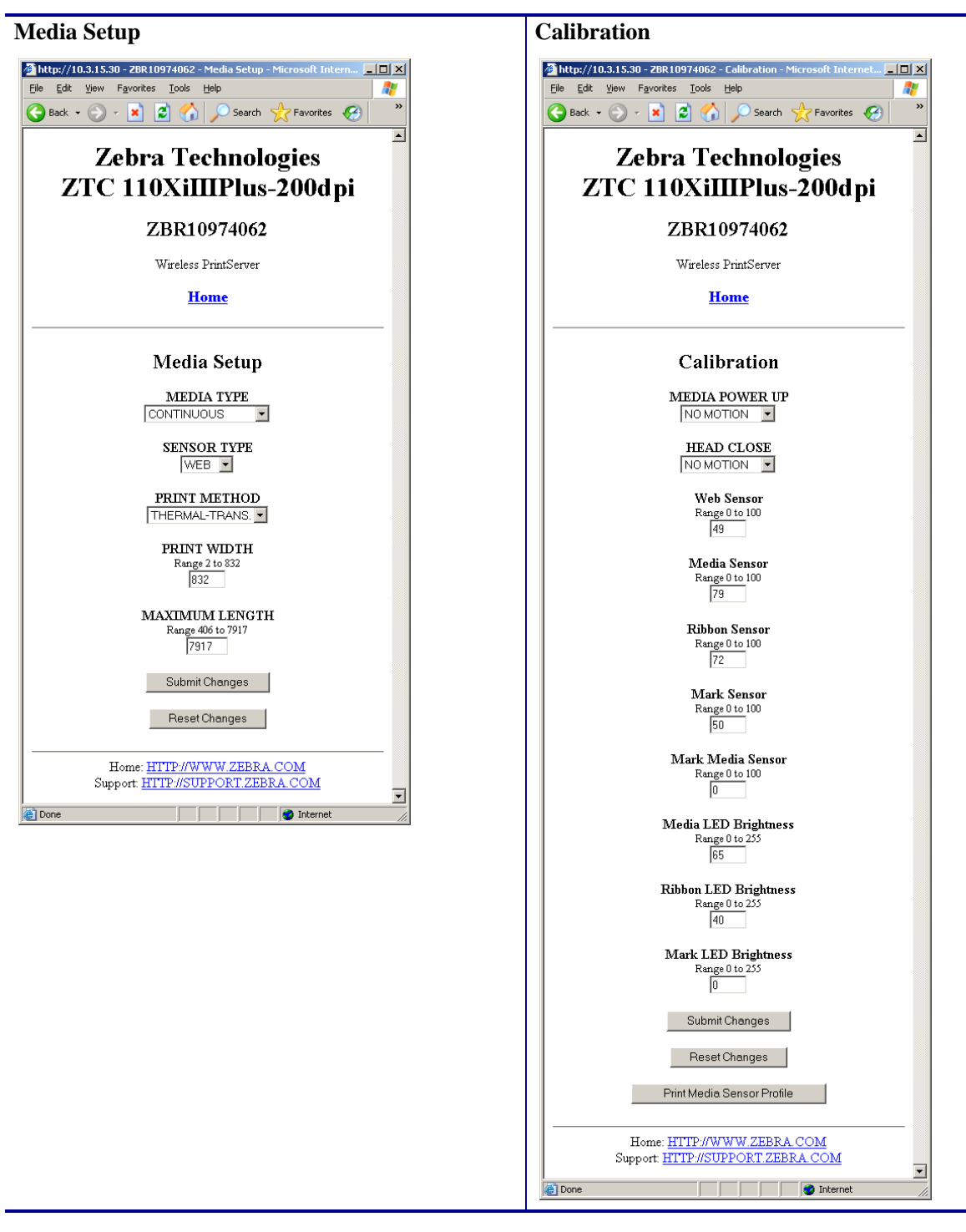

# **Table 20 • Subscreens: View and Modify Printer Settings Screen (Continued)**

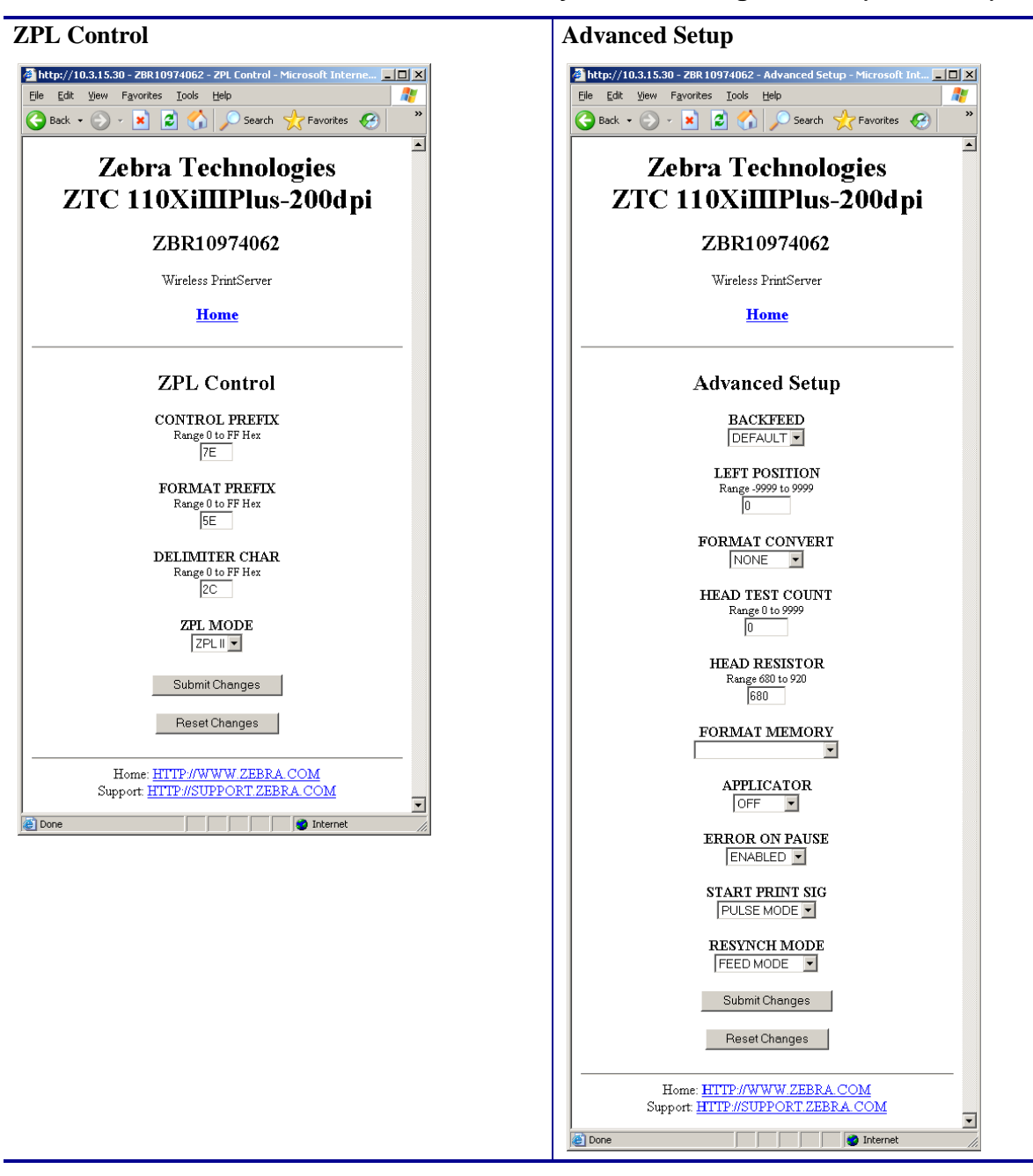

**Table 20 • Subscreens: View and Modify Printer Settings Screen (Continued)**

# <span id="page-55-0"></span>**Network Configuration Screens**

This section shows the shows the screens that appear when you click on the menu items on the Network Configuration menu.

#### **To access the Network Communications menu, complete these steps:**

**1.** From the printer home page, click **View and Modify Printer Settings**.

The printer prompts you for a password.

- **2.** Enter the password for your printer. The default password is **1234**.
- **3.** Click **Submit Changes**.

The following statement appears:

#### **Access Granted. This IP Address now has admin access to the restricted printer pages. Please Click here to proceed**

**4.** Click on the statement.

The View and Modify Printer Settings page displays (see [Figure 7 on page 51](#page-50-2)).

#### **5.** Click **Network Configuration**.

The Network Configuration Menu displays. [Table 21](#page-56-0) shows the screens that appear when you click on the menu selections on this page and describes some of the items that may need clarification.

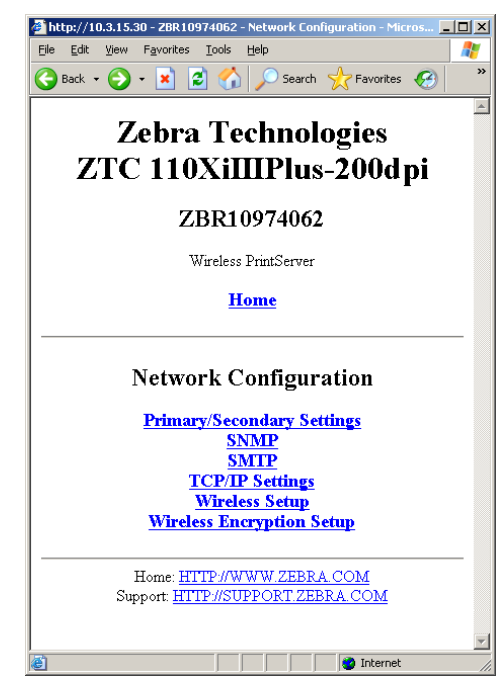

<span id="page-56-0"></span>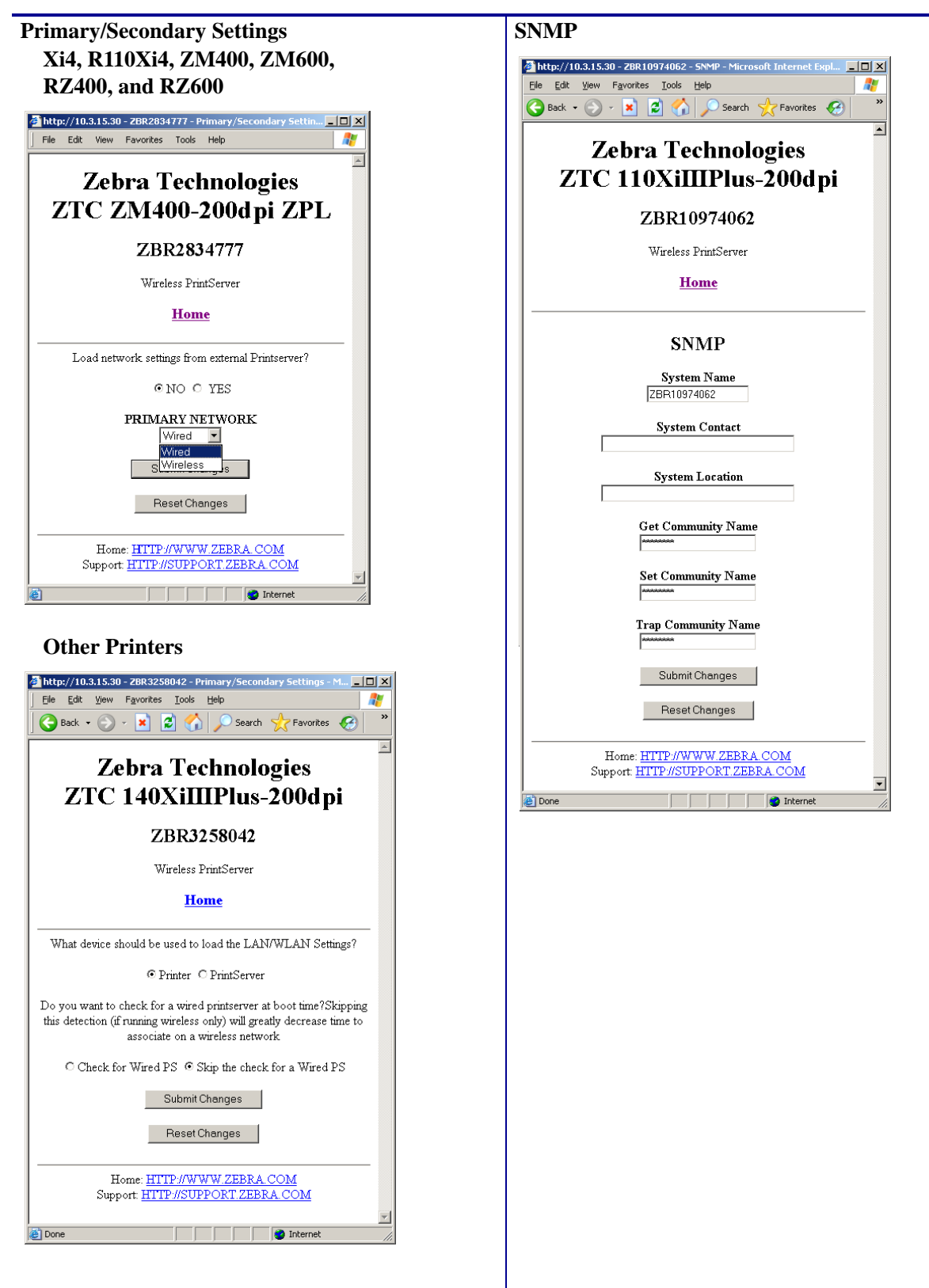

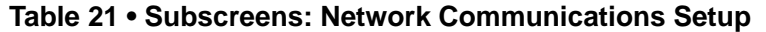

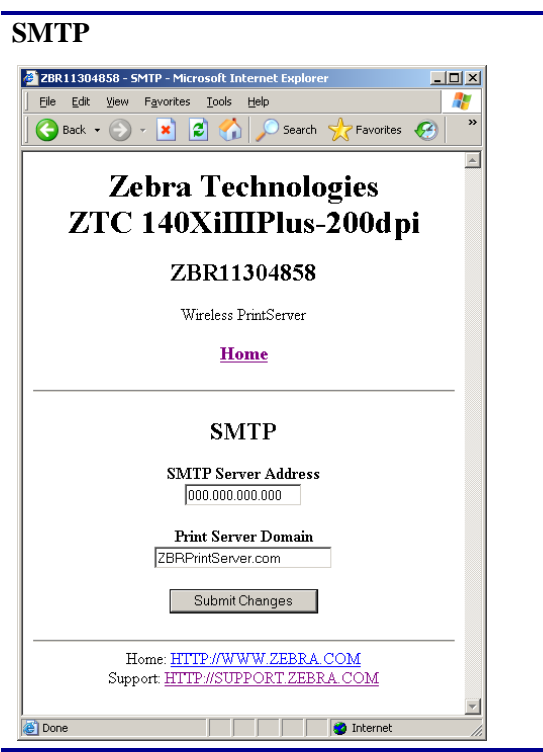

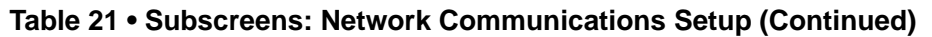

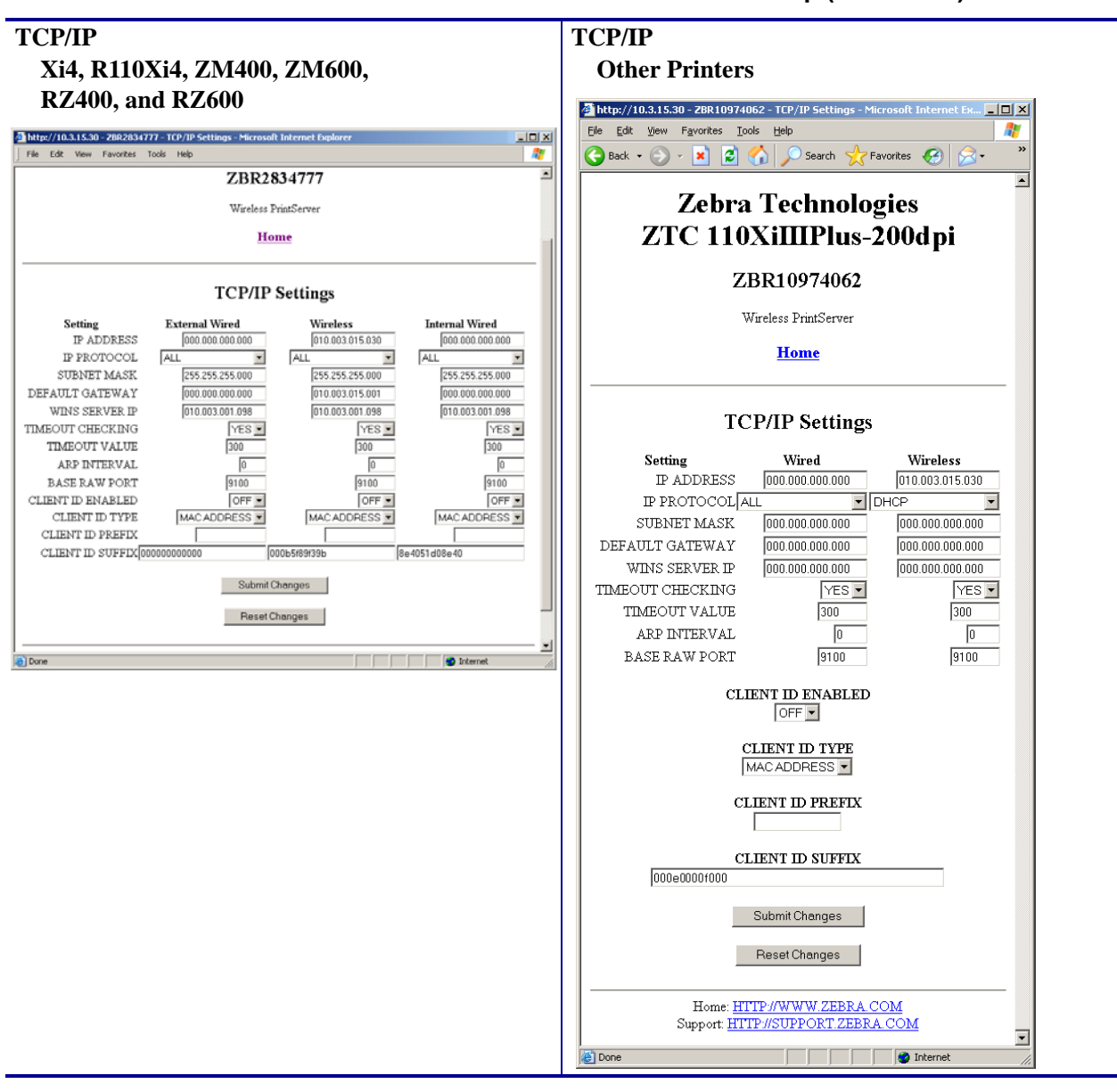

**Table 21 • Subscreens: Network Communications Setup (Continued)**

<span id="page-59-0"></span>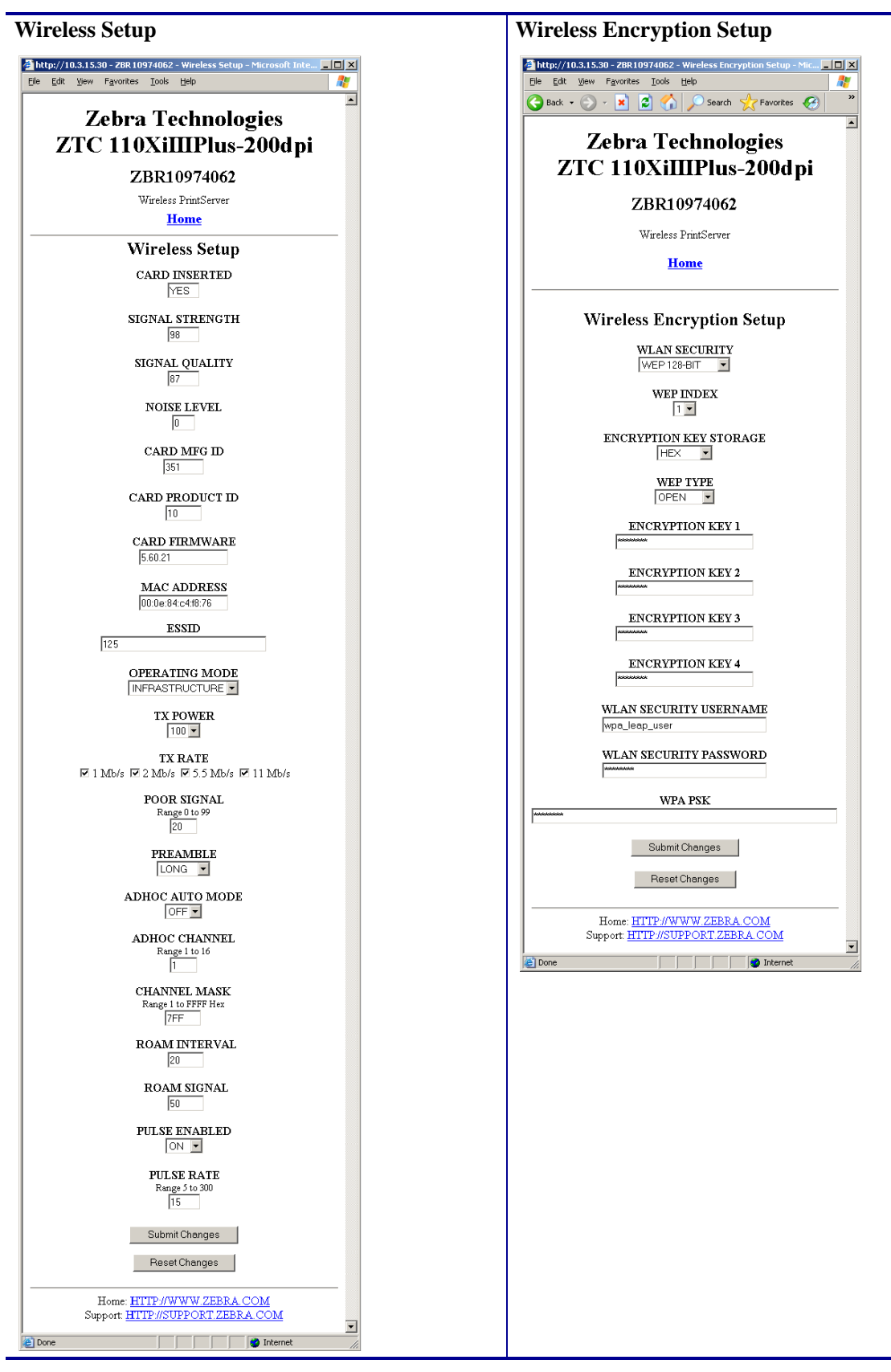

**Table 21 • Subscreens: Network Communications Setup (Continued)**

# <span id="page-60-0"></span>**Directory Listing**

The directory page lists all file system devices  $(A: E: R: Z:)$ . The size, name, and location for each stored object are displayed.

## **To create a new item on the Directory Listing screen, complete these steps:**

**1.** On the printer home page, click **Directory Listing**.

The Directory Listing screen displays.

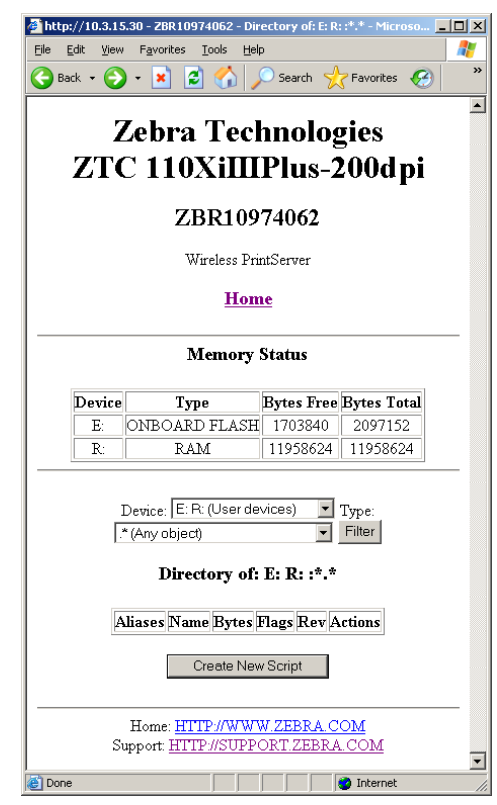

**2.** From the Directory Listing screen, click **Create New Script**. The Create New Script screen displays.

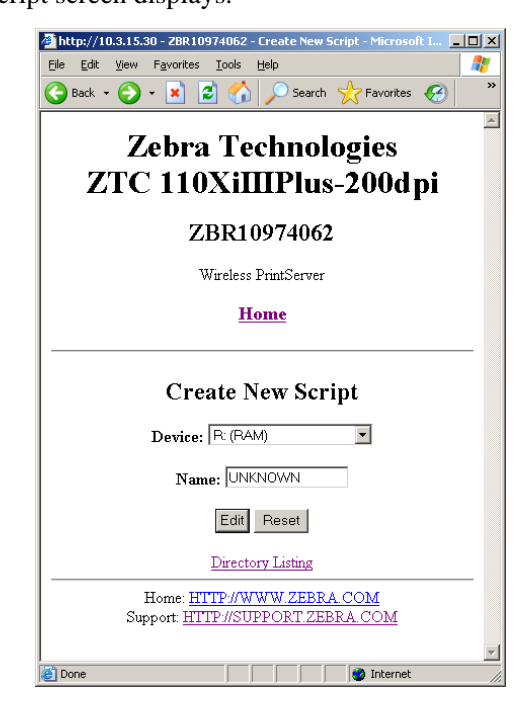

- **3.** Select a device type from the drop-down menu to indicate a memory location that is appropriate to your needs.
	- **E: (ONBOARD FLASH)—**non-volatile memory, which is persistent across a power cycle.
	- **R: (RAM)—**volatile memory, which is not persistent across a power cycle.
- **4.** Type a name for the file in the Name field.

## **5.** Click **Edit**.

The Edit ZPL Script screen displays.

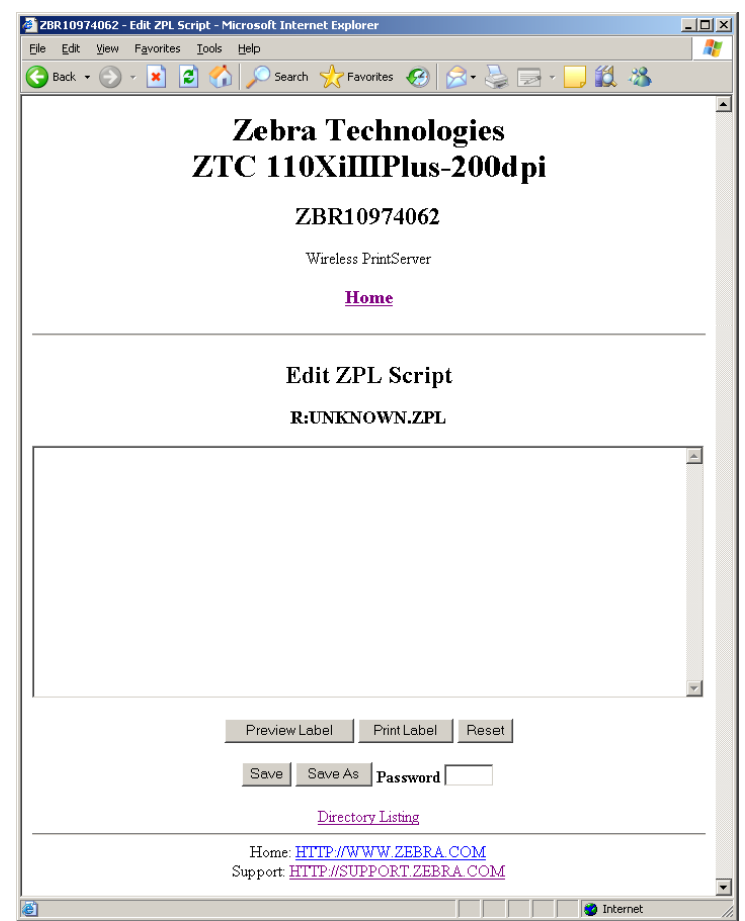

**6.** Enter the ZPL code in the text field.

**7.** Click one of the available buttons:

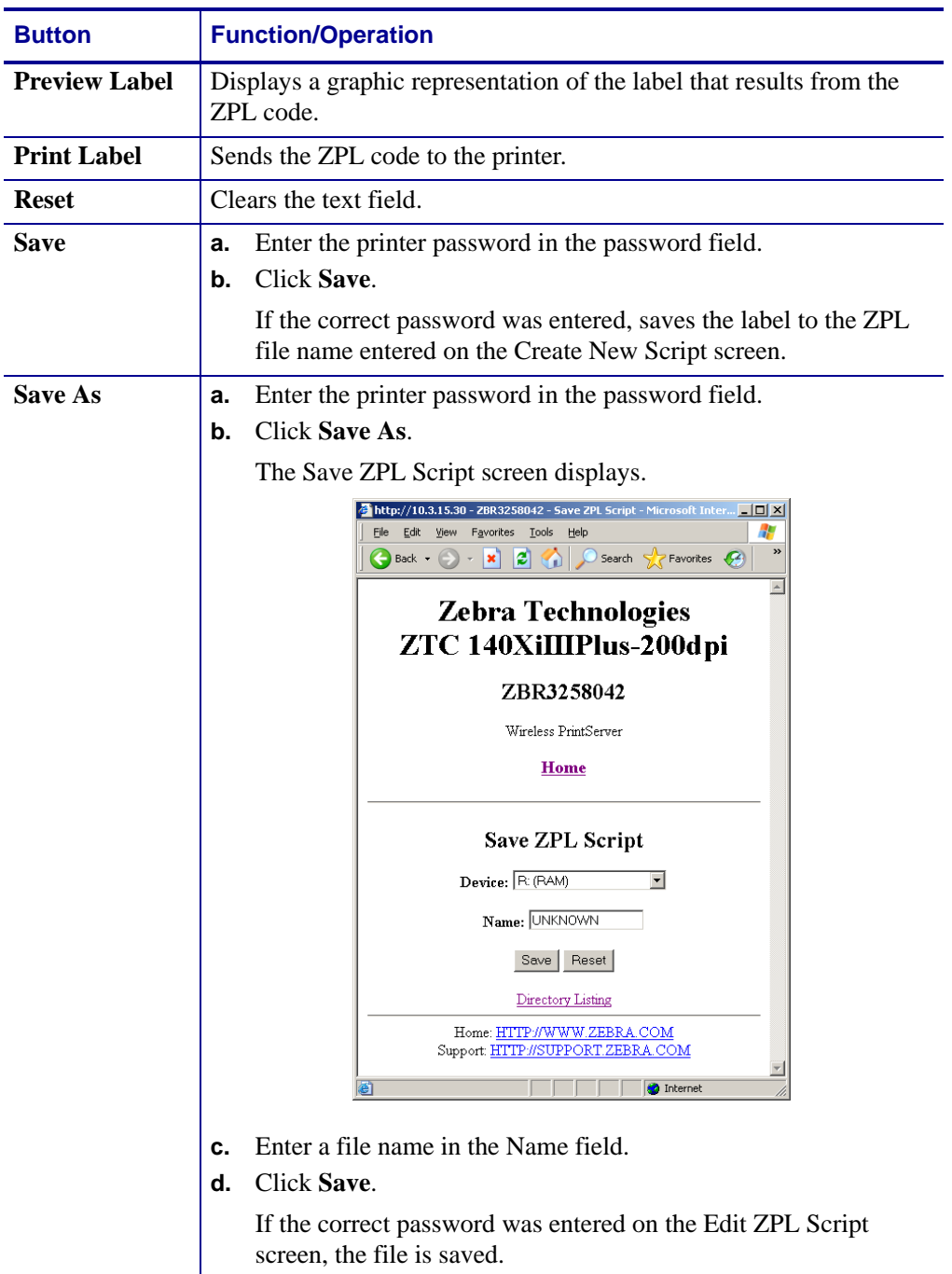

# <span id="page-64-0"></span>**Alert Setup**

For the printer to interact with ZebraNet Alert, SNMP settings must be established in these areas:

- the printer, via the WebView interface
- the Alert Printer Management Utility for logging SNMP traps

The ZebraLink messaging system provides for more than SNMP notification. Alerts can be routed to various destinations:

- TCP
- UDP
- e-mail
- serial port
- parallel port destinations

## **To view Alert Setup, complete these steps:**

**1.** From the printer home page, click **Alert Setup**.

The Alert Messaging System screen displays.

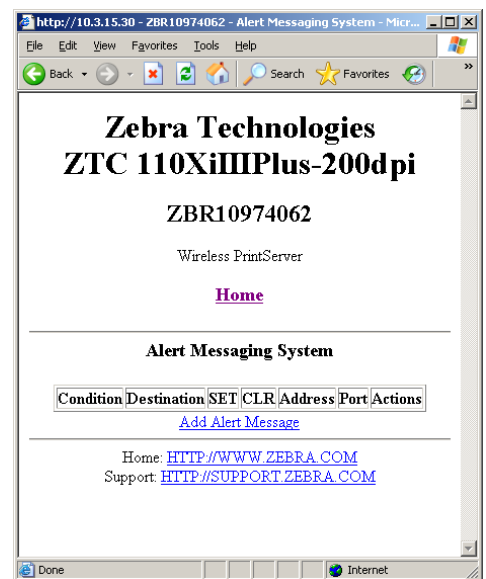

# <span id="page-65-0"></span>**Establishing E-Mail Alert Messaging**

ZebraNet Alert allows printer errors to be sent directly to any valid e-mail address. You can set up multiple e-mail addresses for routing different error messages or split notifications between e-mail and other network management tools.

## **To begin receiving e-mail notification of errors, complete these steps:**

**1.** From the Alert Messaging System screen, click **Add Alert Message**.

The Add Alert Message screen displays.

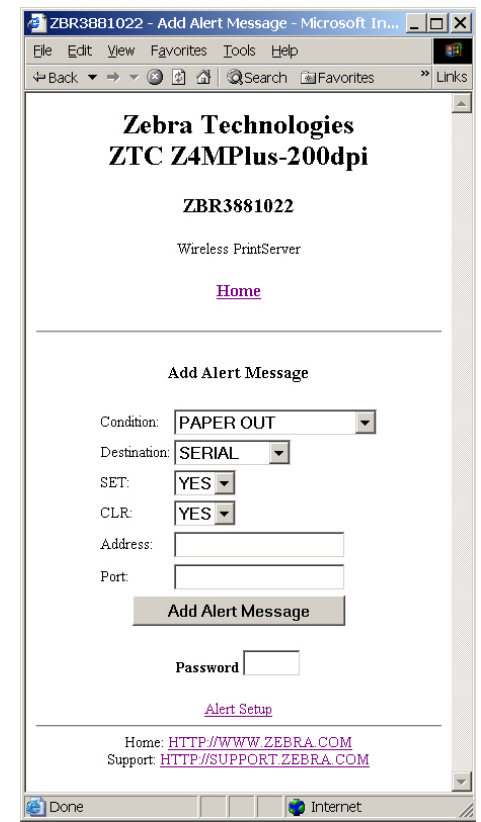

- **2.** From the drop-down menu, specify the condition to send over e-mail, such as HEAD ELEMENT BAD or PAPER OUT.
- **3.** Select a destination from the drop-down menu.
- **4.** Enter a valid e-mail address to which the messages will be sent. (The Port field can be ignored for e-mail setup.)
- **5.** Enter the printer password.
- **6.** Click **Add Alert Message**.
- **7.** On the add alert message confirmation page, click **Home** to return to the printer's home page.

**8.** From the printer's home page, click **View and Modify Printer Settings**. (You may be prompted for the printer's password if it was not entered recently.)

The View and Modify Printer Settings screen displays.

**9.** Click **Network Configuration**.

The Network Configuration Menu displays.

**10.** Click **SMTP**.

The SMTP Setup screen displays.

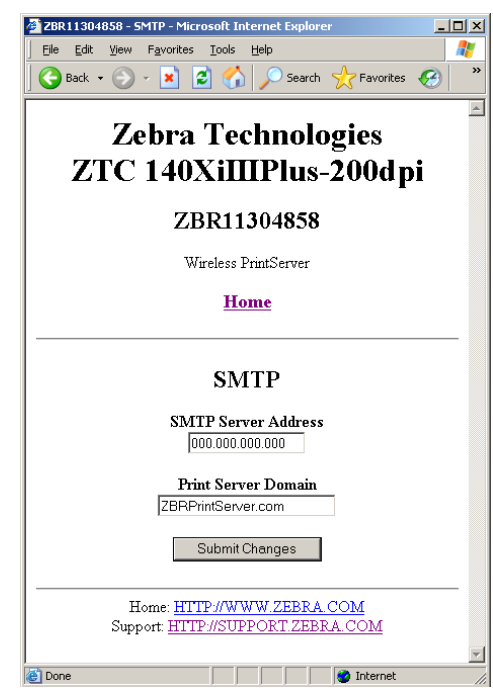

**11.** Specify your SMTP server address and Print Server domain.

## **12.** Click **Submit Changes**.

The screen displays the following:

**Changes were successfully saved (temporarily).** 

## **13.** Click **View and Modify Printer Settings**.

The View and Modify Printer Settings page for your printer returns (see [Figure 7](#page-50-2)  [on page 51](#page-50-2)).

## **14.** Click **Save Current Configuration**.

The screen displays the following: **Current configuration saved**.

# <span id="page-67-0"></span>**Printer Controls**

This page offers control over basic printer functions.

#### **To view Printer Controls, complete these steps:**

**1.** From the printer home page, click **Printer Controls**.

The printer prompts you for a password.

- **2.** Enter the password for your printer. The default password is **1234**.
- **3.** Click **Submit Changes**.

The screen displays the following:

**Access Granted. This IP Address now has admin access to the restricted printer pages. Please Click here to proceed**

**4.** Click on the statement.

This Printer Controls screen displays.

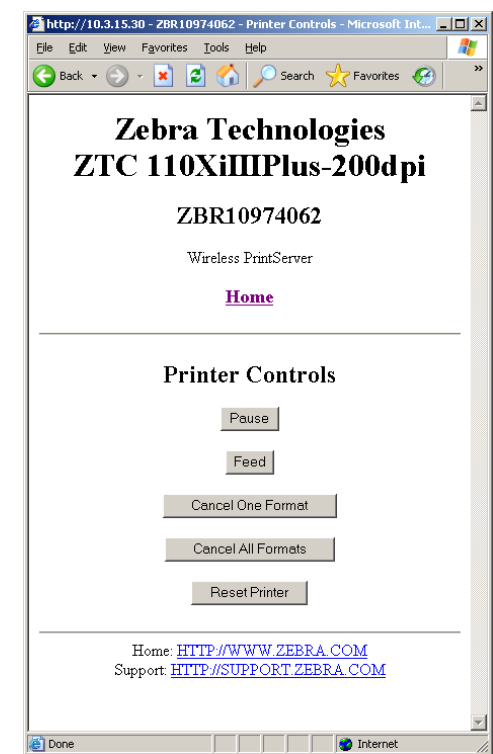

**5.** Click one of the available buttons:

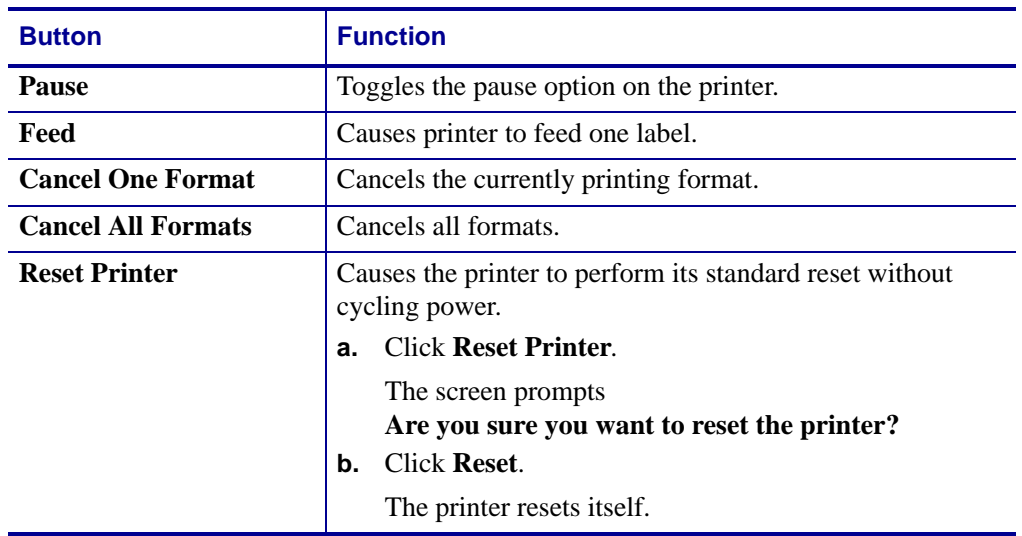

# <span id="page-69-0"></span>**Print Server Settings**

This section provides you with instructions for viewing the current print server settings.

To apply changes made in this section, use the default user ID and password:

- User ID: **admin**
- Password: **1234**

## **To view the print server menu, complete these steps:**

**1.** From the printer home page, click **Print Server Settings**.

The Print Server screen opens. The Network Configuration Menu displays. [Table 22](#page-70-0) shows the screens that appear when you click on the menu selections on this page.

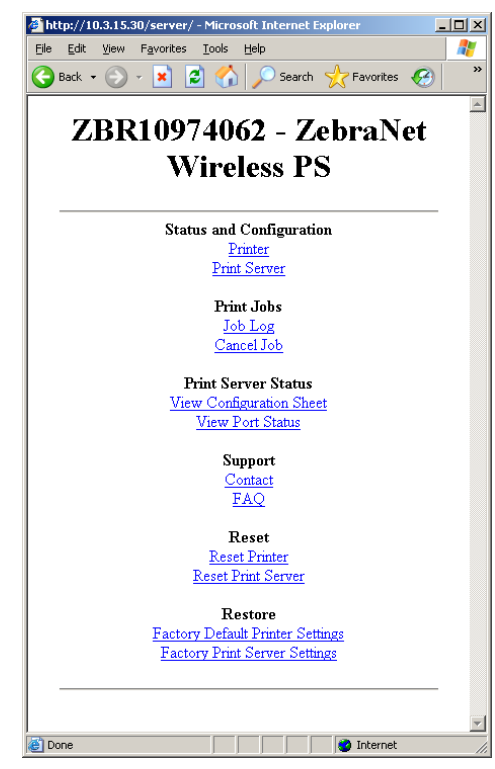

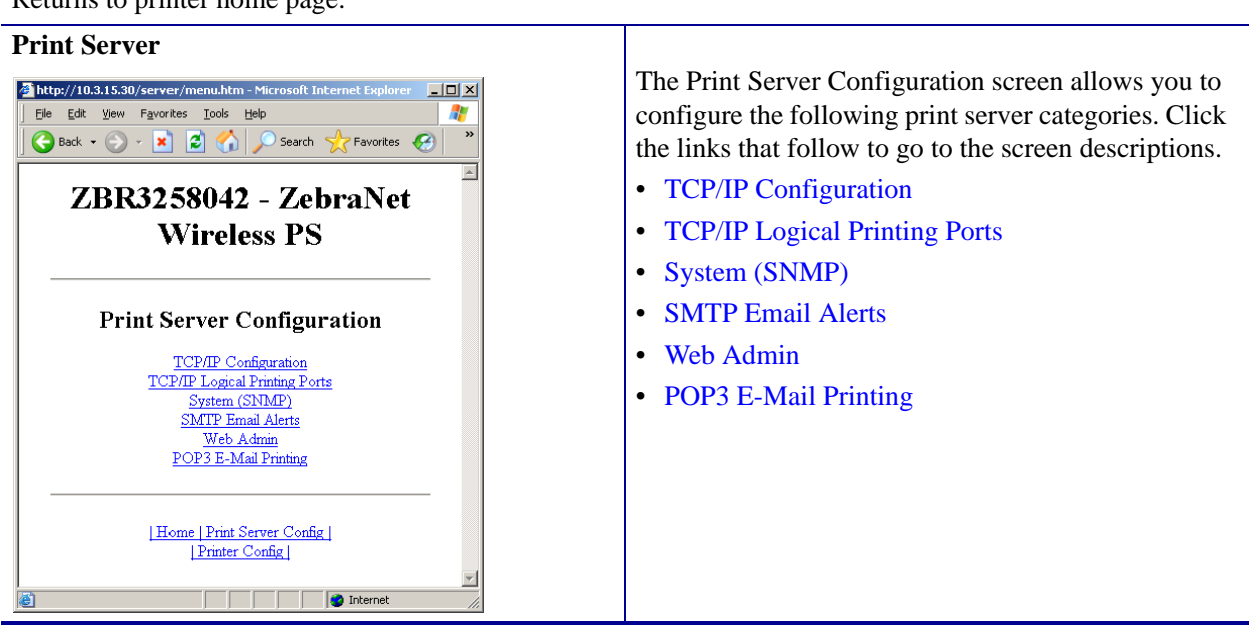

### **Table 22 • Subscreens: Print Server Settings**

# <span id="page-70-0"></span>**Printer**

Returns to printer home page.

<span id="page-71-0"></span>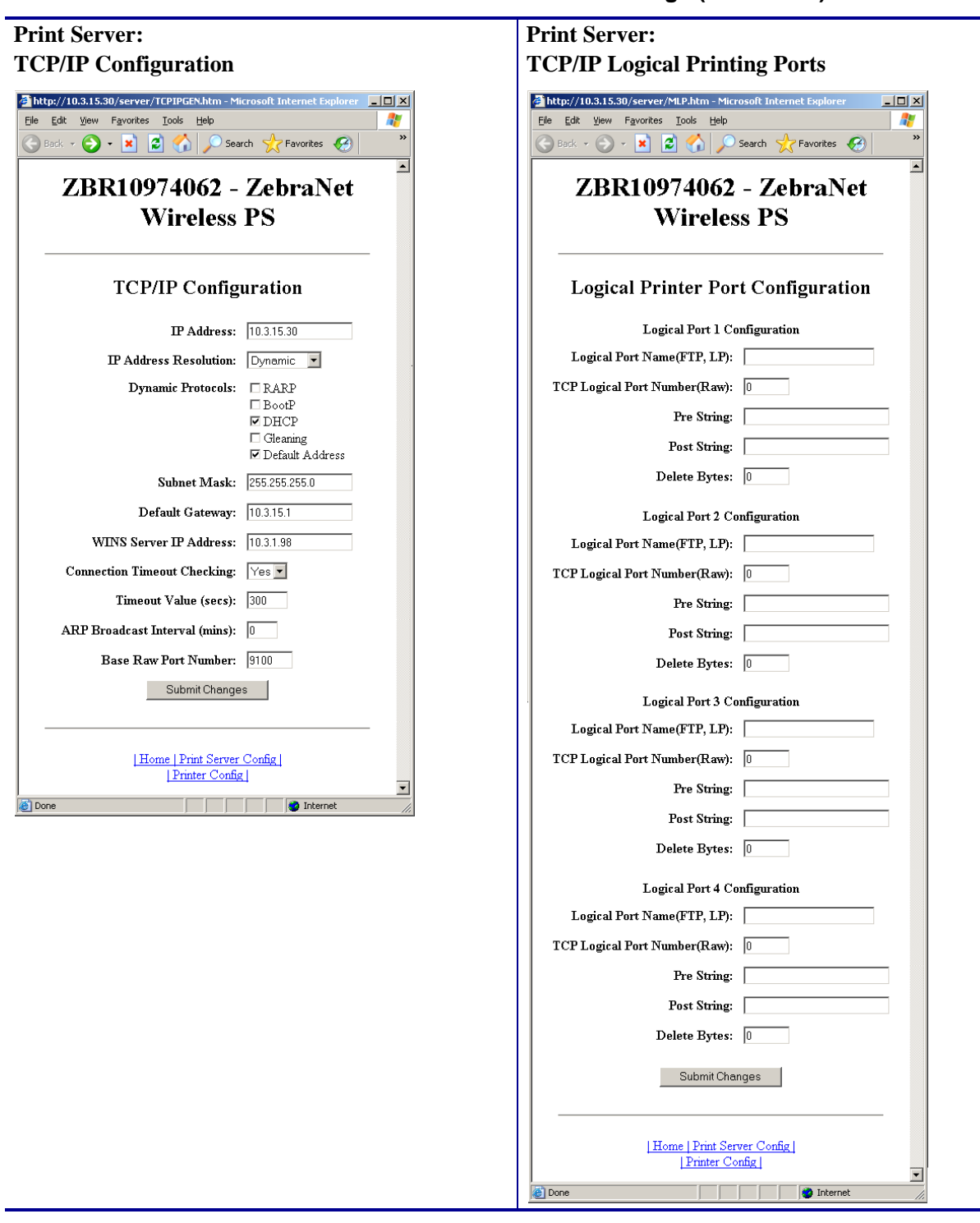

## <span id="page-71-1"></span>**Table 22 • Subscreens: Print Server Settings (Continued)**
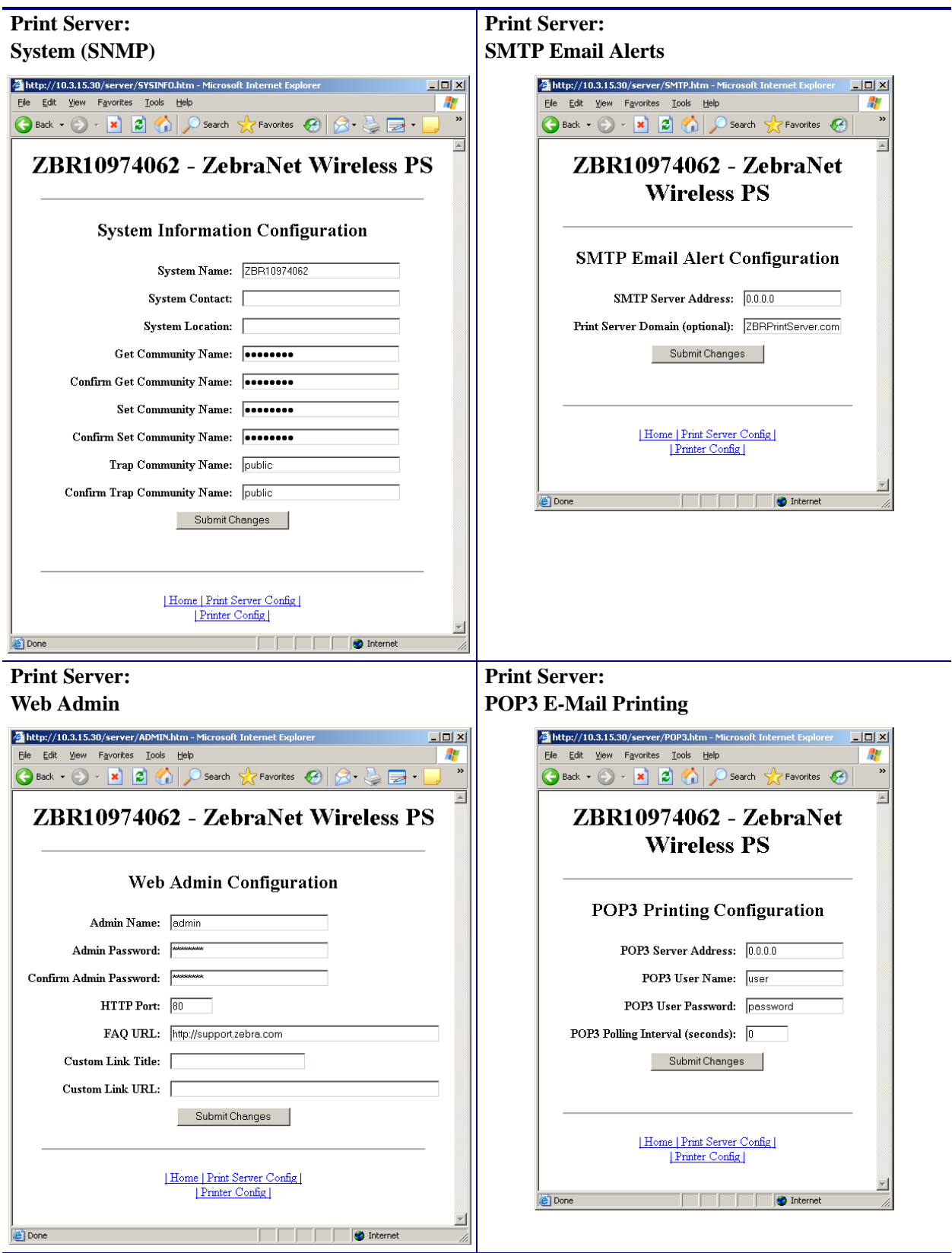

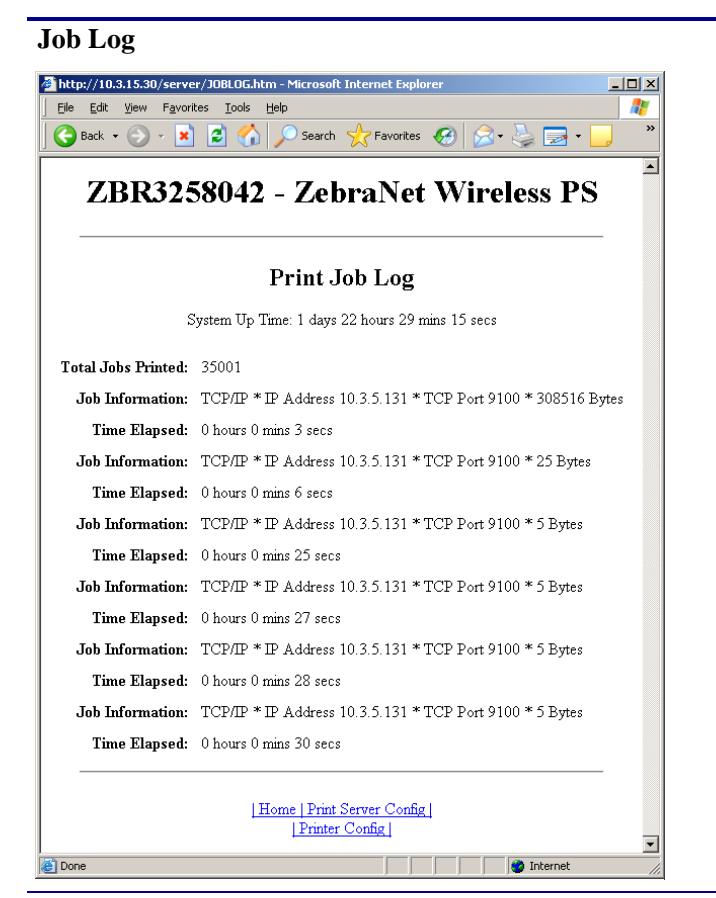

#### **Cancel Job**

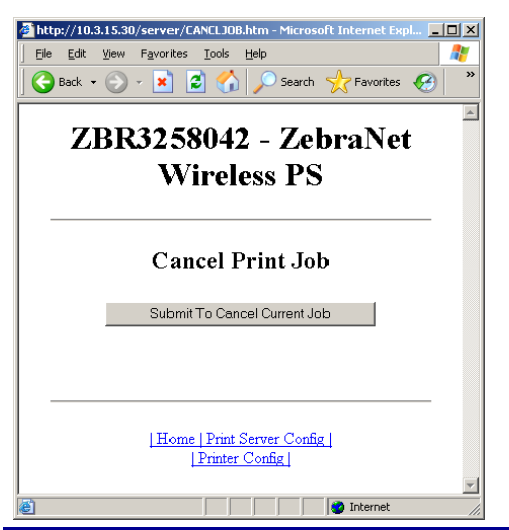

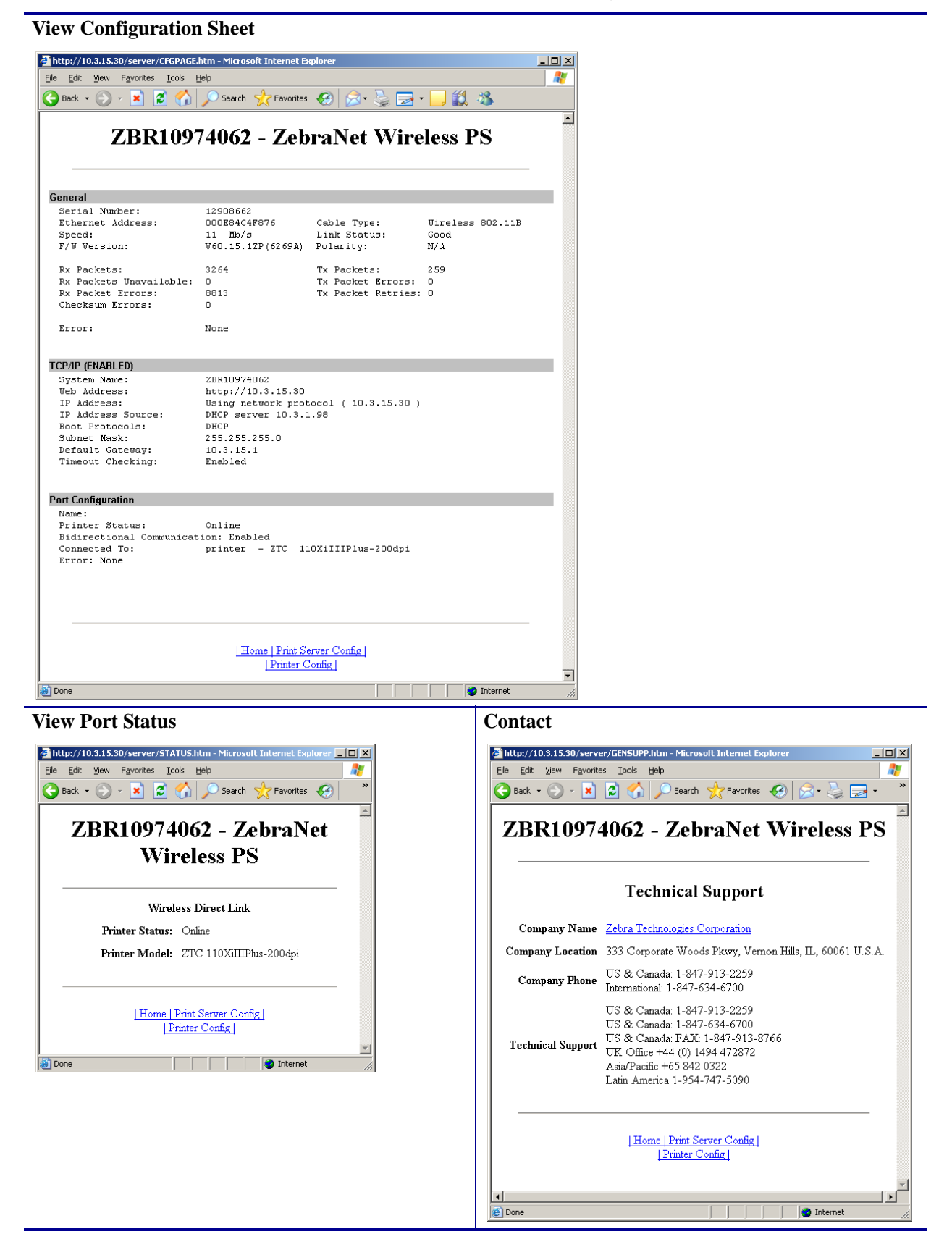

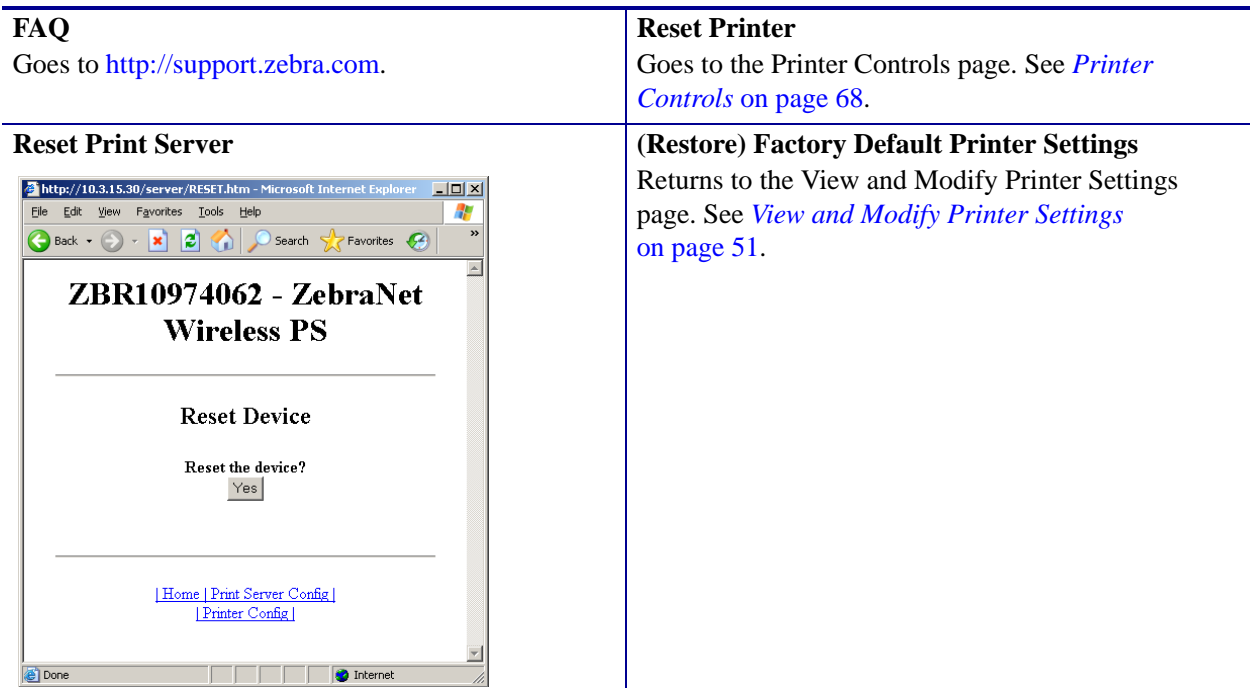

**(Restore) Factory Print Server Settings**

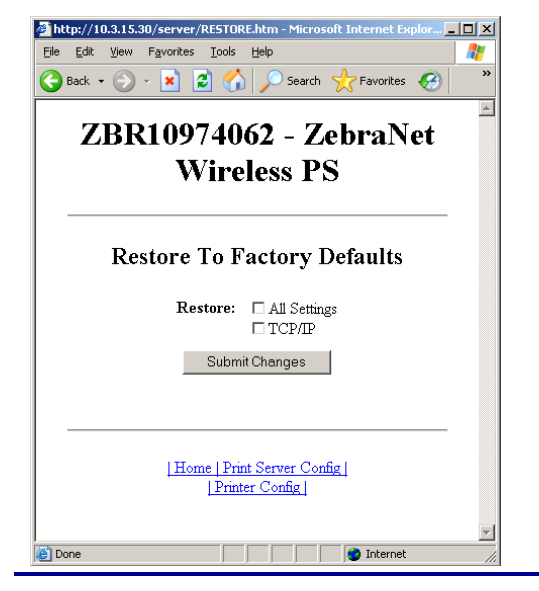

# **Glossary**

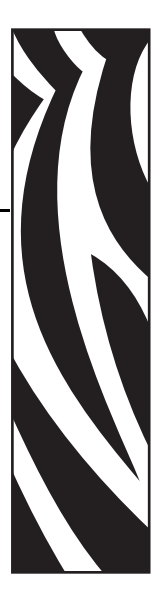

**Extensible Authentication Protocol over Flexible Authentication via Secure Tunneling (EAP-FAST)** Extensible Authentication Protocol-Flexible Authentication via Secure Tunneling (EAP-FAST) is a publicly accessible IEEE 802.1X EAP type developed by Cisco Systems. It is available as an IETF informational draft. Extensible Authentication Protocol-Flexible Authentication via Secure Tunneling (EAP-FAST) is a publicly accessible IEEE 802.1X EAP type developed by Cisco Systems. It is available as an IETF informational draft. Cisco developed EAP-FAST to support customers who cannot enforce a strong password policy and wish to deploy an 802.1X EAP type that does not require digital certificates, supports a variety of user and password database types, supports password expiration and change, and is flexible, easy to deploy, and easy to manage. For example, a customer using Cisco LEAP who cannot enforce a strong password policy and does not want to use certificates can migrate to EAP-FAST for protection from dictionary attacks.

#### **Extensible Authentication Protocol**

**over Transport Layer Security (EAP-TLS)** Second generation Wi-Fi security. Current Wi-Fi security standards (802.1x) define the use of the TLS protocol encapsulated within the Extensible Authentication Protocol (EAP) as one of the strongest security mechanisms for Wi-Fi. Using EAP-TLS provides well-regarded, standards-based security between an access point and a Wi-Fi client. This is a Microsoft standard.

- A form of 802.1X (EAP) authentication
- Uses client and server certificates for mutual authentication (PKI)
- TLS 1.0 (Transport Layer Security) is based on Secure Socket Layer (SSL) 3.0

#### **Extensible Authentication Protocol**

**over Tunneled Transport Layer Security (EAP-TTLS)** EAP-TTLS is an extension of EAP-TLS which provides for certificate-based, mutual authentication of the client and network. Unlike EAP-TLS, however, EAP-TTLS requires only server-side certificates, eliminating the need to configure certificates for each WLAN client. In addition, it supports legacy password protocols, so you can deploy it against your existing authentication system (such as tokens or Active Directories.) It securely tunnels client authentication within TLS records, ensuring that the user remains anonymous to eavesdroppers on the wireless link and the entire network to the RADIUS server.

**firmware** This is the term used to specify the printer's operating program. This program is downloaded to the printer from a host computer and stored in FLASH memory. Each time the printer power is turned on, this operating program starts. This program controls when to feed the media forward or backward and when to print a dot on the label stock.

**FLASH memory** FLASH memory is non-volatile and maintains the stored information intact when power is off. This memory area is used to store the printer's operating program. In addition, this memory can be used to store optional printer fonts, graphic formats, and complete label formats.

**Kerberos** Network authentication protocol that uses the concept of a time-limited "ticket" for access to network resources. Kerberos uses key distribution and client/server authentication.

#### **Lightweight Extensible Authentication Protocol**

**(LEAP or Lightweight EAP)** A non-standard Wireless Security protocol from Cisco. LEAP uses mutual authentication, meaning that both the user and the access point must be authenticated before access to the LAN is allowed. Mutual authentication can help protect wireless networks from rogue access points, man-in-the-middle attacks, sniffing attacks, and active attacks. Based on 802.1X EAP protocol.

**liquid crystal display (LCD)** The LCD is a back-lit display that provides the user with either operating status during normal operation or option menus when configuring the printer to a specific application.

**Protected Extensible Authentication Protocol (PEAP)** A draft standard for a common approach to wireless-network user authentication.

- A form of 802.1X authentication
- Currently an IETF draft (still subject to change)
- Performs mutual client/server authentication using transport layer security (TLS), but only requires a server certificate
- With no client certificate, configuration is easier than EAP-TLS

**Wi-Fi Protected Access (WPA)** WPA is a security protocol for wireless local area networks (WLANs) that includes encryption and user authentication.

**Wireless Encryption Protocol (WEP)** WEP is a security protocol for wireless local area networks (WLANs) that secures data transmissions using 64-bit or 128-bit encryption.

# Index

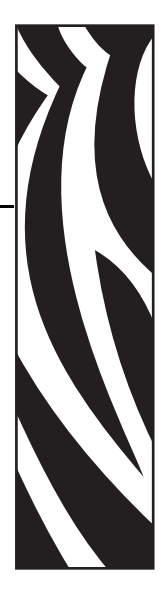

# **A**

access point [as part of a WLAN, 14](#page-13-0) [selection, 14](#page-13-1) [troubleshooting problems, 44](#page-43-0) active print server [IP address and network configuration label, 19](#page-18-0) [other printers, 37](#page-36-0) [S4M printer, 34](#page-33-0) [selecting primary network device, 20](#page-19-0) [Xi4, R110Xi4, ZM400/ZM600,](#page-31-0)  and RZ400/RZ600 printers, 32 [alert setup, 65](#page-64-0) authentication NOT AUTHENTICATD [message, 42](#page-41-0) [troubleshooting, 45](#page-44-0)

# **C**

[configuration, 26](#page-25-0) [connecting to a wireless network, 14](#page-13-0) [contacts, 7](#page-6-0) control panel [view wireless status, 27](#page-26-0) [wireless print server parameters, 31](#page-30-0) [customer service, 7](#page-6-0)

# **D**

default gateway [other printers, 38](#page-37-0) [S4M printer, 35](#page-34-0) [Xi4, R110Xi4, ZM400/ZM600,](#page-32-0)  and RZ400/RZ600 printers, 33 [device type, 62](#page-61-0) [download firmware, 13](#page-12-0)

# **E**

[e-mail alert messaging, 66](#page-65-0) encryption [troubleshooting, 45](#page-44-0) [Wireless Encryption Setup screen, 60](#page-59-0) ESSID [other printers, 39](#page-38-0) [S4M printer, 36](#page-35-0) [Xi4, R110Xi4, ZM400/ZM600,](#page-32-1)  and RZ400/RZ600 printers, 33

## **F**

firmware [105SL parameters, 37](#page-36-1) [connection problems after upgrade, 44](#page-43-1) [option board, 43](#page-42-0) [PAX4 parameters, 37](#page-36-1) [R110Xi4 parameters, 31](#page-30-1) [RZ400/RZ600 parameters, 31](#page-30-1) [S4M parameters, 34](#page-33-1) [version required in printer, 13](#page-12-0) [versions required in wireless radio cards, 15](#page-14-0) [Xi4 parameters, 31](#page-30-1) [XiIIIPlus parameters, 37](#page-36-1) [Z4Mplus/Z6Mplus parameters, 37](#page-36-1) [ZM400/ZM600 parameters, 31](#page-30-1) [flash memory, 62](#page-61-0)

#### **H**

[hardware requirements, 12](#page-11-0) [home page, 48](#page-47-0)

## **I**

[interaction between wired and wireless, 19](#page-18-1) IP address [192.168.254.254 showing, 46](#page-45-0) [all zeroes \(000.000.000.000\), 46](#page-45-1) [for wired and wireless print servers, 19](#page-18-0) [S4M printer, 35](#page-34-1) [troubleshooting issues, 46](#page-45-2) [view on other printers, 38](#page-37-1) [Xi4, R110Xi4, ZM400/ZM600, and RZ400/RZ600](#page-31-1)  printers, 32 IP resolution [other printers, 38](#page-37-2) S4M printer CHANGE IP PROTOCOL[, 34](#page-33-2) OBTAIN IP ADDRESS[, 34](#page-33-3) [Xi4, R110Xi4, ZM400/ZM600, and RZ400/RZ600](#page-31-2)  printers, 32

# **K**

Kerberos [wireless cards that support Kerberos, 16](#page-15-0)

## **L**

[liability, 2](#page-1-0) [link status indicator, 27](#page-26-1) LIST NETWORK [option, 29](#page-28-0)

## **M**

MAC address [other printers, 38](#page-37-3) [S4M printer, 35](#page-34-2) [Xi4, R110Xi4, ZM400/ZM600, and RZ400/RZ600](#page-32-2)  printers, 33 [memory locations, 62](#page-61-0)

# **N**

network configuration label [HC100 printer configuration wristband, 30](#page-29-0) [other printers, 29](#page-28-0) [network configuration screens, 56](#page-55-0) [network settings on control panel, 31](#page-30-0) NO CARD INSERTED [message, 42](#page-41-1) [noise level indicator, 28](#page-27-0) NOT ASSOCIATED [message, 42](#page-41-2) NOT AUTHENTICATD [message, 42](#page-41-0)

# **O**

[onboard flash, 62](#page-61-0) [option board firmware, 43](#page-42-0)

## **P**

[parallel port to configure wireless print server, 26](#page-25-1) [password for wireless parameters, 31](#page-30-2) [poor signal setting, 42](#page-41-3) primary network device [preference for active print server, 20](#page-19-0) [Xi4, R110Xi4, ZM400/ZM600, and RZ400/RZ600](#page-30-3)  printers, 31 [primary/secondary settings web page, 57](#page-56-0) print network configuration label [through control panel, 29](#page-28-1) PRINT OUT NETWORK [option, 29](#page-28-0) [printer home page, 48](#page-47-0) [printer memory, 62](#page-61-0)

## **R**

RADIO WARNING POOR SIGNAL [message, 42](#page-41-3) RESET NETWORK option [other printers, 39](#page-38-1) [S4M printer, 36](#page-35-1) [Xi4, R110Xi4, ZM400/ZM600, and RZ400/RZ600](#page-32-3)  printers, 33 [restore network to defaults, 40](#page-39-0) [RFID setup web page, 53](#page-52-0)

## **S**

[sales, 7](#page-6-0) security type [other printers, 39](#page-38-2) [S4M printer, 36](#page-35-2) [wireless radio cards used with each, 16](#page-15-0) [Xi4, R110Xi4, ZM400/ZM600, and RZ400/RZ600](#page-32-4)  printers, 33 [serial communication setup web page, 52](#page-51-0) signal strength and quality [indicators, 28](#page-27-1) [SMTP parameters, 58](#page-57-0) [SNMP parameters, 57](#page-56-1) subnet mask [other printers, 38](#page-37-4) [S4M printer, 35](#page-34-3) [Xi4, R110Xi4, ZM400/ZM600, and RZ400/RZ600](#page-31-3)  printers, 32 [supported wireless radio cards, 15](#page-14-0)

# **T**

[TCP/IP setting via web pages, 59](#page-58-0) [technical support, 7](#page-6-0) troubleshooting [connection problems after firmware upgrade, 44](#page-43-1) [encryption and authentication issues, 45](#page-44-0) [general issues, 43](#page-42-1) [inconsistent wireless connection, 44](#page-43-2) [IP issues, 46](#page-45-2) [not connecting, 43](#page-42-2) [option board firmware, 43](#page-42-0) [system disabled after encryption set, 45](#page-44-1) [WEP key field not large enough, 45](#page-44-2) [wireless radio card not acknowledged, 44](#page-43-3)

## **U**

[USB port to configure wireless print server, 26](#page-25-1)

## **V**

[view printer configuration via web pages, 50](#page-49-0) [view wireless status through control panel, 27](#page-26-0)

## **W**

web pages [accessing home page, 48](#page-47-0) [add alert message, 66](#page-65-0) [advanced setup, 55](#page-54-0) [alert setup, 65](#page-64-0) [calibration, 54](#page-53-0) [directory listing, 61](#page-60-0) [general setup, 52](#page-51-1) [media setup, 54](#page-53-1) [network configuration screens, 56](#page-55-0) [print listings on label, 53](#page-52-1) [print server settings, 70](#page-69-0) [printer controls, 68](#page-67-1) [problems accessing with wired IP address, 46](#page-45-3) [RFID setup, 53](#page-52-0) [serial communication setup, 52](#page-51-0) [SMTP, 58](#page-57-0) [SNMP, 57](#page-56-1) [TCP/IP, 59](#page-58-1) [view and modify printer settings, 51](#page-50-1) [view printer configuration, 50](#page-49-0) [wireless encryption setup, 60](#page-59-0) [wireless setup, 60](#page-59-1) [ZPL control, 55](#page-54-1) [WebView web pages, 47](#page-46-0) wired print server [check during bootup, 20](#page-19-1) [interaction with wireless print server, 19](#page-18-1) [using to configure wireless print server, 26](#page-25-1) [view or modify settings via web pages, 70](#page-69-0) [wireless link status indicator, 27](#page-26-1) [wireless password, 31](#page-30-2) wireless print server [control panel parameters, 31](#page-30-0) [interaction with wired print server, 19](#page-18-1) [set up via web pages, 60](#page-59-1) wireless radio card [printer not acknowledging, 44](#page-43-3) [supported cards, 15](#page-14-0) [supported security types, 16](#page-15-0) [wireless signal indicators, 27](#page-26-2) [wireless status indicator lights \(HC100\), 28](#page-27-2) [WLAN setup, 14](#page-13-0)

## **Z**

[ZebraNet Alert, 65](#page-64-0)

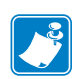

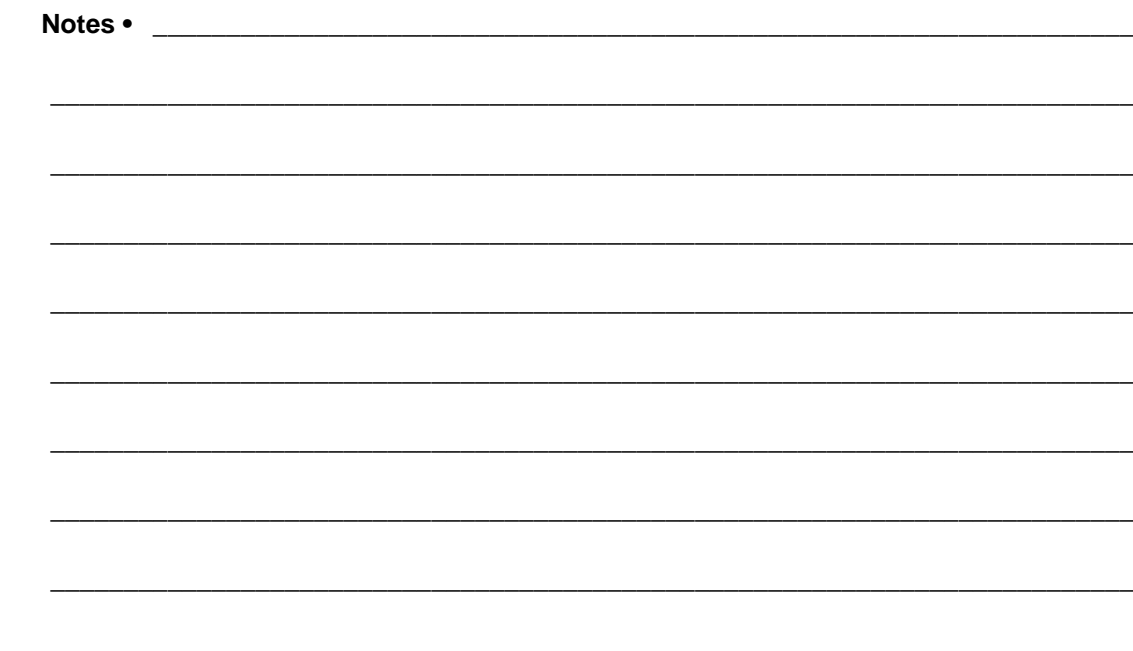

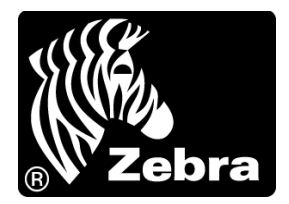

#### **Zebra Technologies Corporation**

Zebra Technologies Corporation 475 Half Day Road, Suite 500 Lincolnshire, IL 60069 USA T: +1 847 634 6700 Toll-free +1 866 230 9494 F: +1 847 913 8766

#### **Zebra Technologies Europe Limited**

Dukes Meadow Millboard Road Bourne End Buckinghamshire, SL8 5XF, UK T: +44 (0)1628 556000

F: +44 (0)1628 556001

#### **Zebra Technologies Asia Pacific, LLC**

120 Robinson Road #06-01 Parakou Building Singapore 068913 T: +65 6858 0722 F: +65 6885 0838

[http://www.zebra.com](www.zebra.com)

© 2010 ZIH Corp.